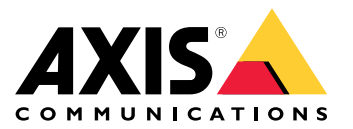

**AXIS M32 Dome Camera Series AXIS M3215-LVE Dome Camera AXIS M3216-LVE Dome Camera**

Benutzerhandbuch

## Erste Schritte

### Erste Schritte

### **Das Gerät im Netzwerk ermitteln**

Mit AXIS IP Utility und AXIS Device Manager die Axis Geräte im Netzwerk ermitteln und ihnen unter Windows® IP-Adressen zuweisen. Beide Anwendungen sind kostenlos und können von *[axis.com/support](https://www.axis.com/support)* heruntergeladen werden.

Weitere Informationen zum Zuweisen von IP-Adressen finden Sie unter *Zuweisen von IP-Adressen und [Zugreifen](https://help.axis.com/access-your-device) auf das Gerät*.

### **Unterstützte Browser**

Das Gerät kann mit den folgenden Browsern verwendet werden:

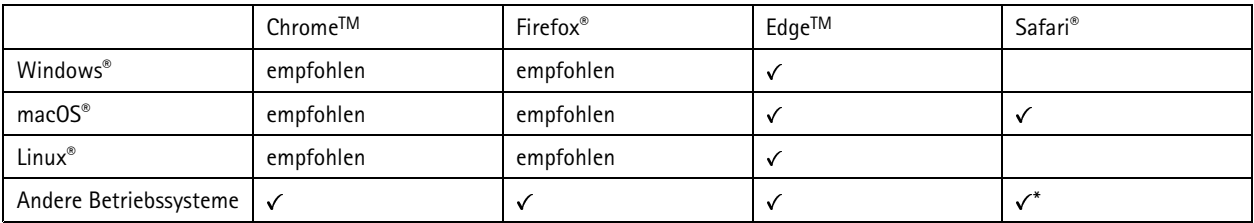

*\*TUm die Weboberfläche von AXIS OS mit iOS 15 oder iPadOS 15 zu verwenden, deaktivieren Sie unter* Settings (Einstellungen) > Safari > Advanced (Erweitert) > Experimental Features (Experimentelle Funktionen) die Option *NSURLSession Websocket.*

Weitere Informationen zu empfohlenen Browsern finden Sie im *AXIS OS [Portal](https://help.axis.com/axis-os#browser-support)*.

### **Weboberfläche des Geräts öffnen**

1. Öffnen Sie einen Browser und geben Sie die IP-Adresse oder den Host-Namen des Axis Geräts in die Adresszeile des Browsers ein.

Wenn Sie die IP-Adresse nicht gehen, ermitteln Sie das Gerät im Netzwerk mithilfe von AXIS IP Utility oder AXIS Device.

2. Geben Sie den Benutzernamen und das Kennwort ein. Wenn Sie zum ersten Mal auf das Gerät zugreifen, müssen Sie ein Administratorkonto erstellen. Siehe *Erstellen Sie ein Administratorenkonto auf Seite 2* .

### **Erstellen Sie ein Administratorenkonto**

Beim ersten Anmelden an Ihrem Gerät muss ein Administratorkonto erstellt werden.

- 1. Einen Benutzernamen eingeben.
- 2. Geben Sie ein Kennwort ein. Siehe *Sichere Kennwörter auf Seite 2* .
- 3. Geben Sie das Kennwort erneut ein.
- 4. Klicken Sie auf **Add user (Benutzer hinzufügen)**.

#### Wichtig

Das Gerät verfügt über kein Standardkonto. Wenn Sie das Kennwort für Ihr Administratorkonto verloren haben, müssen Sie das Gerät zurücksetzen. Siehe *Zurücksetzen auf die [Werkseinstellungen](#page-75-0) auf Seite [76](#page-75-0)*.

## Erste Schritte

### **Sichere Kennwörter**

### **Wichtig**

Das voreingestellte Kennwort wird vom Axis Gerät unverschlüsselt über das Netz gesendet. Um das Gerät zu schützen, nach dem ersten Anmelden eine sichere und verschlüsselte HTTPS-Verbindung einrichten und dann das Kennwort ändern.

Das Gerätekennwort ist der Hauptschutz für Ihre Daten und Dienste. Produkte von Axis geben keine Kennwortrichtlinien vor, da die Produkte unter den verschiedensten Bedingungen eingesetzt werden.

Doch zum Schutz Ihrer Daten empfehlen wir dringend:

- Ein Kennwort zu verwenden, das aus mindestens acht Zeichen besteht, und das bevorzugt von einem Kennwortgenerator erzeugt wurde.
- Das Kennwort geheimzuhalten.
- Das Kennwort regelmäßig und mindestens jährlich zu ändern.

## **Stellen Sie sicher, dass keiner die Firmware manipuliert hat.**

So stellen Sie sicher, dass das Gerät über seine ursprüngliche Firmware von Axis verfügt, bzw. übernehmen nach einem Sicherheitsangriff die volle Kontrolle über das Gerät:

1. Zurücksetzen auf die Werkseinstellungen. Siehe *Zurücksetzen auf die [Werkseinstellungen](#page-75-0) auf Seite [76](#page-75-0)*.

Nach dem Zurücksetzen gewährleistet Secure Boot den Status des Geräts.

2. Konfigurieren und installieren Sie das Gerät.

## **Übersicht über die Weboberfläche**

In diesem Video erhalten Sie einen Überblick über die Weboberfläche des Geräts.

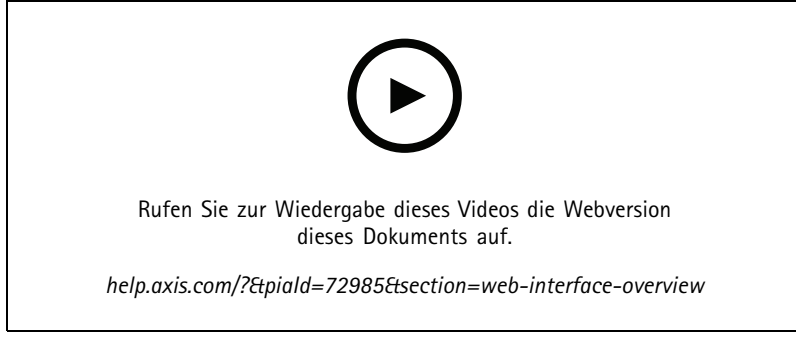

*Weboberfläche des Axis Geräts*

## Installation

## Installation

Hinweise zur Installation des Produkts finden Sie in der Installationsanleitung auf der Produkt-Supportseite unter *auf [axis.com](https://www.axis.com/products/axis-m32-series)*.

## **Vorschaumodus**

Der Vorschaumodus eignet sich optimal für Monteure für die Feinjustierung der Kameraansicht während der Installation. Für den Zugriff auf die Kameraansicht im Vorschaumodus ist keine Anmeldung erforderlich. Sie ist ab dem Einschalten des Geräts nur für eine begrenzte Zeit in der Werkseinstellung verfügbar.

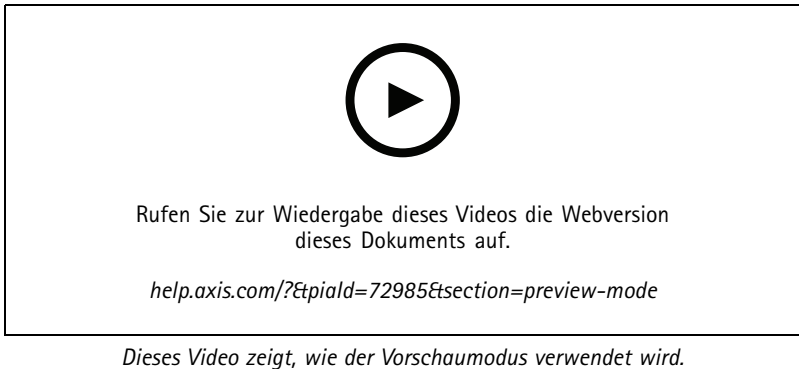

### Ihr Gerät konfigurieren

### Ihr Gerät konfigurieren

### **Bild einstellen**

In diesem Abschnitt finden Sie Anweisungen zur Konfiguration Ihres Geräts. Weitere Informationen zur Arbeitsweise bestimmter Funktionen finden Sie unter *Weitere [Informationen](#page-61-0) auf Seite [62](#page-61-0)*.

### **Ausrichten der Kamera**

Um die Ansicht in Bezug auf einen Referenzbereich oder ein Referenzobjekt anzupassen, richten Sie die Kamera mithilfe des Nivellierrasters mechanisch aus.

1. Wechseln Sie zu **Video <sup>&</sup>gt; Image <sup>&</sup>gt;** und klicken Sie auf .

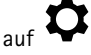

- 2. Klicken Sie auf  $\bigotimes$ , um sich das Nivellierraster anzeigen zu lassen.
- 3. Richten Sie die Kamera mechanisch aus, bis die Position des Referenzbereichs oder des Objekts entsprechend des Nivellierrasters ausgerichtet ist.

#### **Belichtungsmodus wählen**

Verwenden Sie Belichtungsmodi zur Verbesserung der Bildqualität bestimmter Überwachungsszenen. Mit den Belichtungsmodi können Sie Blendenöffnung, Verschlusszeit und Verstärkung steuern. Gehen Sie auf **Video <sup>&</sup>gt; Bild <sup>&</sup>gt; Belichtung** und wählen Sie zwischen folgenden Belichtungsmodi:

- Wählen Sie für die meisten Fälle **Automatische** Beleuchtung.
- • Für sich schnell bewegende Objekte, die eine kurze oder feste Verschlusszeit erfordern, den Modus **Automatic aperture (Automatische Blendenöffnung)** wählen.
- Für größere Schärfentiefe oder Fokusreichweite den Modus **Automatic shutter (Automatische Verschlusszeit)** wählen.
- • Für Umgebungen mit einem gewissen Anteil Kunstlicht, wie etwa fluoreszierendes Licht, den Modus **Flicker-free (Flimmerfrei)** wählen.

Die der Netzfrequenz entsprechende Frequenz wählen.

• Für Umgebungen mit einem gewissen Anteil Kunstlicht und hellem Licht, wie etwa fluoreszierendes Licht nachts im Außenbereich oder Sonne tags, den Modus **Flicker-reduced (Flimmerreduziert)** wählen.

Wählen Sie die der Netzfrequenz entsprechende Frequenz.

- • Wenn Sie die vollständige Steuerung über alle Parameter benötigen, wählen Sie **Manuell**. Dies ist vor allem bei Szenen mit sich nur wenig ändernden Lichtverhältnissen sinnvoll.
- •Um die aktuellen Belichtungseinstellungen beizubehalten, wählen Sie den Modus **Aktuelle beibehalten**.

#### **Bei schlechten Lichtverhältnissen im Nachtmodus von Infrarotlicht profitieren**

Ihre Kamera nutzt sichtbares Licht, um tagsüber Farbbilder bereitzustellen. Wenn das sichtbare Licht jedoch abnimmt, werden die Farbbilder weniger hell und klar. Wenn Sie dann in den Nachmodus wechseln, greift die Kamera sowohl sichtbares als auch Nah-Infrarotlicht zurück, um stattdessen helle und detaillierte Schwarzweißbilder zu liefern. Sie können die Kamera so einrichten, dass automatisch in den Nachtmodus gewechselt wird.

- 1. Gehen Sie auf **Video <sup>&</sup>gt; Bild <sup>&</sup>gt; Tag- und Nachtmodus** und stellen Sie sicher, dass der **IR-Sperrfilter** auf **Auto** eingestellt ist.
- 2. Um festzulegen, ab welchem Lichtlevel die Kamera in den Nachtmodus wechseln soll, bewegen Sie den Schieberegler **Grenzwert** Richtung **Hell** oder **Dunkel**.

## Ihr Gerät konfigurieren

- 3. Um das integrierten Infrarotlicht zu verwenden, wenn sich die Kamera im Nachtmodus befindet, aktivieren Sie **Beleuchtung zulassen** und **Beleuchtung synchronisieren**.
- 4. Wenn Sie einen IR-Strahler als Zubehör verwenden, aktivieren Sie **Beleuchtung zulassen** und **Beleuchtung synchronisieren**, um Infrarotlicht zu verwenden, wenn sich die Kamera im Nachtmodus befindet.

#### Hinweis

Wenn Sie den Wechsel zum Nachtmodus bei hellerem Licht einstellen, bleibt das Bild schärfer, weil es weniger Rauschen durch dunkle Lichtbedingungen gibt. Wenn Sie den Wechsel so einstellen, dass er bei dunklerem Licht stattfindet, bleiben die Farben länger erhalten, aber es wird durch das Rauschen bei schwachem Licht eher ein unscharfes Bild.

### **Optimieren der IR-Beleuchtung**

Je nach Installationsumgebung und Bedingungen rund um die Kamera wie z. B. externe Lichtquellen in einer Szene lässt sich die Bildqualität in einigen Fällen durch manuelle Anpassung der LED-Lichtstärke verbessern. Bei Problemen durch LED-seitige Lichtreflexionen sollten Sie versuchen, die Lichtstärke zu verringern.

- 1. Gehen Sie zu **Video <sup>&</sup>gt; Bild <sup>&</sup>gt; Tag-Nacht-Modus**.
- 2. Aktivieren Sie die Option **Beleuchtung zulassen**.
- 3. Klicken Sie in der Live-Ansicht auf und wählen Sie **Manuell**.
- 4. Passen Sie die Lichtstärke an.

### **Bildrauschen bei schwachem Licht verringern**

Durch folgende Einstellungen lässt sich bei schwachem Licht das Bildrauschen verringern:

- Passen Sie den Kompromiss zwischen Rauschen und Bewegungsunschärfe an. Gehen Sie auf **Video <sup>&</sup>gt; Bild <sup>&</sup>gt; Belichtung** und bewegen Sie den Schieberegler **Kompromiss Rauschen zu Bewegungsunschärfe** in Richtung **Geringes Rauschen**.
- Den Belichtungsmodus auf Automatische Verschlusszeit stellen.

#### Hinweis

Eine längere Verschlusszeit kann Bewegungsunschärfe verursachen.

• Stellen Sie zur Verlängerung der Verschlusszeit die maximale Verschlusszeit auf den höchstmöglichen Wert ein.

#### Hinweis

Das Verringern der maximalen Verstärkung kann das Bild verdunkeln.

- Stellen Sie die maximale Verstärkung auf einen niedrigeren Wert ein.
- •Öffnen Sie nach Möglichkeit die Blende.
- •Verringern Sie unter **Video <sup>&</sup>gt; Bild <sup>&</sup>gt; Erscheinungsbild** die Schärfe.

Falls die obigen Einstellungsempfehlungen das Bild nicht ausreichend verbessern, wählen Sie ein Objektiv mit einer kleineren Blendenzahl.

#### **Reduzieren der Bewegungsunschärfe bei schlechten Lichtverhältnissen**

Durch folgende Einstellungen unter **Video <sup>&</sup>gt; Bild <sup>&</sup>gt; Belichtung)** lässt sich die Bewegungsunschärfe bei schwachem Licht verringern:

• Setzen Sie **Belichtungsmodus)** auf **Automatisch** und aktivieren Sie **Bewegungsadaptive Belichtung**.

## Ihr Gerät konfigurieren

#### Hinweis

Für die Funktion **Motion-adaptive exposure (Bewegungsadaptive Belichtung)** bewegen Sie den Schieberegler **Blur-noise trade-off (Balance zwischen Bewegungsunschärfe und Rauschen)** am besten ganz auf die Einstellung **Low noise (Geringes Rauschen)**.

• Bewegen Sie den Schieberegler **Blur-noise trade-off (Balance zwischen Bewegungsunschärfe und Rauschen)** zur Position **Low motion blur (Bew.-Unschärfe)**.

#### Hinweis

Wenn Sie die Verstärkung erhöhen, verstärkt sich das Bildrauschen.

• Stellen Sie unter **Max shutter (Maximierte Verschlusszeit)** eine kürzere Zeit und unter **Max gain (Maximierte Verstärkung)** einen höheren Wert ein.

#### Hinweis

Wenn Sie die Blende öffnen, wird der Bereich der Schärfentiefe kürzer.

• Bewegen Sie den Schieberegler **Blendenöffnung** auf **Offen**.

Falls weiterhin Probleme hinsichtlich Bewegungsunschärfe auftreten:

- Erhöhen Sie die Lichtstärke in der Szene.
- • Positionieren Sie die Kamera so, dass sich die Objekte nicht seitwärts bewegen, sondern entweder auf die Kamera zu oder von ihr weg.

#### Hinweis

Wenn bei einem Objektiv die Blende weiter geöffnet wird, verkürzt sich der Bereich der Schärfentiefe.

• Wechseln Sie zu einem Objektiv mit einer höheren Lichtstärke.

### **Einzelheiten in einem Bild vergrößern**

#### Wichtig

Wenn Sie die Einzelheiten in einem Bild vergrößern, erhöht sich wahrscheinlich die Bitrate und Sie erhalten eine reduzierte Bildrate.

- •Stellen Sie sicher, dass Sie den Aufnahmemodus mit der höchsten Auflösung wählen.
- •Gehen Sie auf **Video <sup>&</sup>gt; Videostream <sup>&</sup>gt; Allgemein** und legen Sie für die Komprimierung eine möglichst geringen Wert fest.
- Klicken Sie unter dem Bild der Live-Ansicht auf und wählen Sie im **Videoformat** die Option **MJPEG**.
- •Gehen Sie zu **Video <sup>&</sup>gt; Stream <sup>&</sup>gt; Zipstream (Video <sup>&</sup>gt; Videostream <sup>&</sup>gt; Zipstream)** und wählen Sie **Off (Aus)** aus.

#### **Szenen mit starkem Gegenlicht bearbeiten**

Der Lichtstärkebereich eines Bildes wird als Dynamikbereich (Dynamic Range) bezeichnet. Der Unterschied in der Lichtstärke des dunkelsten und des hellsten Bereichs kann stark ausgeprägt sein. Im Ergebnis sind dann lediglich die dunklen oder die hellen Bereiche sichtbar. Wide Dynamic Range (WDR) macht sowohl dunkle als auch helle Bereiche des Bildes sichtbar.

## Ihr Gerät konfigurieren

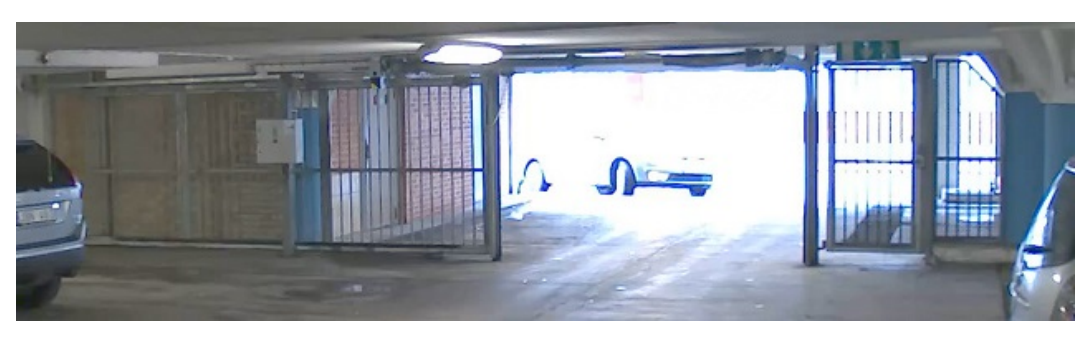

*Bild ohne WDR.*

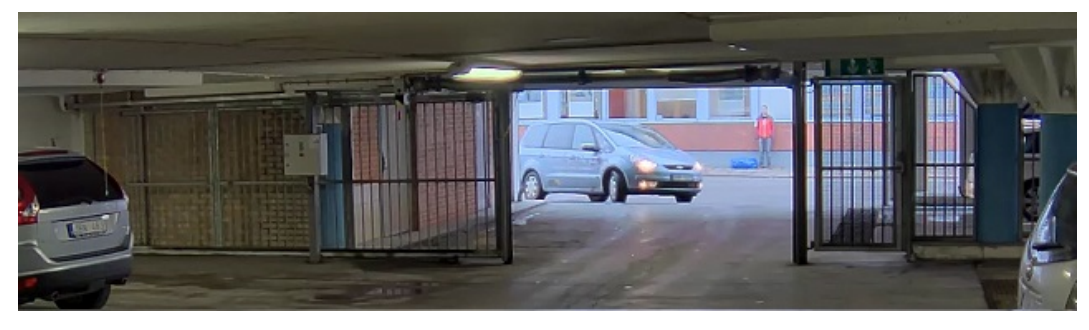

*Bild mit WDR.*

#### Hinweis

- WDR kann Artefakte im Bild verursachen.
- WDR steht möglicherweise nicht für jeden Aufnahmemodus zur Verfügung.
- 1. Gehen Sie auf **Video <sup>&</sup>gt; Bild <sup>&</sup>gt; Wide Dynamic Range**.
- 2. Schalten Sie WDR ein.
- 3. Stellen Sie mithilfe des Schiebers **Lokaler Kontrast** die Stärke von WDR ein.
- 4. Stellen Sie mit dem Schieberegler für die **Tone mapping (Dynamikkompression)** den WDR-Wert ein.
- 5. Um den WDR-Wert festzulegen, wählen Sie Niedrig, Mittel oder Hoch aus der Liste **WDR level (WDR-Stufe)** aus.
- 6. Wenn weiterhin Probleme auftreten, navigieren Sie zu **Exposure (Belichtung)** und passen Sie **Exposure zone (Belichtungsbereich)** an, um den ausgewählten Bereich abzudecken.

Mehr über WDR und seine Einsatzmöglichkeiten erfahren Sie auf *[axis.com/web-articles/wdr](https://www.axis.com/sv-se/learning/web-articles/wide-dynamic-range/index)*.

#### **Tonnenverzeichnung kompensieren**

Tonnenverzeichnung ist ein Phänomen, bei dem gerade Linien zum Bildrand hin zunehmend verzerrt dargestellt werden. Tonnenverzeichnung wird oft durch ein breites Sichtfeld hervorgerufen. Die Korrektur der Tonnenverzeichnung gleicht diesen Effekt aus.

#### Hinweis

Die Korrektur der Tonnenverzeichnung beeinträchtigt die Bildauflösung und das Sichtfeld.

- 1. Wechseln Sie zu **Video <sup>&</sup>gt; Installation <sup>&</sup>gt; Image correction** (Video <sup>&</sup>gt; Installation <sup>&</sup>gt; Bildkorrektur).
- 2. Aktivieren Sie **Barrel distortion correction (BDC) (Korrektur der Tonnenverzeichnung (BDC))**.

## Ihr Gerät konfigurieren

### **Überwachen Sie lange und schmale Bereiche**

Verwenden Sie das Corridor Format und erfassen Sie somit das Sichtfeld von langen und schmalen Räumen wie Treppenhäusern, Korridoren, Straßen und Tunneln besser.

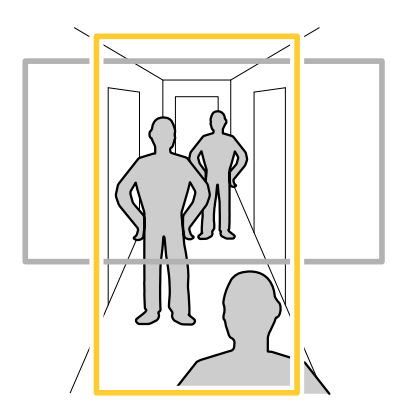

- 1. Drehen Sie je nach Gerät die Kamera oder das 3-Achsen-Objektiv in der Kamera um 90° oder 270°.
- 2. Wenn das Gerät nicht über eine automatische Drehung der Ansicht verfügt, gehen Sie zu **Video <sup>&</sup>gt; Installation**.
- 3. Drehen Sie die Ansicht um 90° oder 270°.

### **Überprüfen der Pixelauflösung**

Überprüfen Sie mithilfe des Pixelzählers, ob ein definierter Teil des Bilds genügend Pixel enthält, um z. B. ein Autokennzeichen zu erkennen.

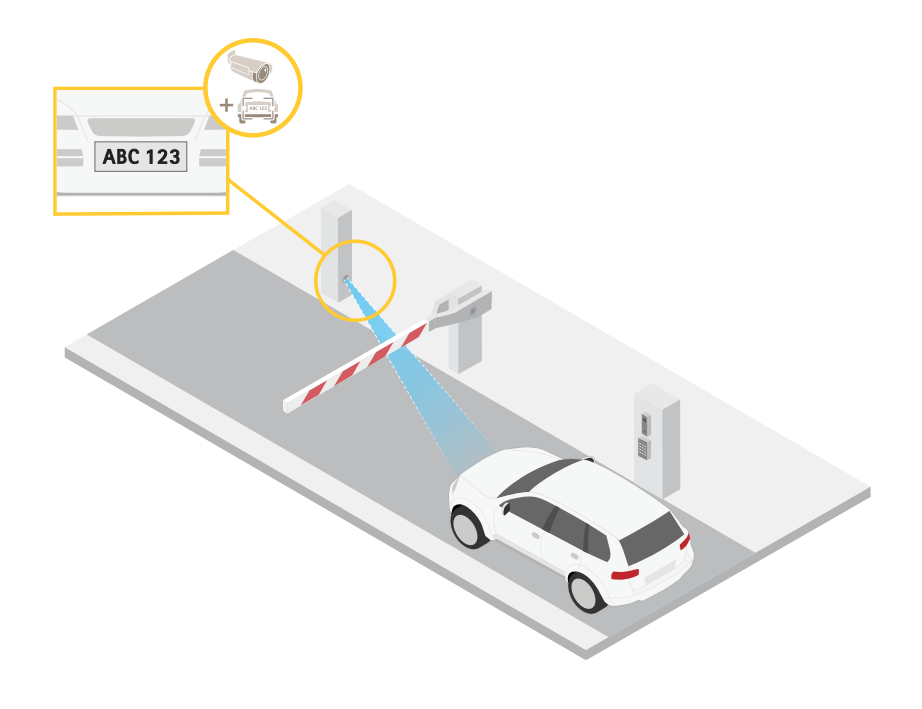

1. Wechseln Sie zu **Video <sup>&</sup>gt; Image (Video <sup>&</sup>gt; Bild)**.

### Ihr Gerät konfigurieren

- 2. Klicken Sie auf  $\bullet$
- 3. Klicken Sie auf für den **Pixelzähler**.
- 4. Passen Sie in der Live-Ansicht der Kamera Größe und Position des Rechtecks um den ausgewählten Bereich herum an, z. B. dort, wo Fahrzeugkennzeichen voraussichtlich erscheinen werden.
- 5. Sie können die Pixelanzahl für jede Seite des Rechtecks sehen und entscheiden, ob die Werte für Ihre Anforderungen ausreichen.

### **Teile des Bildes mit Privatzonenmasken verbergen**

Sie können eine oder mehrere Privatzonenmasken erstellen, um Teile des Bilds auszublenden.

- 1. Gehen Sie auf **Video <sup>&</sup>gt; Privacy masks (Video <sup>&</sup>gt; Privatzonenmasken)**.
- 2. Klicken Sie auf  $+$
- 3. Klicken Sie auf die neue Maske und geben Sie einen Namen ein.
- 4. Passen Sie die Größe und Position Privatzonenmaske Ihren Wünschen entsprechend an.
- 5. Um die Farbe aller Privatzonenmasken zu ändern, klicken Sie auf **Privacy masks (Privatzonenmasken)** und wählen die gewünschte Farbe aus.

Siehe auch *[Privatzonenmasken](#page-61-0) auf Seite [62](#page-61-0)*

#### **Anzeige eines Bild-Overlays**

Sie können ein Bild als Overlay im Videostream hinzufügen.

- 1. Gehen Sie zu **Video <sup>&</sup>gt; Overlays**.
- 2. Wählen Sie **Image (Bild)** und klicken Sie auf .
- 3. Klicken Sie auf **Images (Bilder)**.
- 4. Legen Sie ein Bild per Drag & Drop ab.
- 5. Klicken Sie auf **Hochladen**.
- 6. Klicken Sie auf **Overlay verwalten**.
- 7. Wählen Sie das Bild und eine Position. Sie können das Overlay-Bild auch per Drag & Drop in der Live-Ansicht ziehen, um die Position zu ändern.

### **Einen Text-Overlay anzeigen**

Sie können ein Textfeld als Overlay im Videostream hinzufügen. Dies ist nützlich, wenn Sie das Datum, die Uhrzeit oder den Firmennamen im Videostream anzeigen möchten.

- 1. Gehen Sie zu **Video <sup>&</sup>gt; Overlays**.
- 2. Wählen Sie Text aus und klicken Sie auf
- 3. Geben Sie den Text ein, der im Videostream angezeigt werden soll.

## Ihr Gerät konfigurieren

4. Position auswählen. Sie können das Overlay-Textfeld auch per Drag & Drop in der Live-Ansicht ziehen, um die Position zu ändern.

### **Ausrichten schiefstehender Bilder**

Schiefstehende Bilder können durch digitales Drehen und Zuschneiden ausgerichtet werden. Durch das Zuschneiden geht ein Teil des Originalbildes verloren. Diese Funktion ist während der Installation nützlich.

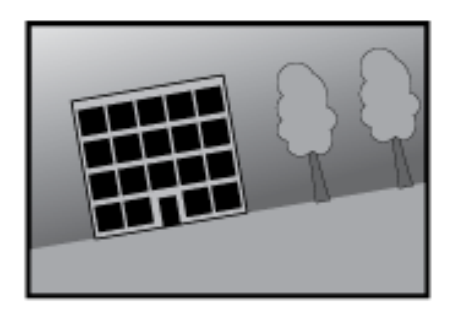

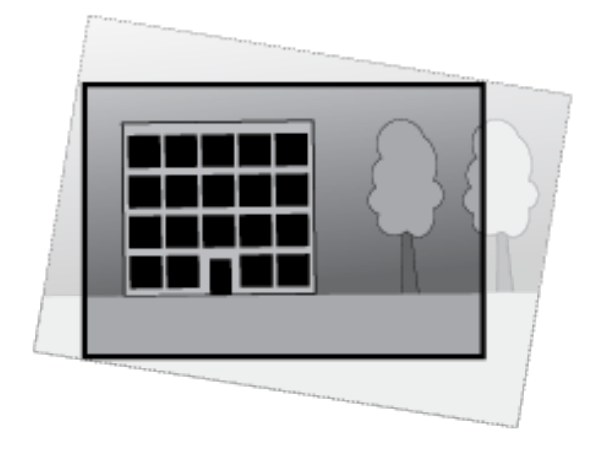

*Folgende Abbildung zeigt ein Bild vor und nach dem Ausrichten.*

- 1. Wechseln Sie zu **Video <sup>&</sup>gt; Installation <sup>&</sup>gt; Image correction (Video <sup>&</sup>gt; Installation <sup>&</sup>gt; Bildkorrektur)**.
- 2. Aktivieren Sie **Bild ausrichten**.
- 3. Passen Sie das Bild mithilfe der Steuerelemente an.

### **Video ansehen und aufnehmen**

In diesem Abschnitt finden Sie Anweisungen zur Konfiguration Ihres Geräts. Weitere Informationen zum Streamen und Speichern finden Sie unter *[Streaming](#page-61-0) und Speicher auf Seite [62](#page-61-0)*.

### **Bandbreite und Speicher reduzieren**

#### Wichtig

Eine Reduzierung der Bandbreite kann zum Verlust von Details im Bild führen.

- 1. Gehen Sie auf **Video <sup>&</sup>gt; Stream**.
- 2. Klicken Sie in der Live-Ansicht auf  $\bullet$
- 3. Wählen Sie **Video format (Videoformat) H.264**.
- 4. Gehen Sie zu **Video <sup>&</sup>gt; Stream <sup>&</sup>gt; General (Video <sup>&</sup>gt; Videostream <sup>&</sup>gt; Allgemein)** und erhöhen Sie die **Komprimierung**.
- 5. Gehen Sie zu **Video <sup>&</sup>gt; Stream <sup>&</sup>gt; Zipstream (Video <sup>&</sup>gt; Videostream <sup>&</sup>gt; Zipstream)** und führen Sie eine oder mehrere der folgenden Schritte durch:

#### Hinweis

Die **Zipstream**-Einstellungen werden für H.264 und H.265 übernommen.

### <span id="page-11-0"></span>Ihr Gerät konfigurieren

- Wählen Sie die **Strength (Stärke)** des Zipstreams aus, die Sie verwenden möchten.
- Aktivieren Sie **Optimize for storage (Speicher optimieren)**. Dies kann nur verwendet werden, wenn der VMS B-Rahmen unterstützt.
- Aktivieren Sie **Dynamic FPS (Dynamische Bilder pro Sekunde)**.
- Aktivieren Sie **Dynamic GOP** und wählen Sie eine hohe **Upper limit (Obere Grenze)** als Wert für die GOP-Länge.

#### Hinweis

Die meisten Webbrowser unterstützen nicht das Dekodieren von H.265. Aus diesem Grund unterstützt das Gerät es auf dessen Weboberfläche nicht. Stattdessen können Sie auf ein Video Management System oder eine Anwendung zurückgreifen, die das Decodieren von H.265 unterstützt.

#### **Anzeige eines Live-Videostreams auf einem Monitor**

Ihre Kamera kann einen Live-Videostream sogar ohne Netzwerk-Verbindung an einen Monitor übertragen. Schließen Sie die Kamera und den Monitor über die RCA-Anschlüsse an. Der Monitor kann für Überwachungszwecke oder für die öffentliche Wiedergabe, z. B. in einem Ladengeschäft, eingesetzt werden.

Ihre Kamera kann einen Live-Videostream sogar ohne Netzwerk-Verbindung an einen HDMI-Monitor übertragen. Der Monitor kann für Überwachungszwecke oder für die öffentliche Wiedergabe, z. B. in einem Ladengeschäft, eingesetzt werden.

- 1. Schließen Sie einen externen Monitor an den HDMI-Anschluss an.
- 2. Wechseln Sie **zu System <sup>&</sup>gt; Video-Ausgang** und aktivieren Sie **HDMI**.
- 3. Eine **Quelle** wählen. Drehen Sie das Bild bei Bedarf.

#### Wichtig

Um den Videostream über den HDMI-Anschluss wiederzugeben, wählen Sie einen Aufnahmemodus, der HDMI unterstützt.

### **Einrichtung eines Netzwerk-Speichers**

Um Aufzeichnungen im Netzwerk zu speichern, müssen Sie Ihren Netzwerk-Speicher einrichten.

- 1. Gehen Sie auf **System <sup>&</sup>gt; Storage (System <sup>&</sup>gt; Speicher)**.
- 2. Klicken Sie auf **Add network storage (Netzwerk-Speicher hinzufügen)** unter **Network storage (Netzwerk-Speicher)**.
- 3. Geben Sie die IP-Adresse des Host-Servers an.
- 4. Geben Sie unter **Network share (Netzwerk-Freigabe)** den Namen des freigegebenen Speicherorts auf dem Host-Server ein.
- 5. Geben Sie den Benutzernamen und das Kennwort ein.
- 6. Wählen Sie die SMB-Version aus oder lassen Sie **Auto** stehen.
- 7. Wählen Sie **Add share even if connection fails (Freigabe hinzufügen, selbst wenn die Verbindung fehlschlägt)**, wenn vorübergehende Verbindungsprobleme auftreten oder die Freigabe noch nicht konfiguriert ist.
- 8. Auf **Hinzufügen** klicken.

#### **Video aufzeichnen und ansehen**

**Video direkt von der Kamera aufzeichnen**

- 1. Gehen Sie auf **Video <sup>&</sup>gt; Bild**.
- 2. Um eine Aufzeichnung zu starten, klicken Sie auf

### Ihr Gerät konfigurieren

Wenn Sie noch keinen Speicher eingerichtet haben, klicken Sie auf  $\overline{\bf\odot}$  und  $\bf\bullet$ . Anweisungen zum Einrichten des Netzwerk-Speichers finden Sie unter *Einrichtung eines [Netzwerk-Speichers](#page-11-0) auf Seite [12](#page-11-0)*

3. Um die Aufzeichnung anzuhalten, klicken Sie erneut auf .

#### **Video ansehen**

- 1. Gehen Sie auf **Recordings (Aufzeichnungen)**.
- 2. Klicken Sie auf für Ihre Aufzeichnung in der Liste.

## **Einrichten von Regeln für Ereignisse**

Es können Regeln erstellt werden, damit das Gerät beim Auftreten bestimmter Ereignisse eine Aktion ausführt. Eine Regel besteht aus Bedingungen und Aktionen. Die Bedingungen können verwendet werden, um die Aktionen auszulösen. Beispielsweise kann das Gerät beim Erfassen einer Bewegung eine Aufzeichnung starten, eine E-Mail senden oder während der Aufzeichnung einen Overlay-Text anzeigen.

Weitere Informationen finden Sie in unserer Anleitung *Erste Schritte mit Regeln für [Ereignisse](https://help.axis.com/get-started-with-rules-for-events)*.

#### **Lösen Sie eine Aktion aus**

- 1. Gehen Sie auf **System <sup>&</sup>gt; Ereignisse** und fügen Sie eine Regel hinzu. Die Regel legt fest, wann das Gerät bestimmte Aktionen durchführt. Regeln können als geplant, wiederkehrend oder manuell ausgelöst eingerichtet werden.
- 2. Unter **Name** einen Dateinamen eingeben.
- 3. Wählen Sie die **Condition (Bedingung)** aus, die erfüllt sein muss, um die Aktion auszulösen. Wenn für die Regel mehrere Bedingungen definiert werden, müssen zum Auslösen der Aktion alle Bedingungen erfüllt sein.
- 4. Wählen Sie, welche **Aktion** das Gerät bei erfüllten Bedingungen durchführen soll.

#### Hinweis

Damit Änderungen an einer aktiven Aktionsregel wirksam werden, muss die Regel wieder eingeschaltet werden.

#### Hinweis

Werden Definitionen von in Regeln verwendeten Videostream-Profilen geändert, dann müssen alle Regeln, die diese Videostream-Profile verwenden, neu gestartet werden.

#### **Video aufzeichnen, wenn die Kamera ein Objekt erfasst**

Dieses Beispiel erläutert, wie Sie die Kamera so einrichten, dass die bei Erfassung eines Objekts mit der Aufzeichnung auf SD-Karte startet. Die Aufzeichnung schließt einen Zeitabschnitt von fünf Sekunden vor und einer Minute nach Ende der Objekterkennung ein.

Bevor Sie beginnen:

• Stellen Sie sicher, dass Sie eine SD-Karte eingesetzt haben.

Stellen Sie sicher, dass AXIS Object Analytics ausgeführt wird:

Stellen Sie sicher, dass die Anwendung AXIS Video Motion Detection ausgeführt wird:

- 1. Gehen Sie auf **Apps <sup>&</sup>gt; AXIS Object Analytics**.
- 2. Gehen Sie auf **Apps <sup>&</sup>gt; AXIS Video Motion Detection**.
- 3. Wenn die Anwendung noch nicht ausgeführt wird, starten Sie sie.

### Ihr Gerät konfigurieren

4. Stellen Sie sicher, dass die Anwendung gemäß Ihren Wünschen eingerichtet ist.

Eine Regel erstellen:

- 1. Gehen Sie auf **System <sup>&</sup>gt; Ereignisse** und fügen Sie eine Regel hinzu.
- 2. Geben Sie einen Namen für die Regel ein.
- 3. Wählen Sie unter **Anwendung** aus der Liste der Bedingungen **Object Analytics**.
- 4. Wählen Sie unter **Anwendung** aus der Liste der Bedingungen **VMD4 <sup>4</sup>**.
- 5. Wählen Sie in der Liste der Aktionen unter **Aufzeichnungen** die Option **Bei aktiver Regel Video aufzeichnen**.
- 6. Wählen Sie in der Liste der Speicheroptionen **SD\_DISK**.
- 7. Wählen Sie eine Kamera und ein Videostreamprofil aus.
- 8. Stellen Sie die Vorpufferzeit auf 5 Sekunden ein.
- 9. Stellen Sie die Nachpufferzeit auf <sup>1</sup> Minute ein.
- 10. Klicken Sie auf **Speichern**.

### **Ein Text-Overlay im Videostream anzeigen, wenn das Gerät ein Objekt erkennt**

Dieses Beispiel erläutert, wie der Text "Bewegung erkannt" angezeigt wird, wenn die Kamera ein Objekt erkennt.

Stellen Sie sicher, dass AXIS Object Analytics ausgeführt wird:

Stellen Sie sicher, dass die Anwendung AXIS Video Motion Detection ausgeführt wird:

- 1. Gehen Sie auf **Apps <sup>&</sup>gt; AXIS Object Analytics**.
- 2. Gehen Sie auf **Apps <sup>&</sup>gt; AXIS Video Motion Detection**.
- 3. Wenn die Anwendung noch nicht ausgeführt wird, starten Sie sie.
- 4. Stellen Sie sicher, dass die Anwendung gemäß Ihren Wünschen eingerichtet ist.

Overlay-Text hinzufügen:

- 1. Gehen Sie auf **Video <sup>&</sup>gt; Overlays**.
- 2. Wählen Sie unter **Overlays** die Option **Text** und klicken Sie auf .
- 3. Geben Sie #D in das Textfeld ein.
- 4. Wählen Sie die Textgröße und Darstellung aus.
- 5. Klicken Sie auf  $\Box$ , um das Text-Overlay zu positionieren, und wählen Sie eine Option.

Eine Regel erstellen:

- 1. Gehen Sie auf **System <sup>&</sup>gt; Ereignisse** und fügen Sie eine Regel hinzu.
- 2. Geben Sie einen Namen für die Regel ein.
- 3. Wählen Sie unter **Anwendung** aus der Liste der Bedingungen **Object Analytics**.
- 4. Wählen Sie unter **Anwendung** aus der Liste der Bedingungen **VMD4 <sup>4</sup>**.
- 5. Wählen Sie unter **Overlay-Text** aus der Liste der Aktionen **Overlay-Text verwenden**.

### Ihr Gerät konfigurieren

- 6. Wählen Sie einen Videokanal.
- 7. Geben Sie in Text "Bewegung erkannt" ein.
- 8. Legen Sie die Dauer fest.
- 9. Klicken Sie auf **Speichern**.

#### Hinweis

Wenn Sie den Overlay-Text aktualisieren, wird er automatisch auf allen Videostreams aktualisiert.

#### **Video bei Erfassung einer Bewegung durch einen PIR-Melder aufzeichnen**

In folgendem Beispiel wird erläutert, wie Sie einen PIR-Melder (Öffner-Kontakt) an das Gerät anschließen und die Videoaufzeichnung starten, sobald der Melder eine Bewegung erfasst.

#### **Erforderliche Hardware**

- Dreiadriges Kabel (Masse, Stromversorgung, E/A)
- PIR-Melder, Öffner-Kontakt

#### *HINWEIS HINWEIS*

Trennen Sie das Gerät vom Netz, bevor Sie die Drähte anschließen. Schließen Sie die Stromversorgung wieder an, sobald alle Kabel angeschlossen sind.

### **Schließen Sie die Drähte an den E/A-Anschluss des Geräts an.**

#### Hinweis

Informationen zum E/A-Anschluss finden Sie unter*[Anschlüsse](#page-69-0) auf Seite [70](#page-69-0)*.

- 1. Schließen Sie das Erdungskabel an Kontakt <sup>1</sup> (GND/-) an.
- 2. Schließen Sie das Netzkabel an Kontakt <sup>2</sup> (12-V-Gleichstromausgang) an.
- 3. Schließen Sie das E/A-Kabel an Kontakt <sup>3</sup> (E/A-Eingang) an.

**Anschließen des Kabels an den E/A-Anschluss des PIR-Melders**

$$
\underbrace{\begin{pmatrix} 0 & 0 & 0 & 0 \\ 0 & 0 & 0 & 0 \\ 1 & 2 & 3 & 4 \end{pmatrix}}
$$

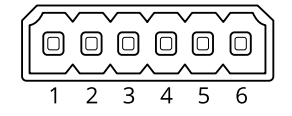

- 1. Schließen Sie das andere Ende des Erdungskabels an Kontakt <sup>1</sup> (GND/-) an.
- 2. Schließen Sie das andere Ende des Stromkabels an Kontakt <sup>2</sup> (Gleichstromeingang/+) an.
- 3. Schließen Sie das andere Ende des E/A-Kabels an Kontakt <sup>3</sup> (E/A-Ausgang) an.

**Konfigurieren Sie den I/O-Port auf der Weboberfläche des Geräts**

1. Gehen Sie zu **System <sup>&</sup>gt; Zubehör <sup>&</sup>gt; E/A-Ports**.

## Ihr Gerät konfigurieren

- 2. Klicken Sie auf  $\bigcirc$ , um die Richtung für Port 1 als "Eingang" festzulegen.
- 3. Geben Sie dem Ausgangsmodul einen aussagekräftigen Namen, z. B. "PIR-Melder".
- 4. Wenn Sie ein Ereignis auslösen möchten, sobald der PIR-Melder Bewegungen erfasst, klicken Sie auf [15], um den Normalzustand auf "Stromkreis geschlossen" festzulegen.

#### **Eine Regel erstellen**

- 1. Gehen Sie zu **System <sup>&</sup>gt; Ereignisse** und fügen Sie eine Regel hinzu.
- 2. Geben Sie einen Namen für die Regel ein.
- 3. Wählen Sie in der Liste der Bedingungen **PIR-Melder**.
- 4. Wählen Sie in der Liste der Aktionen unter **Aufzeichnungen** die Option **Bei aktiver Regel Video aufzeichnen**.
- 5. Wählen Sie in der Liste der Speicheroptionen **SD\_DISK**.
- 6. Wählen Sie eine Kamera und ein Videostreamprofil aus.
- 7. Stellen Sie die Vorpufferzeit auf 5 Sekunden ein.
- 8. Stellen Sie die Nachpufferzeit auf <sup>1</sup> Minute ein.
- 9. Klicken Sie auf **Speichern**.

#### **Geben Sie visuelle Anhaltspunkte für ein laufendes Ereignis an**

Sie haben die Option, die AXIS I/O Indication LED an Ihre Netzwerk-Kamera anzuschließen. Diese LED kann so konfiguriert werden, dass Sie bei bestimmten Ereignissen in der Kamera aktiviert wird. Beispielsweise können die Benutzer wissen, dass die Videoaufzeichnung ausgeführt wird.

#### **Erforderliche Hardware**

- AXIS I/O Indication LED
- Eine Axis Netzwerk-Videokamera

#### Hinweis

Die AXIS I/O Indication LED sollte an einen Ausgangs-Port angeschlossen werden.

#### Hinweis

Anweisungen zum Anschließen der AXIS I/O Indication LED finden Sie in der Installationsanleitung des Produkts.

Das folgende Beispiel zeigt, wie Sie eine Regel konfigurieren, die die AXIS I/O Indication LED aktiviert, dass sie anzeigt, wenn die Kamera aufzeichnet.

- 1. Gehen Sie auf **System <sup>&</sup>gt; Zubehör <sup>&</sup>gt; E/A-Ports**.
- 2. Klicken Sie für den Port, mit dem Sie die AXIS I/O Indication LED verbunden haben, auf **U**, um als Richtung **Ausgabe**

festzulegen und klicken Sie auf , um den Normalzustand auf **Schaltkreis offen** festzulegen.

Stellen Sie sicher, dass der mit der AXIS I/O Indication LED verbundene Port auf **Ausgang** eingestellt ist. Stellen Sie den Normalzustand auf **Offener Schaltkreis** ein.

3. Gehen Sie auf **System <sup>&</sup>gt; Ereignisse**.

## Ihr Gerät konfigurieren

- 4. Erstellen Sie eine neue Regel.
- 5. Wählen Sie die **Bedingung**, die erfüllt sein muss, um die Aufzeichnung zu starten. Dies kann beispielsweise ein Zeitplan oder eine Bewegungserkennung sein.
- 6. Wählen Sie in der Liste der Aktionen **Video aufzeichnen**. Wählen Sie einen Speicherplatz. Wählen Sie ein Videostreamprofil aus oder erstellen Sie ein neues. Stellen Sie auch den **Vorpuffer** und den **Nachpuffer** nach Bedarf ein.
- 7. Speichern Sie die Regel.
- 8. Erstellen Sie eine zweite Regel und wählen Sie die gleiche **Bedingung** wie in der ersten Regel aus.
- 9. Wählen Sie aus der Liste der Aktionen die Option **Bei aktiver Regel E/A umschalten** und wählen Sie dann den Port, der mit der AXIS I/O Indication LED verbunden ist. Den Status auf **Active (Aktiv)** einstellen.
- 10. Speichern Sie die Regel.

Weitere Szenarios, in denen die AXIS I/O Indication LED verwendet werden kann, sind z. B.:

- • Konfigurieren Sie die LED so, dass Sie beim Start der Kamera eingeschaltet ist, um die Anwesenheit der Kamera anzuzeigen. Wählen Sie als Bedingung **System ready (System bereit)**.
- • Konfigurieren Sie die LED, um zu aktivieren, wenn der Live-Stream aktiv ist, um anzuzeigen, dass eine Person oder ein Programm über die Kamera auf einen Videostream zugreift. Wählen Sie **Live stream accessed (Zugriff auf Livestream)** als Bedingung aus.

### **Videoaufzeichnung bei Erfassung von lauten Geräuschen durch die Kamera starten**

Dieses Beispiel erläutert, wie die Kamera einzurichten ist, damit 5 Sekunden vor der Geräuscherkennung eine Aufzeichnung auf der SD-Karte begonnen und zwei Minuten danach gestoppt wird.

#### Hinweis

Für folgende Anweisungen muss ein Mikrofon an den Audioeingang angeschlossen sein.

#### Audio aktivieren:

1. Das Videostreamprofil so einstellen, dass Audio aufgenommen wird, siehe dazu *[Videoaufzeichnungen](#page-19-0) mit Audio ergänzen auf [Seite](#page-19-0) [20](#page-19-0)*.

#### Audioerkennung aktivieren:

- 1. Gehen Sie auf **System <sup>&</sup>gt; Detektoren <sup>&</sup>gt; Audioerkennung**.
- 2. Stellen Sie den Rauschpegel wie gewünscht ein.

#### Eine Regel erstellen:

- 1. Gehen Sie auf **System <sup>&</sup>gt; Ereignisse** und fügen Sie eine Regel hinzu.
- 2. Geben Sie einen Namen für die Regel ein.
- 3. Wählen Sie in der Liste der Bedingungen unter **Audio** die Option **Audioerkennung**.
- 4. Wählen Sie in der Liste der Aktionen unter **Aufzeichnungen** die Option **Video aufzeichnen**.
- 5. Wählen Sie in der Liste der Speicheroptionen **SD\_DISK**.
- 6. Wählen Sie das Videostreamprofil aus, in dem Audio aktiviert ist.
- 7. Stellen Sie die Vorpufferzeit auf 5 Sekunden ein.
- 8. Stellen Sie die Nachpufferzeit auf 2 Minuten ein.
- 9. Klicken Sie auf **Speichern**.

## Ihr Gerät konfigurieren

### **Erfassen einer Manipulation des Eingangssignals**

In diesem Beispiel wird erklärt, wie man eine E-Mail sendet, wenn das Eingangssignal unterbrochen oder kurzgeschlossen wurde. Weitere Informationen zum E/A-Anschluss finden Sie unter *[Seite](#page-71-0) [72](#page-71-0)*.

- 1. Gehen Sie auf **System <sup>&</sup>gt; Accessories (System <sup>&</sup>gt; Zubehör)** und aktivieren Sie **Supervised (Überwacht)**.
- 2. Gehen Sie auf **System <sup>&</sup>gt; Accessories (System <sup>&</sup>gt; Zubehör)** und aktivieren Sie **Supervised (Überwacht)** für den jeweiligen Port.

Einen E-Mail-Empfänger hinzufügen:

- 1. Wechseln Sie zu **Settings <sup>&</sup>gt; Events <sup>&</sup>gt; Recipients (Einstellungen <sup>&</sup>gt; Ereignisse <sup>&</sup>gt; Empfänger)** und fügen Sie einen Empfänger hinzu.
- 2. Geben Sie den Namen des Empfängers ein.
- 3. Wählen Sie **E-Mail**.
- 4. Geben Sie eine E-Mail-Adresse ein, an die die E-Mail gesendet werden soll.
- 5. Die Kamera besitzt keinen eigenen E-Mail-Server. Um Mails senden zu können, muss sie sich bei einem anderen E-Mail-Server anmelden. Geben Sie die anderen Informationen gemäß Ihrem E-Mail-Anbieter ein.
- 6. Klicken Sie auf **Test**, um eine Test-E-Mail zu senden.
- 7. Klicken Sie auf **Speichern**.
- Eine Regel erstellen:
	- 1. Gehen Sie auf **System <sup>&</sup>gt; Events <sup>&</sup>gt; Rules (System <sup>&</sup>gt; Ereignisse <sup>&</sup>gt; Regeln)** und fügen Sie eine Regel hinzu.
	- 2. Geben Sie einen Namen für die Regel ein.
	- 3. Wählen Sie aus der Liste der Bedingungen unter **I/O** die Option **Überwachte Eingangsmanipulation aktiv** aus.
	- 4. Wählen Sie den entsprechenden Port aus.
	- 5. Wählen Sie in der Liste der Aktionen unter **Benachrichtigungen** die Option **Benachrichtigung an E-Mail-Adresse senden** und wählen Sie dann den Empfänger aus der Liste.
	- 6. Geben Sie einen Betreff und eine Nachricht für die E-Mail ein.
	- 7. Klicken Sie auf **Speichern**.

### **Auslösen eines Alarms bei Öffnen des Gehäuses**

In diesem Beispiel wird erläutert, wie ein Alarm beim Öffnen des Gehäuse ausgelöst wird.

**Einen Empfänger hinzufügen:**

- 1. Rufen Sie **System (System) <sup>&</sup>gt; Events (Ereignisse) <sup>&</sup>gt; Recipients (Empfänger)** auf und klicken Sie auf **Empfänger hinzufügen**.
- 2. Den Namen des Empfängers eingeben.
- 3. Wählen Sie **E-Mail** aus.
- 4. Geben Sie eine E-Mail-Adresse ein, an die die E-Mail gesendet werden soll.
- 5. Die Kamera besitzt keinen eigenen E-Mail-Server. Um Mails senden zu können, muss sie sich bei einem anderen E-Mail-Server anmelden. Geben Sie die anderen Informationen gemäß Ihrem E-Mail-Anbieter ein.
- 6. Klicken Sie auf **Test**, um eine Test-E-Mail zu senden.

### Ihr Gerät konfigurieren

7. Klicken Sie auf **Speichern**.

#### **Eine Regel erstellen**:

- 8. Gehen Sie auf **System <sup>&</sup>gt; Events <sup>&</sup>gt; Rules (System <sup>&</sup>gt; Ereignisse <sup>&</sup>gt; Regeln)** und fügen Sie eine Regel hinzu.
- 9. Geben Sie einen Namen für die Regel ein.
- 10. Wählen Sie aus der Liste der Bedingungen **Casing open (Gehäuse geöffnet)** aus.
- 11. Wählen Sie in der Aktionsliste **Send notification to email (Benachrichtigung an E-Mail senden)** aus.
- 12. Wählen Sie einen Empfänger aus der Liste aus.
- 13. Geben Sie einen Betreff und eine Nachricht für die E-Mail ein.
- 14. Klicken Sie auf **Speichern**.

#### **Automatisch eine E-Mail senden, wenn jemand Farbe auf das Objektiv sprüht**

Manipulationserfassung aktivieren:

- 1. Rufen Sie **System <sup>&</sup>gt; Detectors <sup>&</sup>gt; Camera tampering (System <sup>&</sup>gt; Melder <sup>&</sup>gt; Kamera-Manipulation)** auf.
- 2. Legen Sie einen Wert für **Trigger delay (Auslöserverzögerung)** fest. Der Wert gibt die Zeit an, die vergehen muss, bevor eine E-Mail gesendet wird.
- 3. Aktivieren Sie **Bei dunklen Bildern auslösen**, damit erkannt wird, ob das Objektiv besprüht, abgedeckt oder stark defokussiert wurde.

Einen E-Mail-Empfänger hinzufügen:

- 4. Gehen Sie auf **Einstellungen <sup>&</sup>gt; Ereignisse <sup>&</sup>gt; Empfänger** und fügen Sie einen Empfänger hinzu.
- 5. Geben Sie den Namen des Empfängers ein.
- 6. Wählen Sie **E-Mail**.
- 7. Geben Sie eine E-Mail-Adresse ein, an die die E-Mail gesendet werden soll.
- 8. Die Kamera besitzt keinen eigenen E-Mail-Server. Um Mails senden zu können, muss sie sich bei einem anderen E-Mail-Server anmelden. Geben Sie die anderen Informationen gemäß Ihrem E-Mail-Anbieter ein.
- 9. Klicken Sie auf **Test**, um eine Test-E-Mail zu senden.
- 10. Klicken Sie auf **Speichern**.

#### Eine Regel erstellen:

- 11. Gehen Sie auf **System <sup>&</sup>gt; Ereignisse <sup>&</sup>gt; Regeln** und fügen Sie eine Regel hinzu.
- 12. Geben Sie einen Namen für die Regel ein.
- 13. Wählen Sie in der Liste der Bedingungen unter **Video** die Option **Tampering (Manipulation)**.
- 14. Wählen Sie in der Liste der Aktionen unter **Benachrichtigungen** die Option **Benachrichtigung an E-Mail-Adresse senden** und wählen Sie dann den Empfänger aus der Liste.
- 15. Geben Sie einen Betreff und eine Nachricht für die E-Mail ein.
- 16. Klicken Sie auf **Speichern**.

## <span id="page-19-0"></span>Ihr Gerät konfigurieren

### **Audio**

### **Videoaufzeichnungen mit Audio ergänzen**

### Hinweis

Das Produkt benötigt ein Multisignalkabel, damit ein Audiogerät angeschlossen werden kann.

Audio aktivieren:

- 1. Gehen Sie zu **Video <sup>&</sup>gt; Videostream <sup>&</sup>gt; Audio** und beziehen Sie Audio ein.
- 2. Wenn das Gerät über mehrere Eingangsquellen verfügt, wählen Sie unter **Quelle** die richtige aus.
- 3. Gehen Sie auf **Audio <sup>&</sup>gt; Geräteeinstellungen** und aktivieren Sie die richtige Eingangsquelle.
- 4. Wenn Sie Änderungen an der Eingangsquelle vornehmen, klicken Sie auf **Änderungen übernehmen**.

Das zum Aufzeichnen verwendete Videostreamprofil bearbeiten:

- 5. Gehen Sie auf **System <sup>&</sup>gt; Videostreamprofile** und wählen Sie das Videostreamprofil.
- 6. Wählen Sie **Audio einbeziehen** und aktivieren Sie es.
- 7. Klicken Sie auf **Speichern**.

### **Ihrem Produkt mithilfe von Portcast Audiofunktion hinzufügen**

Mithilfe der Portcast-Technologie können Sie Ihrem Produkt eine Audiofunktion hinzufügen. Sie ermöglicht Audio- und E/A-Kommunikation digital über das Netzwerkkabel zwischen Kamera und Schnittstelle.

Um dem Axis Netzwerk-Videogerät eine Audiofunktion hinzuzufügen, verbinden Sie das Portcast-fähige Axis Audiogerät und die E/A-Schnittstelle mit Ihrem Gerät und dem PoE-Switch für die Stromversorgung.

- 1. Verbinden Sie das Axis Netzwerk-Videogerät (1) und Axis Portcast-Gerät (2) mit einem PoE-Kabel.
- 2. Schließen Sie das Axis Portcast-Gerät (2) und den PoE-Switch (3) über ein PoE-Kabel an.

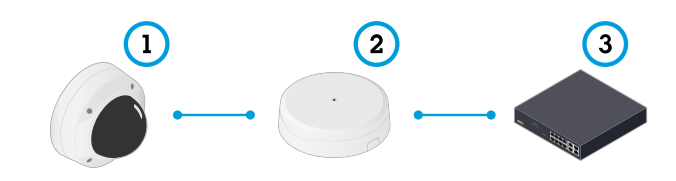

- *1 Axis Netzwerk-Videogerät*
- *2 Axis Portcast-Gerät*
- *3 Switch*

Sobald die Geräte angeschlossen sind, wird in den Einstellungen Ihres Axis Netzwerk-Videogeräts eine Registerkarte "Audio" angezeigt. Aktivieren Sie auf der Registerkarte "Audio" die Option **Audio zulassen**.

Weitere Informationen finden Sie im Benutzerhandbuch zu Ihrem Axis Portcast-Gerät.

### **Eine Verbindung zu einem zum Netzwerk-Lautsprecher herstellen**

Mit der Netzwerk-Lautsprecher-Kopplung können kompatible Netzwerk-Lautsprecher von Axis so eingesetzt werden, als seien sie direkt an die Kamera angeschlossen. Nach den Kopplung fungiert der Lautsprecher als Audioausgabegerät, mit dem Audioclips abgespielt und Audio über die Kamera übertragen kann.

## Ihr Gerät konfigurieren

### Wichtig

Um diese Funktion mit einer Video Management Software (VMS) verwenden zu können, koppeln Sie zuerst die Kamera und fügen dann Ihrer VMS die Kamera hinzu.

### **Kamera mit Netzwerk-Lautsprecher koppeln**

- 1. Rufen Sie **System <sup>&</sup>gt; Edge-to-edge <sup>&</sup>gt; Pairing (System <sup>&</sup>gt; Edge-to-Edge <sup>&</sup>gt; Kopplung)** auf.
- 2. Geben Sie die IP-Adresse, den Benutzernamen und das Kennwort des Netzwerk-Lautsprechers ein.
- 3. Wählen Sie **Speaker pairing (Lautsprecher-Kopplung)** aus.
- 4. Klicken Sie auf **Connect (Verbinden)**. Es wird eine Bestätigungsnachricht angezeigt.

## Die Weboberfläche

## Die Weboberfläche

Um die Weboberfläche des Geräts aufzurufen, müssen Sie die IP-Adresse des Geräts in einen Webbrowser eingeben.

Hinweis

Die in diesem Abschnitt beschriebenen Funktionen und Einstellungen werden von Gerät zu Gerät unterschiedlich unterstützt.

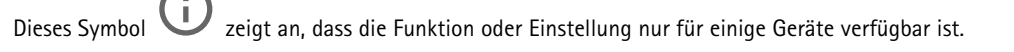

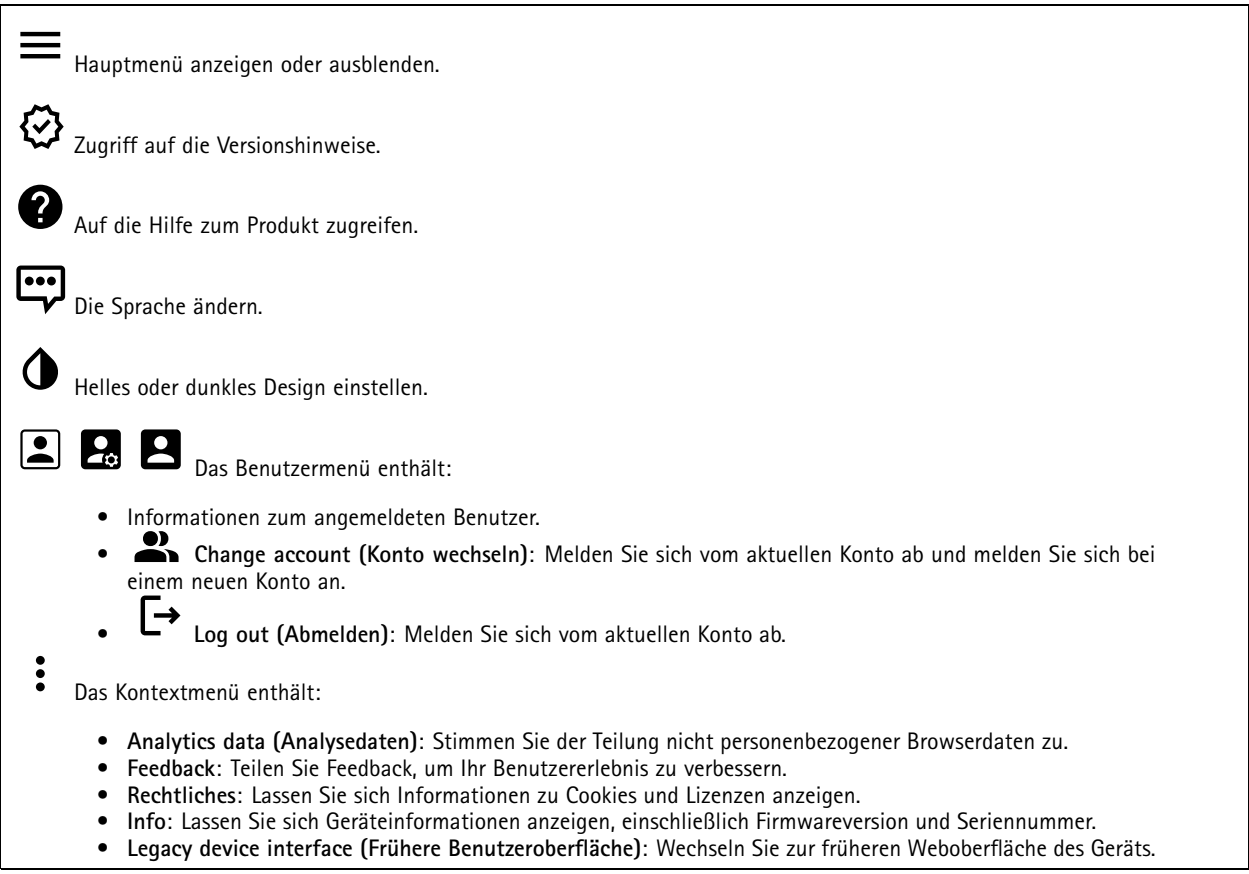

## **Status**

**Sicherheit**

Zeigt an, welche Art von Zugriff auf das Gerät aktiv ist und welche Verschlüsselungsprotokolle verwendet werden. Empfehlungen zu den Einstellungen finden Sie im AXIS OS Härtungsleitfaden.

**Hardening guide (Härtungsleitfaden)**: Hier gelangen Sie zum *AXIS OS [Härtungsleitfaden](https://help.axis.com/en-us/axis-os-hardening-guide)*, in dem Sie mehr über Best Practices für die Cybersicherheit auf Axis Geräten erfahren.

#### **Zeitsynchronisierungsstatus**

Zeigt Informationen zur NTP-Synchronisierung an, z. B. ob das Gerät mit einem NTP-Server synchronisiert ist und wie lange es noch bis zur nächsten Synchronisierung dauert.

## Die Weboberfläche

**NTP settings (NTP-Einstellungen)**: Anzeigen und Aktualisieren der NTP-Einstellungen. Klicken Sie darauf, um zur Seite **Date and time (Datum und Uhrzeit)** zu wechseln, auf der Sie die NTP-Einstellungen ändern können.

**Ongoing recordings (Laufende Aufzeichnungen)**

Zeigt laufende Aufzeichnungen und den dafür vorgesehenen Speicherplatz an.

**Aufzeichnungen:** Aktuelle und gefilterte Aufzeichnungen und deren Quelle anzeigen. Weitere Informationen finden Sie unter *[Aufzeichnungen](#page-34-0) auf Seite [35](#page-34-0)*

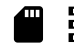

Anzeige des Speicherorts der Aufzeichnung.

#### **Geräteinformationen**

Zeigt die Geräteinformationen an, einschließlich Firmwareversion und Seriennummer.

**Upgrade firmware (Firmwareaktualisierung)**: Aktualisieren Sie die Firmware auf Ihrem Gerät. Klicken Sie darauf, um zur Wartungsseite zu gehen, auf der Sie eine Firmwareaktualisierung durchführen können.

#### **Connected clients (Verbundene Clients)**

Zeigt die Anzahl der Verbindungen und der verbundenen Clients an.

**View details (Details anzeigen)**: Anzeigen und Aktualisieren der Liste der verbundenen Clients. Die Liste zeigt IP-Adresse, Protokoll, Port und PID/Process für jeden Client an.

### **Video**

Klicken Sie darauf, um den Live-Videostream wiederzugeben.

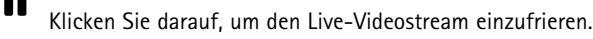

 $\boxed{\mathbf{o}}$ Klicken Sie darauf, um vom Live-Videostream eine Momentaufnahme anzufertigen. Die Datei wird im Ordner Downloads des Rechners gespeichert. Die Bilddatei trägt den Namen [snapshot\_JJJJ\_MM\_TT\_HH\_MM\_SS.jpg]. Die tatsächliche Größe des Schnappschusses hängt von der Komprimierung ab, die von der Engine des jeweiligen Browsers angewendet wird, auf dem der Schnappschuss empfangen wird. Daher kann die Größe des Schnappschusses von der eigentlichen Komprimierungseinstellung abweichen, die im Axis Gerät konfiguriert ist.

Klicken Sie darauf, um sich die E/A-Ausgangsports anzeigen zu lassen. Verwenden Sie den Schalter, um den Schaltkreis eines Ports zu öffnen oder zu schließen, z. B. um Zusatzausrüstung zu testen.

Klicken Sie darauf, um die IR-Beleuchtung manuell ein- oder auszuschalten.

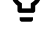

Klicken Sie darauf, um das sichtbare Weißlicht manuell ein- oder auszuschalten.

Klicken Sie darauf, um auf die Steuerelemente auf dem Bildschirm zuzugreifen:

• **Voreingestellte Steuerelemente**: Aktivieren Sie diese Option, um die auf dem Bildschirm verfügbaren Steuerelemente zu verwenden.

## Die Weboberfläche

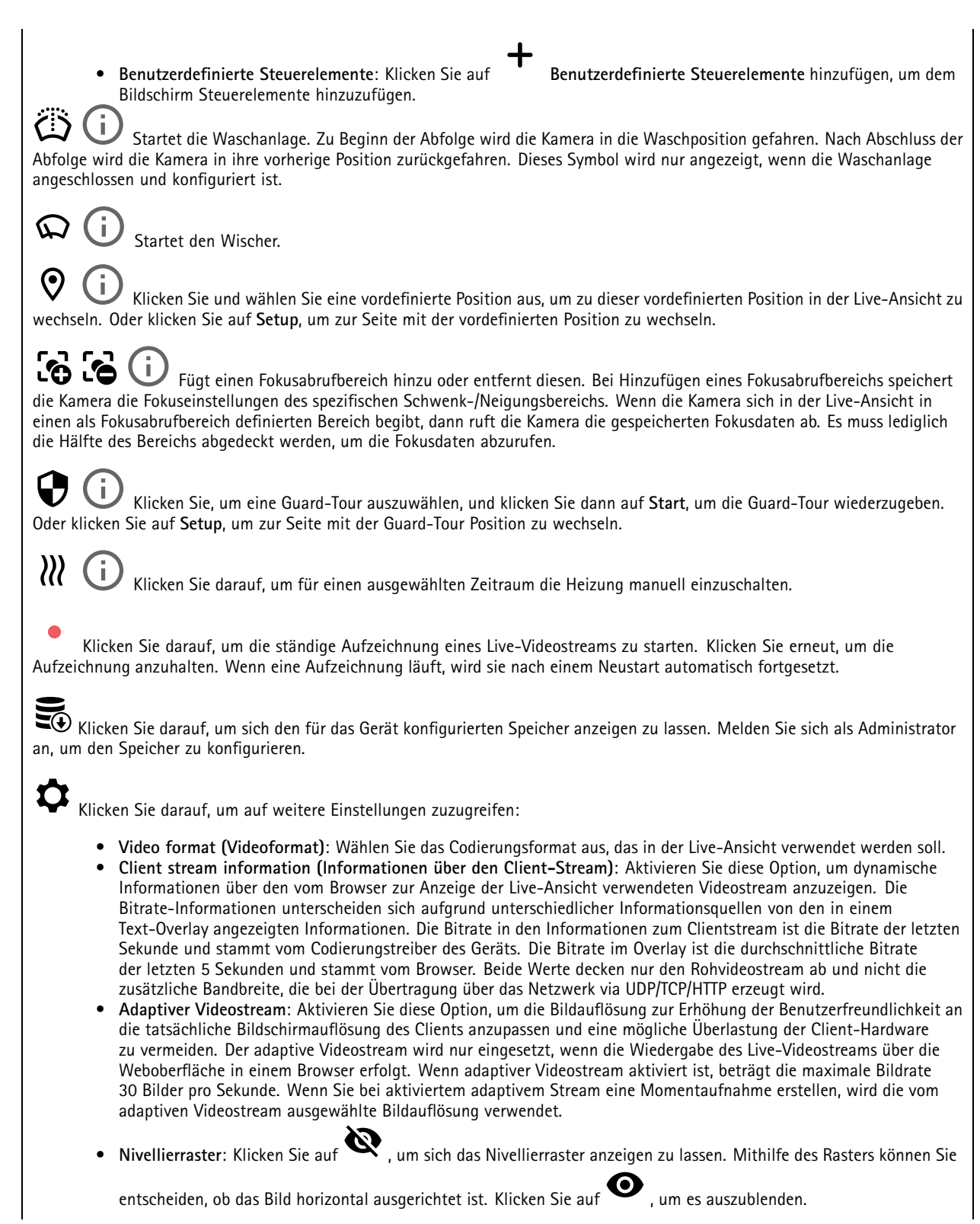

## Die Weboberfläche

- **Pixel counter (Pixelzähler)**: Klicken Sie auf , um den Pixelzähler anzuzeigen. Das Feld auf den ausgewählten Bereich platzieren und die Größe durch Ziehen anpassen. Die Größe des Felds in Pixeln lässt sich auch über die Felder **Width (Breite)** und **Height (Höhe)** definieren.
- •Refresh (Aktualisieren): Klicken Sie auf  $\mathbf C$ , um das Standbild der Live-Ansicht zu aktualisieren.
- •**PTZ-Steuerelemente**  $\Box$ : Aktivieren Sie diese Ansicht, um die PTZ-Steuerelemente in der Live-Ansicht anzuzeigen.

Klicken Sie darauf, um sich die Live-Ansicht mit voller Auflösung anzeigen zu lassen. Wenn die volle Auflösung größer als die Bildschirmgröße ist, navigieren Sie unter Verwendung des kleineres Bilds im Bild.

 $\begin{smallmatrix} 0 & 1 \\ 1 & 1 \end{smallmatrix}$ Klicken Sie darauf, um sich den Live-Videostream im Vollbildmodus anzeigen zu lassen. Drücken Sie DIE ABBRUCHTASTE, um den Vollbildmodus zu verlassen.

### **Installation**

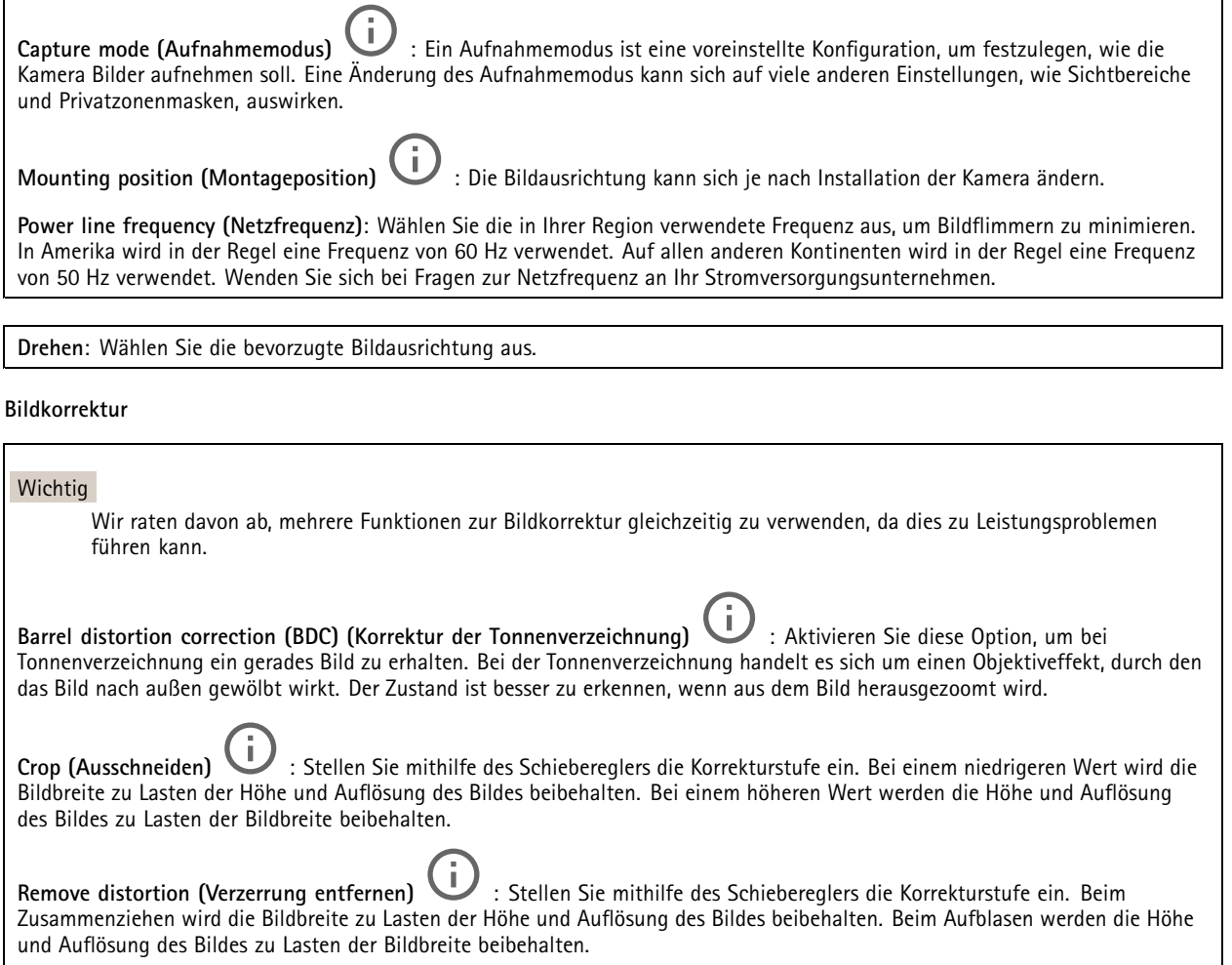

**Bildstabilisierung** : Aktivieren Sie diese Option für eine glattere und ruhigere Bildabfolge mit weniger Unschärfe. Wir empfehlen die Verwendung der Funktion Bildstabilisierungvon in Umgebungen, in denen das Gerät exponiert angebracht und Vibrationen, z. B. durch Wind oder Straßenverkehr, ausgesetzt ist.

## Die Weboberfläche

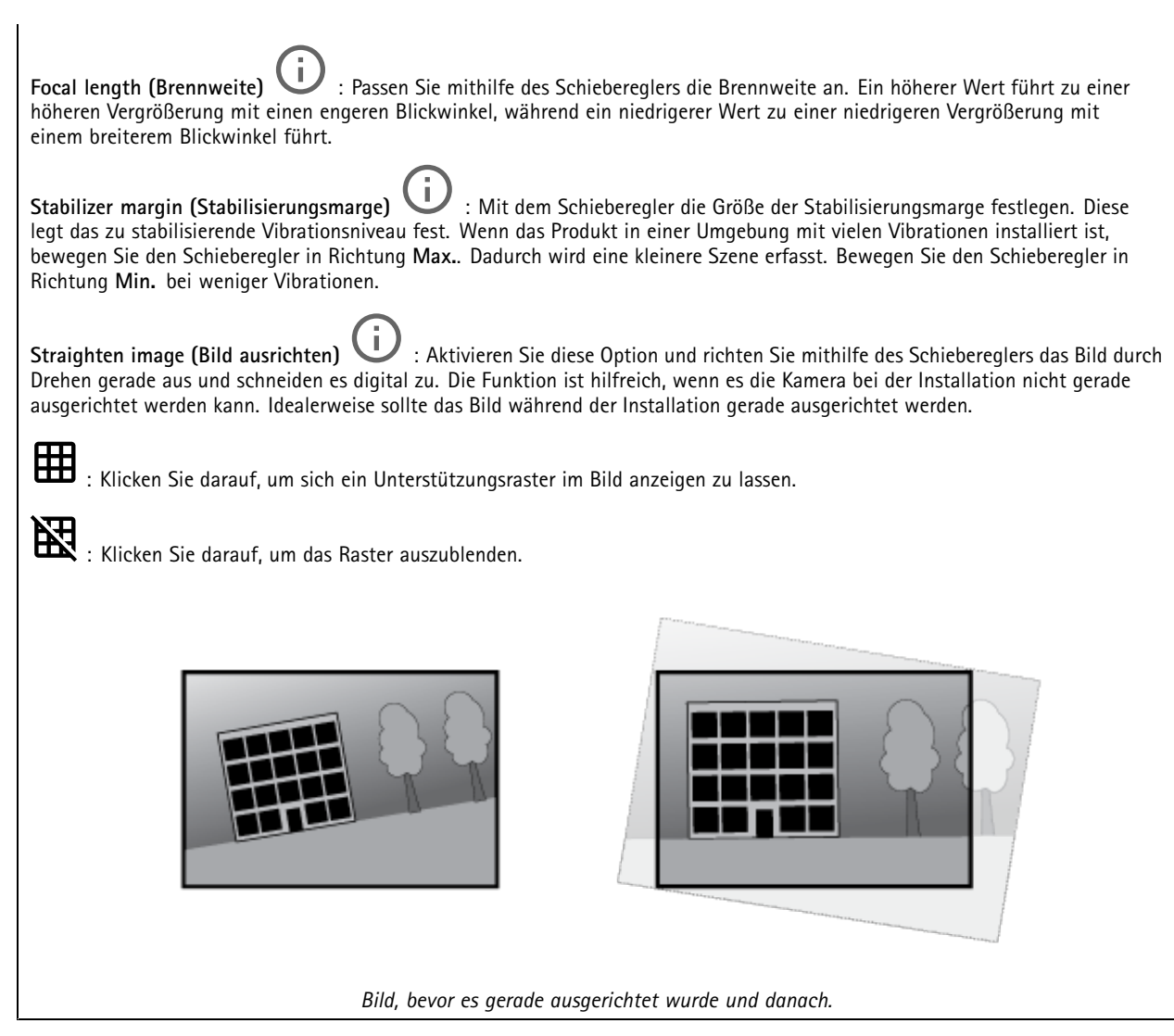

### **Bild**

### **Darstellung**

•

**Szeneprofil** : Wählen Sie ein Szeneprofil für Ihr Überwachungsszenario aus. Ein Szene-Profil optimiert die Bildeinstellungen einschließlich Farbstufe, Helligkeit, Schärfe, Kontrast und lokaler Kontrast für eine bestimmte Umgebung oder zu einem bestimmten Zweck.

- **Forensisch**: Zu Überwachungszwecken geeignet.
	- Innenbereich **in Australia**: Für den Innenbereich geeignet.
	-
- •**Außenbereich** : Für den Außenbereich geeignet.
- •**Lebhaft**: Zu Demonstrationszwecken nützlich.
- **Verkehrsübersicht**: Für die Überwachung des Fahrzeugverkehrs geeignet.

**Saturation (Sättigung)**: Stellen Sie mithilfe des Schiebereglers die Farbintensität ein. Sie können z. B. ein Bild in Graustufen erstellen.

## Die Weboberfläche

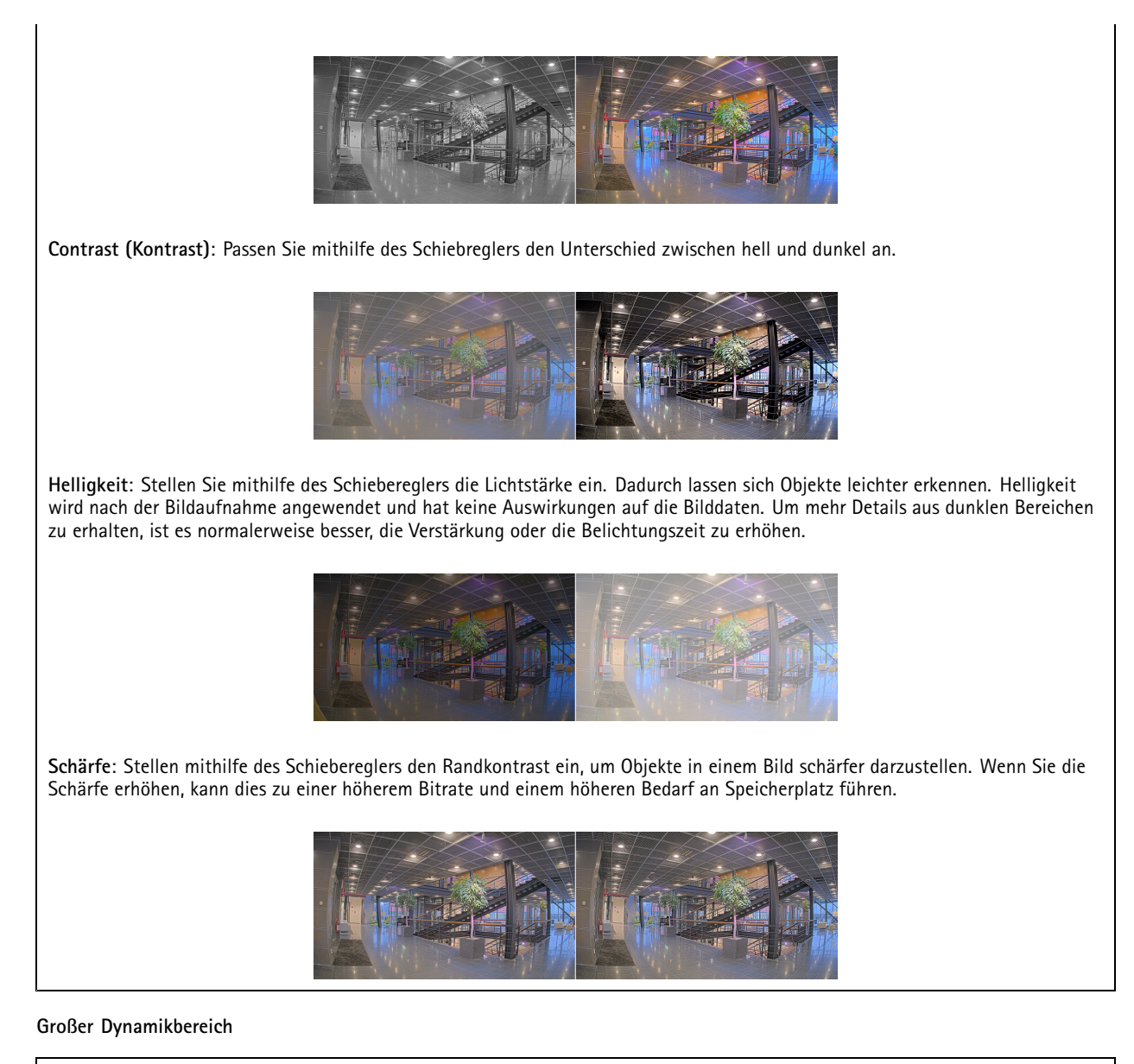

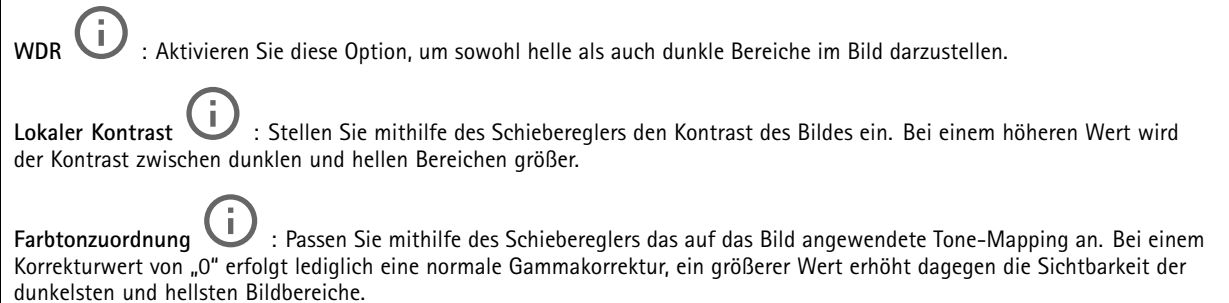

#### **Weißabgleich**

Wenn die Kamera die Farbtemperatur der Lichtquelle erfasst, kann sie das Bild so anpassen, dass die Farben natürlicher dargestellt werden. Sollte dies nicht ausreichen, können Sie eine geeignete Lichtquelle aus der Liste wählen.

## Die Weboberfläche

Die Einstellung Automatischer Weißabgleich verringert durch allmähliches Anpassen das Risiko von Farbflimmern. Wenn die Beleuchtung geändert oder die Kamera das erste Mal hochgefahren wird, kann die Anpassung an die veränderten Lichtverhältnisse bis zu 30 Sekunden dauern. Befindet sich in einer Szene mehr als eine Art von Lichtquelle, also wenn sie sich in ihrer Farbtemperatur unterscheiden, dann wird die stärkere Lichtquelle als Bezugswert für den Algorithmus zum Ermitteln des Weißabgleichs verwendet. Dieses Verhalten kann übersteuert werden. Dazu wird ein fester Weißabgleichswert gewählt, welcher der als Bezugswert bevorzugten Lichtquelle entspricht.

### **Lichtverhältnisse**:

- **Automatisch**: Automatisches Identifizieren und Ausgleichen der Lichtquellenfarbe. Dies ist die empfohlene Einstellung, die für die meisten Situationen verwendet werden kann.
- • **Automatisch – Außenbereiche** : Automatisches Identifizieren und Ausgleichen der Lichtquellenfarbe. Dies ist die empfohlene Einstellung, die für die meisten Situationen im Außenbereich verwendet werden kann.
- • **Benutzerdefiniert – Innenbereiche** : Fester Farbausgleichswert für Innenräume mit Kunstlichtquelle, ausgenommen fluoreszierendes Licht, und geeignet für normale Farbtemperaturen von etwa 2800 K.
- • **Benutzerdefiniert – Außenbereiche** : Fester Farbausgleichswert für sonniges Wetter und eine Farbtemperatur von etwa 5.500 K.
- • **Fest – Fluoreszierend <sup>1</sup>**: Fester Farbausgleichswert für fluoreszierendes Licht und eine Farbtemperatur von etwa 4000 K.
- • **Fest – Fluoreszierend 2**: Fester Farbausgleichswert für fluoreszierendes Licht mit einer Farbtemperatur von etwa 3.000 K.
- • **Fest – Innenbereich**: Fester Farbausgleichswert für Innenräume mit Kunstlichtquelle, ausgenommen fluoreszierendes Licht, und geeignet für normale Farbtemperaturen von etwa 2800 K.
- •**Fest – Außenbereich <sup>1</sup>**: Fester Farbausgleichswert für sonniges Wetter und eine Farbtemperatur von etwa 5.500 K.
- •**Fest – Außenbereich 2**: Fester Farbausgleichswert für bewölktes Wetter und eine Farbtemperatur von etwa 6.500 K.
- • **Street light – mercury (Straßenbeleuchtung – Quecksilber)** : Fester Farbausgleichswert zur Kompensation des ultravioletten Anteil von häufig als Straßenbeleuchtung eingesetzten Quecksilberdampfleuchten.
- • **Street light – sodium (Straßenbeleuchtung – Natriumdampflampen)** : Fester Farbausgleichswert, der den Gelb-Gelbanteil von häufig als Straßenbeleuchtung eingesetzten Natriumdampfleuchten ausgleicht.
- •**Aktuelle Einstellung beibehalten**: Behält die aktuelle Einstellung bei und nimmt keinen Lichtausgleich vor.
- • **Manuell** : Legen Sie den Weißabgleich mit Hilfe eines weißen Objekts fest. Ziehen Sie dazu einem Kreis zu einem Objekt, das von der Kamera als weiß interpretiert werden soll (zum Beispiel ein weißes Blatt Papier) in die Mitte des Live-Bildes. Stellen Sie mit den Schiebereglern für **Rotabgleich** und **Blauabgleich** den Weißabgleich manuell ein.

### **Tag-/Nachtmodus**

#### **IR-Sperrfilter**:

- • **Auto**: Wählen Sie diese Option aus, damit sich der Infrarot-Filter automatisch ein- und ausschaltet. Wenn sich die Kamera im Tag-Modus befindet, wird der Infrarot-Sperrfilter eingeschaltet, der die eingehende IR-Beleuchtung blockiert. Im Nachtmodus wird der Infrarot-Sperrfilter ausgeschaltet und die Lichtempfindlichkeit der Kamera wird erhöht.
- • **Ein**: Wählen Sie diese Option, um den Infrarot-Sperrfilter zu aktivieren. Das Bild ist in Farbe, aber mit verringerter Lichtempfindlichkeit.
- • **Aus**: Wählen Sie diese Option, um den Infrarot-Sperrfilter zu deaktivieren. Das Bild wird schwarzweiß dargestellt und die Lichtempfindlichkeit erhöht.

**Grenzwert**: Stelle Sie mithilfe des Schiebereglers ein, bei welchem Lichtgrenzwert die Kamera vom Tag-Modus in den Nachtmodus wechseln soll.

- Verschieben Sie den Schieberegler in Richtung **Hell**, um den Grenzwert für den IR-Sperrfilter zu verringern. Die Kamera wechselt früher in den Nachtmodus.
- • Verschieben Sie den Schiebregler in Richtung **Dunkel**, um den Grenzwert für den IR-Sperrfilter zu erhöhen. Die Kamera wechselt später in den Nachtmodus.

## Die Weboberfläche

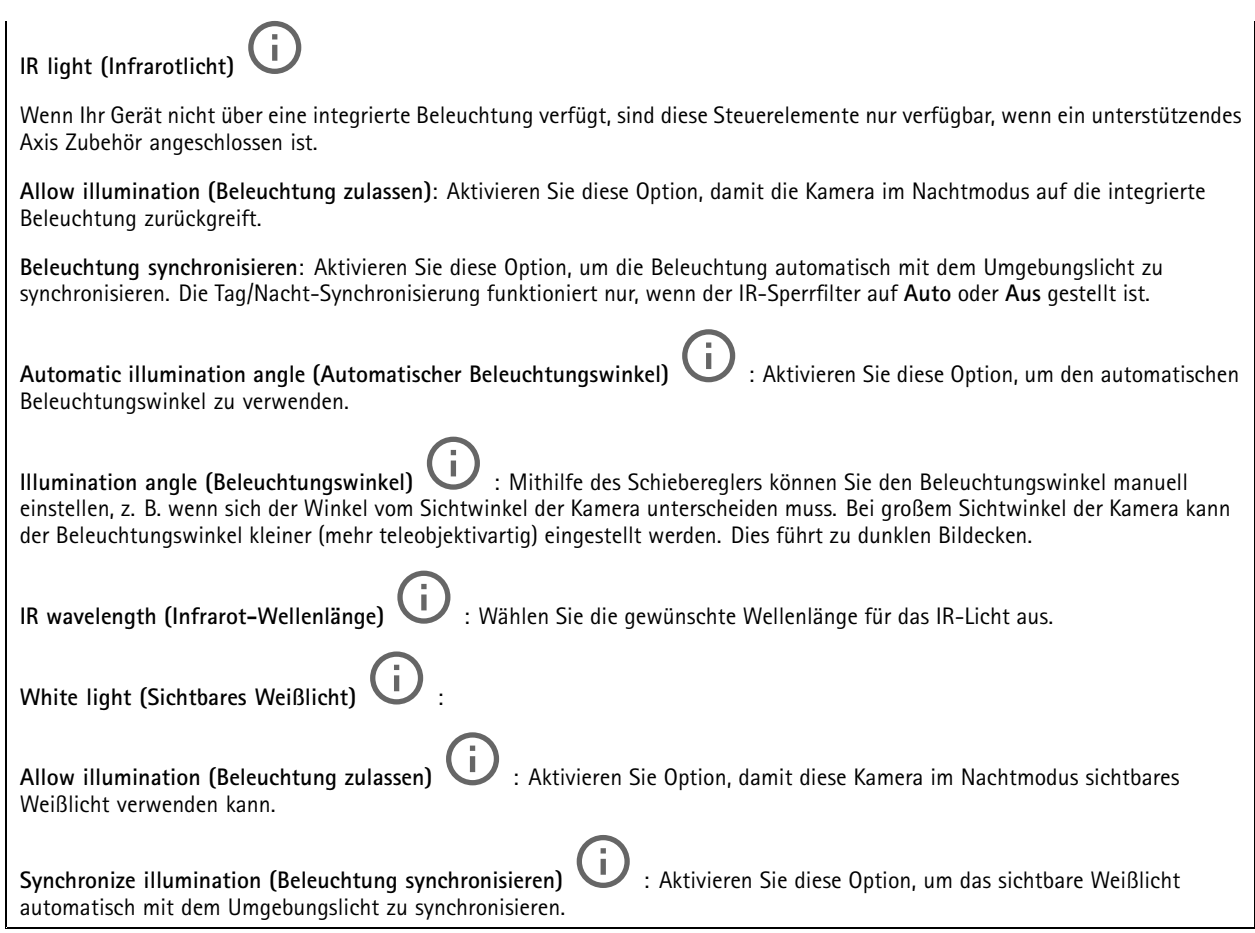

### **Exposure (Belichtung)**

Wählen Sie einen Belichtungsmodus, sich rasch verändernde unregelmäßige Bildeffekte zu verringern, zum Beispiel durch unterschiedliche Lichtquellen verursachtes Flimmern. Wir empfehlen dem automatischen Belichtungsmodus oder dieselbe Frequenz wie Ihr Stromnetz.

**Exposure mode (Belichtungsmodus)**:

- **Automatic (Automatisch)**: Die Kamera stellt Blende, Verstärkung und Verschlusszeit selbsttätig ein.
- **Automatic aperture (Automatische Blendeneinstellung)** : Die Kamera stellt Blende und Verstärkung selbsttätig ein. Die Verschlusszeit ist vorgegeben.
- • **Automatische Verschlusseinstellung** : Die Kamera stellt die Verschlusszeit und die Verstärkung automatisch ein. Die Blende ist vorgegeben.
- •**Aktuelle Einstellung beibehalten**: Behält die aktuellen Belichtungseinstellungen bei.
- •Flimmerfrei **U**: Die Kamera stellt unter Verwendung folgender Verschlusszeiten Blende und Verstärkung automatisch ein: 1/50 <sup>s</sup> (50 Hz) und 1/60 <sup>s</sup> (60 Hz).
- • **Flimmerfrei <sup>50</sup> Hz** : Die Kamera stellt unter Verwendung einer Verschlusszeit ist mit 1/50 <sup>s</sup> der Blende und Verstärkung selbsttätig ein.
- • **Flimmerfrei <sup>60</sup> Hz** : Die Kamera stellt unter Verwendung einer Verschlusszeit ist mit 1/60 <sup>s</sup> der Blende und Verstärkung selbsttätig ein.

## Die Weboberfläche

• **Flimmerreduziert** : Wie flimmerfrei, allerdings kann die Kamera bei stärker ausgeleuchteten Szenen beliebige Verschlusszeiten von kürzer als 1/100 Sekunden (50 Hz) und 1/120 Sekunden (60 Hz) einsetzen. • **Flimmerreduziert 50 Hz** : Wie flimmerfrei, allerdings kann die Kamera bei stärker ausgeleuchteten Szenen beliebige Verschlusszeiten von kürzer als 1/100 Sekunden einsetzen. • **Flimmerreduziert 60 Hz** : Wie flimmerfrei, allerdings kann die Kamera bei stärker ausgeleuchteten Szenen beliebige Verschlusszeiten von kürzer als 1/120 Sekunden einsetzen. • **Manuell** : Die Blendenöffnung, Verstärkung und Verschlusszeit sind vorgegeben. **Exposure zone (Belichtungsbereich)** : Verwenden Sie Belichtungsbereiche, um die Belichtung in einem ausgewählten Teil der Szene zu optimieren, z. B. dem Bereich vor einer Eingangstür. Hinweis Die Belichtungsbereiche beziehen sich auf das Originalbild (nicht gedreht); die Bereichsnamen gelten für das Originalbild. Wenn zum Beispiel der Videostream um 90° gedreht wird, dann wird der **Obere** Bereich zum **Unteren** Bereich des Streams und der **linke** Bereich zum **rechten** Bereich. • **Automatisch**: Für die meisten Situationen geeignet. • **Mitte**: Damit wird anhand eines einen fest definierten Bereichs in der Bildmitte die Belichtung berechnet. Dieser Bereich hat in der Live-Ansicht eine feste Größe und Position. • **Full (Gesamt)** : Damit wird anhand der kompletten Live-Ansicht die Belichtung berechnet. • **Upper (Oben)** : Damit wird anhand eines festgelegten Bereichs im oberen Teil des Bildes die Belichtung berechnet. • **Lower (Unten)** : Damit wird anhand eines festgelegten Bereichs im unteren Teil des Bildes die Belichtung berechnet. • **Left (Links)** : Damit wird anhand eines festgelegten Bereichs im linken Teil des Bildes die Belichtung berechnet. • **Right (Rechts)** : Damit wird anhand eines festgelegten Bereichs im rechten Teil des Bildes die Belichtung berechnet. • **Genau**: Damit wird anhand eines Bereichs mit festgelegter Größe und Position die Belichtung berechnet. • **Benutzerdefiniert**: Damit wird anhand eines Ausschnitts der Live-Ansicht die Belichtung berechnet. Sie können Größe und Position des Bereichs anpassen. **Maximale Verschlusszeit**: Wählen Sie die Verschlusszeit für beste Bildqualität. Zu lange Verschlusszeiten (längere Belichtung) können Bewegungsunschärfe erzeugen, wobei zu kurze Verschlusszeiten die Bildqualität beeinträchtigen können. Die maximale Verschlusszeit verbessert das Bild mittels maximaler Verstärkung. **Maximale Verstärkung**: Wählen Sie die passende maximale Verstärkung aus. Wenn Sie die maximale Verstärkung erhöhen, wird die Detailschärfe dunkler Bilder verbessert, jedoch auch den Rauschpegel erhöht. Mehr Rauschen kann einem erhöhten Bedarf an Bandbreite und Speicherplatz zur Folge haben. Bei Einstellung einer hohen maximalen Verstärkung kann die Bildqualität bei extrem unterschiedlichen Lichtverhältnissen (Tag/und Nacht) sehr unterschiedlich ausfallen. Die maximierte Verstärkung verbessert das Bild mittels maximierter Verschlusszeit. **Motion-adaptive exposure (Bewegungsadaptive Belichtung)** : Wählen Sie diese Option, um die Bewegungsunschärfe bei schlechten Lichtverhältnissen zu verringern. **Balance zwischen Bewegungsunschärfe und Rauschen**: Passen Sie mithilfe des Schiebereglers an, ob Bewegungsschärfe oder geringes Rauschen Vorrang hat. Um geringere Bandbreite und geringes Rauschen auf Kosten den Bewegungsschärfe zu bevorzugen, schieben Sie den Schieberegler in Richtung **Geringes Rauschen**. Um Bewegungsschärfe auf Kosten geringer Bandbreite und geringen Rauschens zu bevorzugen, schieben den Schieberegler in Richtung **Geringe Bewegungsunschärfe**.

## Die Weboberfläche

### Hinweis

Sie können die Belichtung entweder durch Einstellen der Belichtungszeit oder der Verstärkung verändern. Die Erhöhung der Belichtungszeit führt dies zu mehr Bewegungsunschärfe und die Erhöhung der Verstärkung zu mehr Rauschen. Wenn Sie **Blur-noise trade-off (Kompromiss zwischen Unschärfe und Rauschen)** in Richtung **Low noise (Geringes Rauschen)** einstellen, wird die automatische Belichtung bei erhöhter Belichtung eher längeren Belichtungszeiten Vorrang geben und umgekehrt, wenn Sie den Kompromiss in Richtung **Low motion blur (Geringe Bewegungsunschärfe)** anpassen. Bei schwachem Licht erreichen sowohl die Verstärkung und die Belichtungszeit letztendlich ihren jeweiligen Maximalwert und es wird keiner der beiden mehr bevorzugt.

**Blendenöffnung arretieren** : Aktivieren Sie diese Option, um die mithilfe des Schiebereglers der **Blendenöffnung** eingestellte Blendenöffnung zu halten. Aktivieren Sie diese Option, um der Kamera zu erlauben, den Bildfokus automatisch an die Blendenöffnung anzupassen. Sie können z. B. die Öffnung für Szenen mit konstanten Lichtverhältnissen feststellen.

**Blendenöffnung** : Passen Sie mithilfe des Schiebereglers die Blendenöffnung an, d. h. wie viel Licht durch das Objektiv gelassen wird. Bewegen Sie den Schieberegler in Richtung **Öffnen**, damit mehr Licht in den Sensor gelangen kann, um bei schwachen Lichtverhältnissen ein helleres Bild zu erzeugen. Eine große Blendenöffnung reduziert auch die Schärfentiefe, d.h. dass sich nahe der Kamera oder weit von ihr entfernt befindliche Objekte nur unscharf erfasst werden. Bewegen Sie den Schieberegler in Richtung **Geschlossen**, damit ein das Bild stärker fokussiert werden kann.

**Belichtungsgrad**: Stellen Sie mithilfe des Schiebereglers die Bildbelichtung ein.

**Defog (Entnebelung)** : Aktivieren Sie diese Option, damit Nebelwetter erkannt wird und zur Erzeugung eines deutlicheres Bilds Nebeleffekte erfasst und entfernt wird.

#### Hinweis

Wir raten Ihnen davon ab, bei Szenen mit geringem Kontrast, großen Unterschieden in den Lichtverhältnissen oder bei leicht unscharfem Autofokus **Entnebelung** zu aktivieren. Dies kann die Bildqualität beispielsweise durch erhöhten Kontrast beeinflussen. Bei aktivierter Entnebelung kann sich außerdem zu große Helligkeit negativ auf die Bildqualität auswirken.

#### **Optik**

**Temperaturkompensation**: Aktivieren Sie diese Funktion, wenn die Fokusposition anhand der Temperatur in der Optik korrigiert werden soll.

**IR compensation (IR-Kompensation)** : Aktivieren Sie diese Funktion, wenn die Fokusposition bei ausgeschalteten Infrarot-Sperrfilter und nicht leuchtendem Infrarotlicht korrigiert werden soll.

**Zoom und Fokus kalibrieren**: Klicken Sie hier, um die Optik sowie die Zoom- und Fokuseinstellungen auf die Werkseinstellungen zurückzusetzen. Dies ist erforderlich, wenn die Kalibrierung der Optik während des Transports verloren gegangen ist oder das Gerät extremen Vibrationen ausgesetzt war.

### **Videostream**

**Allgemein**

## Die Weboberfläche

**Auflösung**: Wählen Sie eine für die zu überwachende Szene geeignete Bildauflösung. Eine höhere Auflösung erfordert mehr Bandbreite und Speicherplatz.

**Bildrate**: Um Bandbreitenprobleme im Netzwerk zu vermeiden oder den Speicherbedarf zu reduzieren, kann die Bildrate auf eine feste Größe begrenzt werden. Wird die Bildrate bei Null belassen, wird die unter den aktuellen Bedingungen höchstmögliche Bildrate zugelassen. Höhere Bildraten erfordern mehr Bandbreite und Speicherkapazität.

**Komprimierung**: Stellen Sie mithilfe des Schiebereglers die Bildkomprimierung ein. Höhere Komprimierung hat eine niedrigere Bitrate und eine geringere Bildqualität zur Folge. Eine niedrigere Komprimierung verbessert die Bildqualität, benötigt jedoch beim Aufzeichnen eine höhere Bandbreite und mehr Speicher.

**Signiertes Video** : Aktivieren Sie diese Option, um Videos die Funktion Signiertes Video hinzuzufügen. Signiertes Video schützt durch das Hinzufügen von kryptografischen Signaturen das Video vor Manipulation.

### **Zipstream**

Zipstream ist eine Technologie zur Bitratenreduzierung, um die Videoüberwachung zu optimieren. Sie reduziert in Echtzeit die durchschnittliche Bitrate eines H.264- oder H.265-Streams. Bei Szenen mit mehreren Interessensbereichen wendet Axis Zipstream eine hohe Bitrate an, z.B. bei Szenen mit sich bewegenden Objekten. Ist die überwachte Szene eher statisch, wendet Zipstream eine niedrigere Bitrate an und reduziert so den Bedarf an Speicherplatz. Weitere Informationen finden Sie unter *[Reduzierung](https://www.axis.com/learning/web-articles/reducing-the-bit-rate-with-axis-zipstream) der Bitrate mit Axis Zipstream*

**Strength (Stärke)** der Bitrate-Verringerung wählen:

- **Off (Aus)**: Keine Reduzierung der Bitrate.
- **Low (Niedrig)**: Bei den meisten Szenen keine sichtbaren Qualitätseinbußen. Dies ist die Standardoption, die bei allen Szenentypen zur Reduzierung der Bitrate verwendet werden kann.
- • **Mittel**: Sichtbare Auswirkungen in einigen Szenen, mit weniger Rauschen und leicht verringerte Detailschärfe in Bereichen von untergeordnetem Interesse (zum Beispiel Bereichen ohne Bewegungsaufkommen).
- **High (Hoch)**: Sichtbare Auswirkungen in einigen Szenen, mit weniger Rauschen und verringerte Detailschärfe in Bereichen von untergeordnetem Interesse (zum Beispiel Bereichen ohne Bewegungsaufkommen). Diese Stufe wird für mit der Cloud verbundene Geräte und Geräte empfohlen, die auf lokalen Speicher zurückgreifen.
- **Höher**: Sichtbare Auswirkungen in einigen Szenen, mit weniger Rauschen und verringerte Detailschärfe in Bereichen von untergeordnetem Interesse (zum Beispiel Bereichen ohne Bewegungsaufkommen).
- **Extreme (Extrem)**: Sichtbarer Effekt in den meisten Szenen: Die Bitrate wird für den kleinsten Speicher optimiert. **Optimize for storage (Für Speicherung optimieren)**: Aktivieren Sie dies, um die Bitrate zu minimieren und dabei die Qualität

zu erhalten. Die Optimierung wird nicht auf den im Webclient angezeigten Videostream angewendet. Dies kann nur verwendet werden, wenn Ihr VMS B-Rahmen unterstützt. Durch Aktivieren von **Optimize for storage** (Speicheroptimierung) wird auch **Dynamic GOP** aktiviert.

**Dynamische FPS** (Bilder pro Sekunde): Aktivieren Sie diese Option, damit sich die Bandbreite je nach Aktivitätsniveau der Szene ändern kann. Mehr Aktivität erfordert mehr Bandbreite.

**Unterer Grenzwert**: Geben Sie einen Wert ein, um je nach Bewegung in der Szene die Bildrate zwischen der Mindestanzahl an Bildern pro Sekunde und den Standardanzahl an Bilder pro Sekunde anzupassen. Wir empfehlen, bei Szenen mit sehr geringer Bewegung, bei denen die Anzahl an Bilder pro Sekunde auf <sup>1</sup> oder niedriger fallen können, einen unteren Grenzwert anzugeben.

**Dynamic GOP** (Group of Pictures): Aktivieren Sie diese Option, um das Intervall zwischen I-Frames anhand des Aktivitätsniveaus der Szene dynamisch anzupassen.

**Oberer Grenzwert**: Geben Sie eine maximale GOP-Länge ein, das heißt die maximale Anzahl von P-Frames zwischen zwei I-Frames. Ein I-Frame ist ein Einzelbild, das unabhängig von anderen Einzelbildern dekodierbar ist.

**P-Frames**: Ein P-Frame ist ein vorhersagbares Einzelbild, das nur die Bildänderungen gegenüber dem vorangehenden Einzelbild anzeigt. Geben Sie die gewünschte Anzahl von P-Frames ein. Je höher die Anzahl, desto weniger Bandbreite ist erforderlich. Tritt aber im Netzwerk ein Datenstau auf, könnte es zu einer merklichen Verschlechterung der Videoqualität kommen.

**Bitrate control (Bitratensteuerung)**

## Die Weboberfläche

- **Average (Durchschnitt)**: Wählen Sie diese Option, um die Bitrate automatisch über einen längeren Zeitraum anzupassen und je nach verfügbaren Speicher die bestmögliche Bildqualität zu liefern.
	- Klicken Sie darauf, um die Zielbitrate anhand des verfügbaren Speichers, der Aufbewahrungszeit und des Bitratenlimits zu berechnen.
	- **Zielbitrate**: Geben Sie die gewünschte Zielbitrate ein.
	- **Aufbewahrungszeit**: Geben Sie die Aufbewahrungszeit für Aufzeichnungen in Tagen ein.
	- **Speicher**: Zeigt den für den Videostream nutzbaren geschätzten Speicherplatz an.
	- **Maximale Bitrate**: Aktivieren Sie diese Option, um eine Bitratengrenze festzulegen.
	- **Bitratengrenze**: Geben Sie eine Bitratengrenze ein, die über der Zielbitrate liegt.
	- • **Maximum**: Wählen Sie diese Option, um die maximale Sofort-Bitrate des Videostreams auf Grundlage der Netzwerkbandbreite festzulegen.
		- **Maximum**: Geben Sie die maximale Bitrate ein.
	- • **Variable**: Wählen Sie diese Option, damit sich die Bitrate je nach Aktivitätsniveau der Szene anpasst. Mehr Aktivität erfordert mehr Bandbreite. Diese Option wird für die meisten Situationen empfohlen.

### **Ausrichtung**

**Spiegelung**: Aktivieren Sie diese Option, um das Bild zu spiegeln.

#### **Audio**

**Einschließen**: Aktivieren Sie diese Option, um Audio im Videostream zu verwenden. **Source (Quelle)** : Wählen die zu verwendende Audioquelle. **Stereo** : Aktivieren Sie diese Option, um sowohl integriertes Audio als auch Audio von einem externen Mikrofon zu verwenden.

### **Overlays**

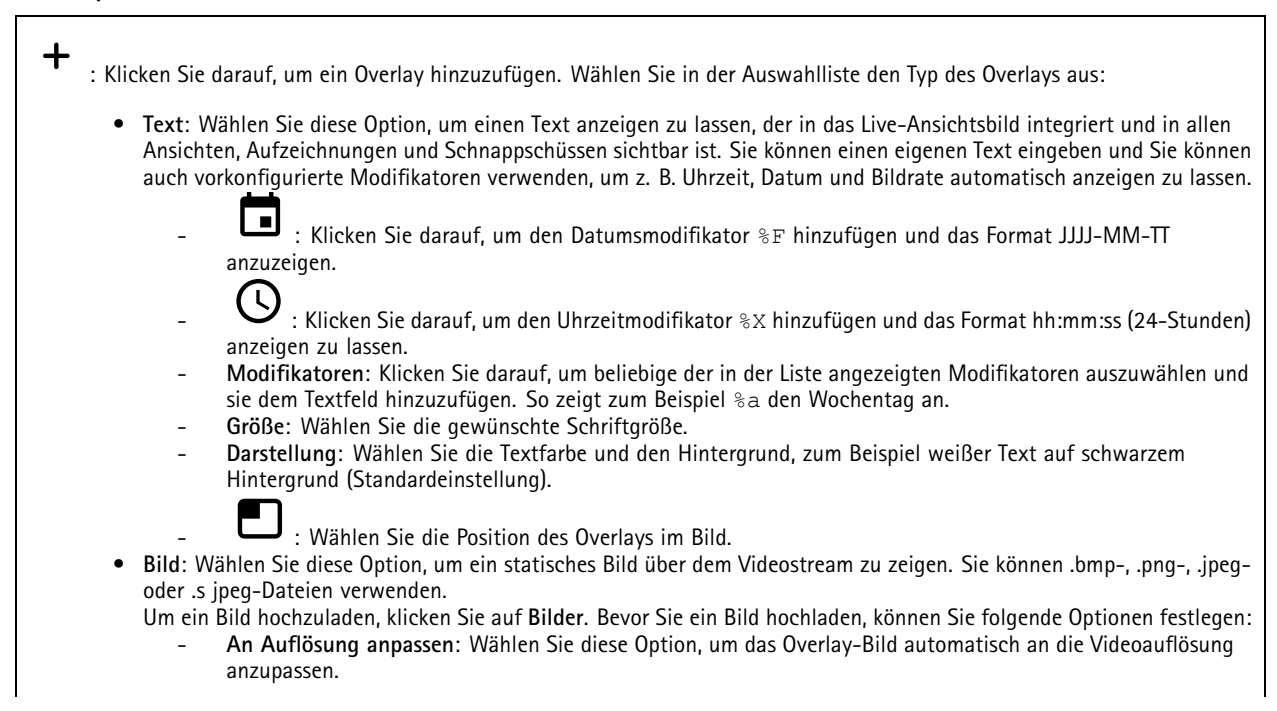

## Die Weboberfläche

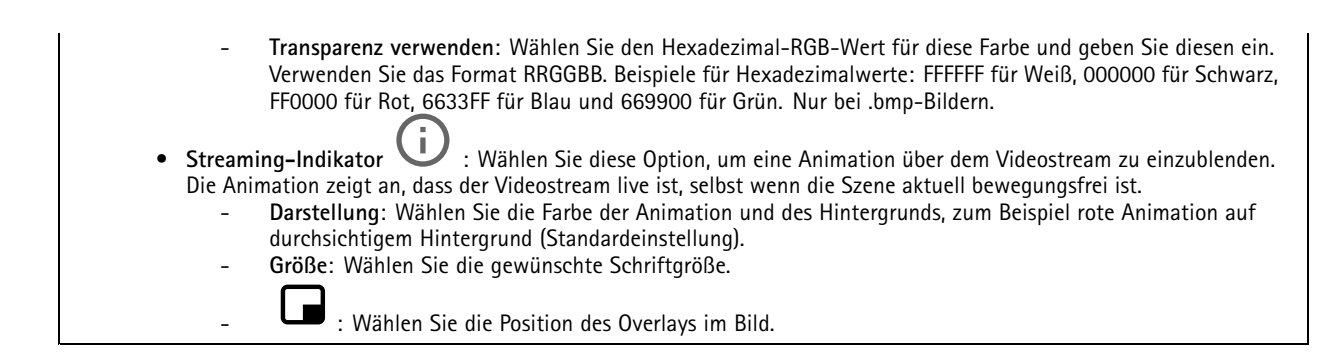

### **Sichtbereiche**

╈

: Klicken Sie darauf, um einen Sichtbereich zu erstellen.

Klicken Sie auf den Sichtbereich, um auf die Einstellungen zuzugreifen.

**Name**: Geben Sie einen Namen für den Sichtbereich ein. Die maximale Länge liegt bei 64 Zeichen.

**Seitenverhältnis**: Wählen Sie das gewünschte Seitenverhältnis. Die Auflösung wird automatisch angepasst.

**PTZ**: Aktivieren Sie diese Option, um die Funktionen Schwenken, Neigen und Zoomen im Sichtbereich zu verwenden.

### **Privatzonenmasken**

: Klicken Sie darauf, um eine neue Privatzonenmaske zu erstellen.

**Privacy masks (Privatzonenmasken)**: Klicken Sie darauf, um die Farbe aller Privatzonenmasken zu ändern oder um alle Privatzonenmasken dauerhaft zu löschen.

**Zellengröße**: Wählen Sie die Farbe der Mosaikfarbe aus. Die Privatzonenmasken werden als gepixelte Muster angezeigt. Stellen Sie mithilfe des Schiebereglers die Größe der Pixel ein.

**Maske <sup>x</sup>**: Klicken Sie darauf, um die Maske umzubenennen, zu deaktivieren oder dauerhaft zu löschen.

## **Audio**

### **Geräteinstellungen**

**Input (Eingang)**: Audioeingang ein- oder ausschalten. Zeigt die Eingangsart an.

## <span id="page-34-0"></span>Die Weboberfläche

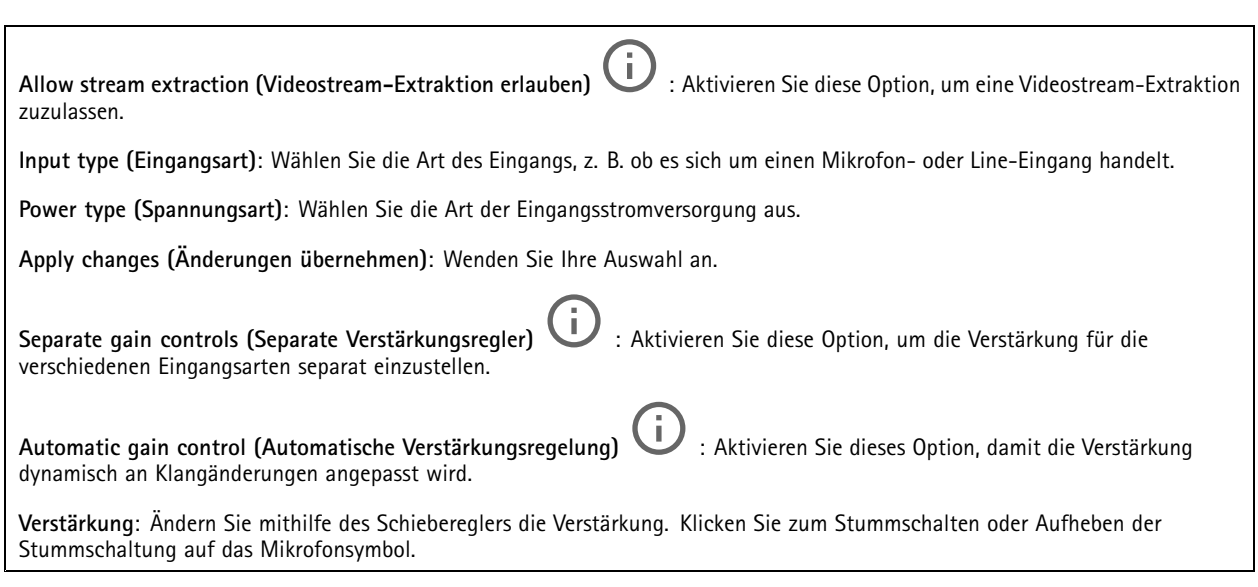

### **Videostream**

**Encoding (Codierung)**: Wählen Sie die Codierung für das Streaming der Eingangsquelle aus. Diese Kodierung steht nur bei aktiviertem Audioeingang zur Auswahl. Klicken Sie auf **Enable audio input (Audioeingang aktivieren)**, falls der Audioeingang deaktiviert ist.

### **Audioverbesserung**

#### **Input (Eingang)**

**Ten Band Graphic Audio Equalizer (Grafischer Zehnband-Audio-Equalizer)**: Aktivieren Sie diese Einstellung, um innerhalb eines Audiosignals den Pegel der verschiedenen Frequenzbänder einzustellen. Diese Funktion ist für fortgeschrittene Benutzer mit Erfahrung in der Audiokonfiguration.

#### **Talkbackbereich**

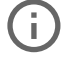

: Wählen Sie den Betriebsbereich zum Erfassen von Audioinhalten. Eine Erhöhung des Betriebsbereichs reduziert die simultane 2-Wege-Kommunikationsfähigkeit.

**Sprachverbesserung** : Aktivieren Sie diese Einstellung, um die Sprachinhalte im Verhältnis zu anderen Sounds zu verbessern.

## **Aufzeichnungen**

 $\equiv$ Klicken Sie darauf, um die Aufzeichnungen zu filtern.

**Von**: Zeigt Aufzeichnungen, die nach einem bestimmten Zeitpunkt gemacht wurden.

**Bis**: Zeigt Aufzeichnungen, die bis zu einem bestimmten Zeitpunkt gemacht wurden.

**Source (Quelle)** : Zeigt Aufzeichnungen auf Grundlage der Quelle. Die Quelle bezieht sich auf den Sensor.

**Event (Ereignis)**: Zeigt Aufzeichnungen auf Grundlage von Ereignissen.

**Storage (Speicher)**: Zeigt Aufzeichnungen nach Speichertyp.

## Die Weboberfläche

**Ongoing recordings (Laufende Aufzeichnungen)**: Anzeige aller laufenden Kamera-Aufzeichnungen. Starten einer Kamera-Aufzeichnung. Wählen Sie das Speichermedium, auf dem die Aufzeichnung gespeichert werden soll. Beenden einer Kamera-Aufzeichnung. **Ausgelöste Aufzeichnungen** können entweder manuell gestoppt oder durch Ausschalten der Kamera beendet werden. **Fortlaufende Aufzeichnungen** laufen so lange weiter, bis sie manuell gestoppt werden. Bei Ausschalten der Kamera wird die Aufzeichnung nach dem Wiedereinschalten fortgesetzt. Die Aufzeichnung wiedergeben. Abspielen der Aufzeichnung anhalten. Informationen und Aufzeichnungsoptionen anzeigen oder verbergen. **Set export range (Exportbereich festlegen)**: Geben Sie den Zeitraum ein, wenn Sie nur einen Teil der Aufzeichnung exportieren möchten. **Encrypt (Verschlüsseln)**: Legen Sie mit dieser Option ein Kennwort für exportierte Aufzeichnungen fest. Die exportierte Datei kann ohne das Kennwort nicht geöffnet werden. Klicken Sie auf **Underweisen Aufzeichnung zu löschen. Export (Exportieren)**: Exportieren der ganzen Aufzeichnung oder eines Teils davon.

## **Apps**

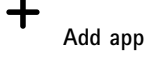

**Add app (App hinzufügen)**: Installieren einer neuen App.

**Find more apps (Weitere Apps finden)**: Finden weiterer zu installierender Apps. Sie werden zu einer Übersichtsseite der Axis Apps weitergeleitet.

**Allow unsigned apps (Unsignierte Apps erlauben)**: Aktivieren Sie diese Option, um die Installation unsignierter Apps zu ermöglichen.

**Allow root-privileged apps (Apps mit Root-Berechtigungen zulassen)**: Aktivieren Sie diese Option, um Apps mit Root-Berechtigungen uneingeschränkten Zugriff auf das Gerät zu ermöglichen.

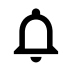

Sehen Sie sich die Sicherheitsupdates in den AXIS OS und ACAP-Apps an.

Hinweis

Bei gleichzeitiger Ausführung mehrerer Apps kann die Leistung des Geräts beeinträchtigt werden.

Verwenden Sie den Schalter neben dem App-Namen, um diese zu starten oder anzuhalten.
# Die Weboberfläche

**Open (Öffnen)**: Auf die Anwendungseinstellungen zugreifen. Die verfügbaren Einstellungen sind anwendungsabhängig. Für einige Anwendungen stehen keine Einstellmöglichkeiten zur Verfügung.

- Das Kontextmenü kann je nachdem die folgenden Optionen enthalten:
	- **Open-source license (Open-Source-Lizenz)**: Anzeigen von Informationen über die in der App genutzten Open-Source-Lizenzen.
	- **App log (App-Protokoll)**: Ereignisprotokoll der App anzeigen. Das Protokoll ist hilfreich, wenn Sie sich an den Support wenden müssen.
	- • **Lizenz mit Schlüssel aktivieren**: Wenn für die App eine Lizenz erforderlich ist, muss sie aktiviert werden. Verwenden Sie diese Option, wenn Ihr Gerät keinen Internetzugang besitzt. Falls Sie keinen Lizenzschlüssel besitzen, gehen Sie zu *[axis.com/products/analytics](https://www.axis.com/products/analytics)*. Um einen Lizenzschlüssel zu erzeugen, benötigen Sie einen Lizenzcode und die Seriennummer Ihres Axis Produkts,
	- **Lizenz automatisch aktivieren**: Wenn für die App eine Lizenz erforderlich ist, muss sie aktiviert werden. Gehen Sie über diese Option, wenn Ihr Gerät über einen Internetzugang verfügt. Sie benötigen einen Lizenzschlüssel, um die Lizenz zu aktivieren.
	- **Deactivate the license (Lizenz deaktivieren)**: Deaktivieren Sie die Lizenz, um sie durch eine andere Lizenz zu ersetzen, z. B. wenn Sie von einer Testlizenz zu einer vollständigen Lizenz wechseln. Wenn Sie die Lizenz deaktivieren, wird sie damit auch vom Gerät entfernt.
	- **Settings (Einstellungen)**: Darüber werden die Parameter konfiguriert.
	- • **Delete (Löschen)**: Darüber löschen Sie die App dauerhaft vom Gerät. Die Lizenz muss zuerst deaktiviert werden, da sie andernfalls weiterhin aktiv ist.

## **System**

## **Uhrzeit und Standort**

### **Datum und Uhrzeit**

Das Zeitformat hängt von den Spracheinstellungen des Webbrowsers ab.

### Hinweis

Wir empfehlen Ihnen, Datum und Uhrzeit des Geräts mit einem NTP-Server zu synchronisieren.

**Synchronization (Synchronisierung)**: Wählen Sie eine Option zur Synchronisierung von Datum und Uhrzeit des Geräts aus.

- **Automatic date and time (manual NTS KE servers) (Datum und Uhrzeit automatisch (manuelle NTS-KE-Server))**: Diese Option führt eine Synchronisierung mit den sicheren NTP-Schlüssel-Servern durch, die mit dem DHCP-Server verbunden sind.
	- **Manual NTS KE servers (Manuelle NTS-KE-Server)**: Geben Sie die IP-Adresse eines oder zweier NTP-Server ein. Wenn Sie zwei NTP-Server verwenden, synchronisiert und passt das Gerät die Uhrzeit anhand der Eingangsdaten beider Geräte an.
- • **Automatic date and time (NTP servers using DHCP) (Datum und Uhrzeit automatisch (NTP-Server mit DHCP))**: Synchronisieren Sie das Gerät mit den NTP-Servern, die mit dem DHCP-Server verbunden sind.
- **Fallback NTP servers (NTP-Reserve-Server)**: Geben Sie die IP-Adresse eines oder zweier Reserve-Server ein. • **Automatic date and time (manual NTP servers) (Datum und Uhrzeit automatisch (manuelle NTP-Server))**: Führen
	- Sie eine Synchronisierung mit NTP-Servern Ihrer Wahl durch.
		- **Manual NTP servers (Manuelle NTP-Server)**: Geben Sie die IP-Adresse eines oder zweier NTP-Server ein. Wenn Sie zwei NTP-Server verwenden, synchronisiert und passt das Gerät die Uhrzeit anhand der Eingangsdaten beider Geräte an.
- • **Benutzerdefinierte Datum und Uhrzeit**: Stellen Sie Datum und Uhrzeit manuell ein. Klicken Sie auf **Get from system (Vom System abrufen)**, um die Datums- und Uhrzeiteinstellungen einmalig von Ihrem Computer oder Mobilgerät zu abrufen.

**Time zone (Zeitzone)**: Wählen Sie die zu verwendende Zeitzone aus. Die Zeit wird automatisch bei Sommer- und Standardzeit angepasst.

# Die Weboberfläche

### Hinweis

Die Einstellungen für Datum und Uhrzeit werden vom System für alle Aufzeichnungen, Protokolle und Systemeinstellungen verwendet.

#### **Gerätestandort**

Den Gerätestandort eingeben. Das Videoverwaltungssystem kann mit dieser Information das Gerät auf eine Karte setzen.

- **Latitude (Breite)**: Positive Werte bezeichnen Standorte nördlich des Äquators.
- •**Longitude (Länge)**: Positive Werte bezeichnen Standorte östlich des Referenzmeridians.
- **Heading (Ausrichtung)**: Die Ausrichtung des Geräts laut Kompass eingeben. Der Wert <sup>0</sup> steht für: genau nach Norden.
- **Label (Bezeichnung)**: Eine aussagekräftige Bezeichnung für das Gerät eingeben.
- **Save (Speichern)**: Klicken Sie hier, um den Gerätestandort zu speichern.

### **Netzwerk**

### **IPv4**

**Assign IPv4 automatically (IPv4 automatisch zuweisen)**: Wählen Sie diese Option, damit der Netzwerkrouter dem Gerät automatisch eine IP-Adresse zuweisen kann. Für die meisten Netzwerke empfehlen wir eine automatische Zuweisung der IP-Adresse (DHCP).

**IP address (IP-Adresse)**: Geben Sie für das Gerät eine eindeutige IP-Adresse ein. Statische IP-Adressen können innerhalb von isolierten Netzwerken zufällig zugewiesen werden, sofern jede Adresse eindeutig ist. Zur Vermeidung von Konflikten empfehlen wir Ihnen, sich vor dem Zuweisen einer statischen IP-Adresse an den Netzwerkadministrator zu wenden.

**Subnet mask (Subnetzmaske)**: Geben Sie die Subnetzmaske ein, um festzulegen, welche Adressen sich im lokalen Netzwerk befinden. Jede Adresse außerhalb des lokalen Netzwerks wird über den Router geleitet.

**Router**: Geben Sie die IP-Adresse des Standardrouters (Gateway) ein, um Geräten zu verbinden, die in verschiedenen Netzwerken und Netzwerk-Segmenten verwendet werden.

Fallback to static IP address if DHCP isn't available (Fallback zu statischer IP-Adresse, wenn DHCP nicht verfügbar ist): Wählen Sie aus, ob Sie eine statische IP-Adresse hinzufügen möchten, die als Reserve verwendet werden soll, wenn DHCP nicht verfügbar ist und keine IP-Adresse automatisch zugewiesen werden kann.

### Hinweis

Wenn DHCP nicht verfügbar ist und das Gerät eine statische Fallback-Adresse verwendet, wird die statische Adresse mit einem begrenzten Bereich konfiguriert.

#### **IPv6**

**IPv6 automatisch zuweisen**: Wählen Sie diese Option, um IPv6 einzuschalten und damit der Netzwerk-Router dem Gerät automatisch eine IP-Adresse zuweisen kann.

#### **Host-Name**

**Assign hostname automatically (Host-Namen automatisch zuweisen)**: Wählen Sie diese Option aus, damit der Netzwerkrouter dem Gerät automatisch einen Host-Namen zuweisen kann.

**Host-Name**: Geben Sie den Host-Namen manuell ein, um ihn als alternative Möglichkeit für den Zugriff auf das Gerät zu verwenden. Der Server-Bericht und das Systemprotokoll verwenden den Host-Namen. Zugelassene Zeichen sind A–Z, a–z, 0–9  $und -$ 

**DNS servers (DNS-Server)**

# Die Weboberfläche

**Assign DNS automatically (DNS automatisch zuweisen)**: Wählen Sie diese Option, damit der DHCP-Server dem Gerät automatisch Domains für die Suche und DNS-Server-Adressen zuweisen kann. Für die meisten Netzwerke empfehlen wir eine automatische Zuweisung der DNS-Server-Adresse (DHCP).

**Search domains (Suchdomains)**: Wenn Sie einen Host-Namen verwenden, der nicht vollständig qualifiziert ist, klicken Sie auf **Add search domain (Suchdomain hinzufügen)** und geben Sie eine Domain ein, in der nach dem vom Gerät verwendeten Host-Namen gesucht werden soll.

**DNS servers (DNS-Server)**: Klicken Sie auf **Add DNS server (DNS-Server hinzufügen)** und geben Sie die IP-Adresse des DNS-Servers ein. Dadurch werden in Ihrem Netzwerk Host-Namen in IP-Adressen übersetzt.

### **HTTP und HTTPS**

HTTPS ist ein Protokoll, das Verschlüsselung für Seitenanforderungen von Benutzern und für die vom Webserver zurückgegebenen Seiten bereitstellt. Der verschlüsselte Austausch von Informationen wird durch die Verwendung eines HTTPS-Zertifikats geregelt, das die Authentizität des Servers gewährleistet.

Um HTTPS auf dem Gerät verwenden zu können, muss ein HTTPS-Zertifikat installiert werden. Gehen Sie für die Erstellung und Installation von Zertifikaten zu **System <sup>&</sup>gt; Security (System <sup>&</sup>gt; Sicherheit)**.

**Zugriff zulassen über**: Wählen Sie aus, ob Sie einem Benutzer erlauben wollen, eine Verbindung mit dem Gerät über die Protokolle **HTTP**, **HTTPS** oder **HTTP and HTTPS (HTTP und HTTPS)** herzustellen.

#### Hinweis

Wenn Sie auf verschlüsselte Internetseiten über HTTPS gehen, kann es zu Beeinträchtigungen der Leistung kommen, insbesondere wenn Sie eine Seite zum ersten Mal aufrufen.

**HTTP port (HTTP-Port)**: Geben Sie den zu verwendenden HTTP-Port ein. Das Gerät lässt Port <sup>80</sup> oder jeden Port im Bereich 1024-65535 zu. Wenn Sie als Administrator angemeldet sind, können Sie auch einen beliebigen Port im Bereich 1-1023 eingeben. Wenn Sie einen Port in diesem Bereich verwenden, erhalten Sie eine Warnung.

**HTTPS port (HTTPS-Port)**: Geben Si den zu verwendenden HTTPS-Port ein. Das Gerät lässt Port <sup>443</sup> oder jeden Port im Bereich 1024-65535 zu. Wenn Sie als Administrator angemeldet sind, können Sie auch einen beliebigen Port im Bereich 1-1023 eingeben. Wenn Sie einen Port in diesem Bereich verwenden, erhalten Sie eine Warnung.

**Zertifikat**: Wählen Sie ein Zertifikat, um HTTPS für das Gerät zu aktivieren.

#### **Protokolle zur Netzwerkerkennung**

**Bonjour**® : Aktivieren Sie diese Option, um die automatische Erkennung im Netzwerk bei Aktivierung zuzulassen.

**Bonjour-Name**: Geben Sie den im Netzwerk anzuzeigenden Namen an. Der Standardname setzt sich aus dem Namen des Geräts und seiner MAC Adresse zusammen.

**UPnP**® : Aktivieren Sie diese Option, um die automatische Erkennung im Netzwerk bei Aktivierung zuzulassen.

**UPnP-Name**: Geben Sie den im Netzwerk anzuzeigenden Namen an. Der Standardname setzt sich aus dem Namen des Geräts und seiner MAC Adresse zusammen.

**WS-Erkennung**: Aktivieren Sie diese Option, um die automatische Erkennung im Netzwerk bei Aktivierung zuzulassen.

#### **Cloud-Anbindung mit einem Mausklick**

One-Click Cloud Connect (O3C) stellt in Verbindung mit einem O3C-Dienst einen einfachen und sicheren Internetzugang zu Live-Video und aufgezeichneten Videos von jedem Standort aus bereit. Weitere Informationen finden Sie unter *[axis.com/end-to-end-solutions/hosted-services](https://www.axis.com/end-to-end-solutions/hosted-services)*.

# Die Weboberfläche

### **Allow O3C (O3C zulassen)**:

- **One-click**: Dies ist die Standardeinstellung. Halten Sie die Steuertaste am Gerät gedrückt, um über das Internet eine Verbindung mit einem O3C-Dienst herzustellen. Sie müssen das Gerät innerhalb von 24 Stunden nach dem Drücken der Steuertaste beim O3C-Dienst registrieren. Andernfalls wird sich das Gerät vom O3C-Dienst getrennt. Nach der Registrierung des Geräts ist **Always (Immer)** aktiviert und das Gerät bleibt mit dem O3C-Dienst verbunden.
- • **Immer**: Das Gerät versucht ständig, über das Internet eine Verbindung mit einem O3C-Dienst herzustellen. Nach der Registrierung bleibt das Gerät mit dem O3C-Dienst verbunden. Verwenden Sie diese Option, wenn die Steuertaste am Gerät außer Reichweite ist.
- •**Nein**: Deaktiviert den O3C-Dienst.

**Proxy settings (Proxy-Einstellungen)**: Geben Sie falls erforderlich die Proxyeinstellungen ein, um eine Verbindung zum Proxy-Server herzustellen.

**Host**: Geben Sie die Adresse des Proxy-Servers ein.

**Port**: Geben Sie die Nummer der für den Zugriff verwendeten Ports an.

**Anmeldung** und **Kennwort**: Geben Sie falls erforderlich einen Benutzernamen und ein Kennwort für den Proxyserver ein.

**Authentication method (Authentifizierungsmethode)**:

- **Basic (Einfach)**: Diese Methode ist das am besten geeignete Authentifizierungsschema für HTTP. Sie ist nicht so sicher wie die **Digest**-Methode, da sie den Benutzernamen und das Kennwort unverschlüsselt an den Server sendet.
- •**Digest**: Diese Methode ist sicherer, da das Kennwort hier stets verschlüsselt im Netzwerk übermittelt wird.
- • **Auto**: Bei dieser Option kann das Gerät die Authentifizierungsmethode automatisch je nach unterstützten Methoden auswählen. Die Methode **Digest** wird gegenüber der Methode **Einfach** bevorzugt.

**Besitzerauthentifizierungsschlüssel (OAK)**: Klicken Sie auf **Schlüssel abrufen**, um den Besitzerauthentifizierungsschlüssel abzurufen. Dies ist nur dann möglich, wenn das Gerät ohne Firewall oder Proxy mit dem Internet verbunden ist.

## **SNMP**

Simple Network Management Protocol (SNMP) ermöglicht die Remoteverwaltung von Netzwerk-Geräten.

**SNMP**: Wählen Sie die zu verwendende SNMP-Version.

- **v1 und v2c**:
	- **Lese-Community**: Geben Sie den Namen der Community mit ausschließlich Lesezugriff auf alle unterstützten SNMP-Objekte an. Der Standardwert ist **public (öffentlich)**.
	- **Write community (Schreib-Community)**: Geben Sie den Namen der Community mit Lese- oder Schreibzugriff auf alle unterstützten SNMP-Objekte (außer schreibgeschützte Objekte) an. Der Standardwert ist **schreiben**.
	- **Traps aktivieren**: Aktivieren Sie die Option, um Trap-Berichte zu erhalten. Traps werden vom Gerät bei wichtigen Ereignissen und Statusänderungen zum Versenden von Meldungen verwendet. In der Weboberfläche können Sie Traps für SNMP v1 und v2c einrichten. Traps werden automatisch deaktiviert, wenn Sie zu SNMP v3 wechseln oder SNMP deaktivieren. Wenn Sie SNMP v3 verwenden, können Sie Traps über die Verwaltungsanwendung für SNMP v3 einrichten.
	- **Trap-Adresse**: Geben Sie die IP-Adresse oder den Host-Namen des Verwaltungsservers ein.
	- **Trap-Community**: Geben Sie die Trap-Community ein, die das Gerät zum Versenden einer Trap-Meldung an das Verwaltungssystem verwenden soll.
	- **Traps**:
	- **Kaltstart**: Versendet eine Trap-Nachricht, wenn das Gerät hochgefahren wird.
	- **Warmstart**: Versendet eine Trap-Nachricht, wenn Sie eine SNMP-Einstellung ändern.
	- **Verbindungsaufbau**: Versendet eine Trap-Meldung, wenn der Status eines Links von Down zu Up wechselt.
	- **Authentifizierung fehlgeschlagen**: Versendet eine Trap-Meldung, wenn ein Authentifizierungsversuch fehlschlägt.

### Hinweis

Alle Axis Video MIB-Traps sind aktiviert, wenn Sie SNMP v1- und v2c-Traps aktivieren. Weitere Informationen finden Sie unter *AXIS OS Portal <sup>&</sup>gt; [SNMP](https://help.axis.com/en-us/axis-os#simple-network-management-protocol-snmp)*.

• **v3**: SNMP v3 ist eine Version mit höherer Sicherheit, die Verschlüsselung und sichere Kennwörter bereitstellt. Beim Verwenden von SNMP v3 empfehlen wir Ihnen, HTTPS zu aktivieren, da Kennwörter dann über HTTPS gesendet werden.

# Die Weboberfläche

Dadurch wird auch verhindert, dass Unbefugte auf unverschlüsselte Traps des Typs SNMP v1 und v2c zugreifen können. Wenn Sie SNMP v3 verwenden, können Sie Traps über die Verwaltungsanwendung für SNMP v3 einrichten.

 **Kennwort für das Konto "initial"**: Geben Sie das SNMP-Kennwort für das Konto mit dem Namen "initial" ein. Obwohl das Kennwort ohne Aktivierung von HTTPS gesendet werden kann, empfehlen wir es nicht. Das Kennwort für SNMP v3 kann nur einmal und vorzugsweise dann bei aktiviertem HTTPS festgelegt werden. Nach dem Einrichten des Kennworts wird das Kennwortfeld nicht mehr angezeigt. Wenn ein neues Kennwort eingerichtet werden soll, muss das Gerät auf die Werkseinstellungen zurückgesetzt werden.

## **Sicherheit**

## **Zertifikate**

Zertifikate werden in Netzwerken zum Authentifizieren von Geräten verwendet. Das Gerät unterstützt zwei Zertifikattypen: • **Client-/Serverzertifikate** Ein Client-/Serverzertifikat identifiziert das Axis Produkt und kann selbstsigniert oder von einer Zertifizierungsstelle (Certificate Authority, CA) ausgegeben worden sein. Ein selbstsigniertes Zertifikat bietet begrenzten Schutz und kann vor Erhalt eines CA-Zertifikats verwendet werden. • **CA-Zertifikate** CA-Zertifikate werden zum Authentifizieren von Peer-Zertifikaten verwendet, um zum Beispiel die Identität eines Authentifizierungsservers zu überprüfen, wenn das Gerät mit einem durch IEEE 802.1X geschützten Netzwerk verbunden ist. Auf dem Gerät sind mehrere CA-Zertifikate vorinstalliert. Folgende Formate werden unterstützt: • Zertifikatsformate: .PEM, .CER und .PFX Formate von privaten Schlüssel: PKCS#1 und PKCS#12 •Wichtig Wenn Sie das Gerät auf die Werkseinstellungen zurücksetzen, werden alle Zertifikate gelöscht. Vorinstallierte CA-Zertifikate werden neu installiert. <u>—ีส</u> Die Zertifikate in der Liste filtern. **Add certificate (Zertifikat hinzufügen)**: Klicken Sie, um ein Zertifikat hinzuzufügen. **More (Mehr)** : Weitere Felder anzeigen, die Sie ausfüllen oder auswählen müssen. • More (Mehr) **Secure keystore (Sicherer Schlüsselspeicher)**: Wählen Sie **Secure element (Sicheres Element)** oder **Trusted Platform** •**Module 2.0** zum sicheren Speichern des privaten Schlüssels aus. Weitere Informationen zum zu wählenden sicheren Schlüsselspeicher finden Sie unter *[help.axis.com/en-us/axis-os#cryptographic-support](https://help.axis.com/en-us/axis-os#cryptographic-support)*. **Key type (Schlüsseltyp)**: Wählen Sie in der Dropdown-Liste zum Schutz des Zertifikats den Standard- oder einen •anderen Verschlüsselungsalgorithmus aus. Das Kontextmenü enthält: • **Certificate information (Zertifikatsinformationen)**: Lassen Sie sich die Eigenschaften eines installierten Zertifikats anzeigen. **Zertifikat löschen**: Löschen Sie das Zertifikat. • **Signierungsanforderung erstellen**: Erstellen Sie eine Anforderung zur Zertifikatsignierung, um sie an eine •Registrierungsstelle zu senden und ein digitales Zertifikat zu erhalten. **Secure keystore (Sicherer Schlüsselspeicher)** : **Secure element (CC EAL6+)**: Wählen Sie diese Option aus, um sicheres Element für sicheren Schlüsselspeicher zu •verwenden. **Trusted Platform Module 2.0 (CC EAL4+, FIPS 140-2 Level 2)**: Wählen Sie diese Option aus, um TPM 2.0 für •sicheren Schlüsselspeicher zu verwenden.

**IEEE 802.1x**

# Die Weboberfläche

IEEE 802.1x ist ein IEEE-Standard für portbasierte Netzwerk-Zugriffskontrolle, die eine sichere Authentifizierung für drahtgebundene und drahtlose Netzwerk-Geräte bereitstellt. IEEE 802.1x basiert auf EAP (Extensible Authentication Protocol).

Zum Zugriff auf ein mit IEEE 802.1x geschütztes Netzwerk müssen sich die Netzwerk-Geräte authentifizieren. Die Authentifizierung erfolgt durch einen Authentifizierungsserver, üblicherweise ein RADIUS-Server (zum Beispiel FreeRADIUS und Microsoft Internet Authentication Server).

#### **Zertifikate**

Wenn die Konfiguration ohne CA-Zertifikat erfolgt, ist die Validierung des Serverzertifikats deaktiviert und das Gerät versucht, sich selbst zu authentifizieren, unabhängig vom aktuellen Netzwerk.

Bei Verwendung eines Zertifikats bei der Implementierung von Axis authentifizieren sich das Gerät und der Authentifizierungsserver mithilfe von digitalen Zertifikaten über EAP-TLS (Extensible Authentication Protocol – Transport Layer Security).

Damit das Gerät auf ein netzwerkgeschütztes Netzwerk zugreifen darf, müssen Sie ein signiertes Clientzertifikat auf dem Gerät installieren.

**Client certificate (Clientzertifikat)**: Wählen Sie ein Clientzertifikat aus, um IEEE 802,1x zu verwenden. Der Authentifizierungsserver verwendet das Zertifikat zur Validierung der Identität des Clients.

**CA certificate (CA-Zertifikat)**: Wählen Sie CA-Zertifikate zur Validierung der Identität des Authentifizierungsservers. Wenn kein Zertifikat ausgewählt sind, versucht das Gerät, sich selbst zu authentifizieren, unabhängig vom Netzwerk, mit dem es verbunden ist.

**EAP-Identität**: Geben Sie die mit dem Clientzertifikat verknüpfte Identität des Benutzers ein.

**EAPOL-Version**: Wählen Sie die in dem Netzwerk-Switch verwendete EAPOL-Version.

**IEEE 802.1x verwenden**: Wählen Sie diese Option aus, um das IEEE 802.1x-Protokoll zu verwenden.

#### **Brute-Force-Angriffe verhindern**

**Blocken**: Aktivieren Sie diese Option, um Brute-Force-Angriffe zu blockieren. Ein Brute-Force-Angriff versucht über Trial-and-Error, Zugangsdaten oder Verschlüsselungsschlüssel zu erraten.

**Blockierdauer**: Geben Sie ein, wie viele Sekunden ein Brute-Force-Angriff blockiert werden soll.

**Blockierbedingungen**: Geben Sie die Anzahl der pro Sekunde zulässigen Authentifizierungsfehler ein, bevor blockiert wird. Sie können die Anzahl der zulässigen Fehler sowohl auf Seiten- als auch auf Geräteebene festlegen.

#### **IP address filter (IP-Adressfilter)**

**Use filter (Filter verwenden)**: Wählen Sie diese Option, um zu filtern, welche IP-Adressen auf das Gerät zugreifen dürfen.

**Policy (Richtlinie)**: Wählen Sie, ob Sie den Zugriff für bestimmte IP-Adressen **Allow (erlauben)** oder **Deny (verweigern)** möchten.

**Addresses (Adressen)**: Geben Sie die IP-Nummern ein, denen der Zugriff auf das Gerät erlaubt oder verweigert wird. Sie können auch das CIDR-Format verwenden.

### **Spezifisch signiertes Firmwarezertifikat**

Zum Installieren von Test-Firmware oder anderer benutzerdefinierter Firmware von Axis auf dem Gerät benötigen Sie ein individuell signiertes Firmwarezertifikat. Das Zertifikat prüft, ob die Firmware sowohl vom Geräteeigentümer als auch von Axis genehmigt wurde. Die Firmware kann nur auf einem bestimmten Gerät ausgeführt werden, das anhand seiner eindeutigen Seriennummer und Chip-ID identifiziert wird. Benutzersignierte Firmwarezertifikate können nur von Axis erstellt werden, da Axis den Schlüssel zum Signieren besitzt.

**Install (Installieren)**: Klicken Sie, um das Zertifikat zu installieren. Sie müssen das Zertifikat installieren, bevor Sie die Firmware installieren.

# Die Weboberfläche

## **Konten**

**Accounts (Konten)**

**Add account (Konto hinzufügen)**: Klicken Sie, um ein neues Konto hinzuzufügen. Es können bis zu <sup>100</sup> Konten hinzugefügt werden.

**Account (Konto)**: Geben Sie einen eindeutigen Kontonamen ein.

**New password (Neues Kennwort)**: Geben Sie ein Kennwort für den Kontonamen ein. Kennwörter müssen aus <sup>1</sup> bis <sup>64</sup> Zeichen bestehen. Für das Kennwort sind nur die druckbaren Zeichen des ASCII-Codes (Code 32 bis 126), also Buchstaben, Ziffern, Satzzeichen sowie einige Sonderzeichen zulässig.

**Repeat password (Kennwort wiederholen)**: Geben Sie das gleiche Kennwort erneut ein.

**Privileges (Rechte)**:

•

- **Administrator**: Hat uneingeschränkten Zugriff auf alle Einstellungen. Administratoren können auch Konten hinzufügen, aktualisieren, bearbeiten und entfernen.
- • **Operator (Bediener)**: Hat Zugriff auf alle Einstellungen, außer:
	- Alle **System**einstellungen.
	- Apps werden hinzugefügt.
- **Betrachter**: Hat Zugriff auf:
	- Einen Videostream ansehen und Schnappschüsse machen.
	- Aufzeichnungen ansehen und exportieren.
	- Schwenken, Neigen und Zoomen; mit PTZ-Benutzerzugriff.
- Das Kontextmenü enthält:

**Update account (Konto aktualisieren)**: Bearbeiten Sie die Eigenschaften des Kontos.

**Delete account (Konto löschen)**: Das Konto löschen. Das Root-Konto kann nicht gelöscht werden.

**Anonymous access (Anonymer Zugriff)**

**Allow anonymous viewing (Anonymes Betrachten zulassen)**: Aktivieren Sie diese Option, damit Personen als Betrachter auf das Gerät zugreifen können, ohne sich mit einem Benutzerkonto anmelden zu müssen.

**Allow anonymous PTZ operating (Anonyme PTZ-Benutzung zulassen)**: Aktivieren Sie diese Option. damit anonyme Benutzer das Bild schwenken, neigen und zoomen können.

**SSH accounts (SSH-Konten)**

**Add SSH account (SSH-Konto hinzufügen)**: Klicken Sie, um ein neues SSH-Konto hinzuzufügen.

- • **Restrict root access (Root-Zugriff beschränken)**: Aktivieren, um die Funktion einzuschränken, die einen Root-Zugriff erfordert.
- •**Enable SSH (SSH aktivieren)**: Den SSH-Dienst aktivieren.

**Account (Konto)**: Geben Sie einen eindeutigen Kontonamen ein.

**Neues Kennwort**: Geben Sie ein Kennwort für das Konto ein. Kennwörter müssen aus 1 bis 64 Zeichen bestehen. Für das Kennwort sind nur die druckbaren Zeichen des ASCII-Codes (Code 32 bis 126), also Buchstaben, Ziffern, Satzzeichen sowie einige Sonderzeichen zulässig.

**Repeat password (Kennwort wiederholen)**: Geben Sie das gleiche Kennwort erneut ein.

**Comment (Anmerkung)**: Geben Sie eine Anmerkung ein (optional).

## Die Weboberfläche

 $\ddot{\cdot}$ Das Kontextmenü enthält:

**Update SSH account (SSH-Konto aktualisieren)**: Bearbeiten Sie die Eigenschaften des Kontos.

**Delete SSH account (SSH-Konto löschen)**: Das Konto löschen. Das Root-Konto kann nicht gelöscht werden.

## **OpenID Configuration (OpenID-Konfiguration)**

### Wichtig

Geben Sie die richtigen Werte ein, um sicherzustellen, dass Sie sich erneut am Gerät anmelden können.

**Client ID (Client-ID)**: Geben Sie den OpenID-Benutzernamen ein.

**Outgoing Proxy (Ausgehender Proxy)**: Geben Sie die Proxyadresse für die OpenID-Verbindung ein, um einen Proxyserver zu verwenden.

**Admin claim (Administratorenforderung)**: Geben Sie einen Wert für die Administratorrolle ein.

**Provider URL (Provider-URL)**: Geben Sie den Weblink für die API-Endpunkt-Authentifizierung ein. Das Format muss https://[insert URL]/.well-known/openid-configuration sein

**Operator claim (Bedienerforderung)**: Geben Sie einen Wert für die Bedienerrolle ein.

**Require claim (Anspruchanforderung)**: Geben Sie die Daten ein, die im Token enthalten sein sollen.

**Viewer claim (Betrachterforderung)**: Geben Sie den Wert für die Betrachterrolle ein.

**Remote user (Remote-Benutzer)**: Geben Sie einen Wert zur Identifizierung von Remote-Benutzern ein. Dadurch wird der aktuelle Benutzer auf der Weboberfläche des Geräts angezeigt.

**Scopes (Bereiche)**: Optionale Bereiche, die Teil des Tokens sein können.

**Client secret (Kundengeheimnis)**: Geben Sie das OpenID-Kennwort ein.

**Save (Speichern)**: Klicken Sie hier, um die OpenID-Werte zu speichern.

**Enable OpenID (OpenID aktivieren)**: Die aktuelle Verbindung aktivieren und die Geräteauthentifizierung über die Provider-URL zulassen.

## **Ereignisse**

### **Regeln**

Eine Aktionsregel definiert die Bedingungen, die dazu führen, dass das Produkt eine Aktion ausführt. Die Liste zeigt alle derzeit konfigurierten Regeln für das Produkt.

### Hinweis

Es können bis zu 256 Aktionsregeln erstellt werden.

# Die Weboberfläche

╈ **Add <sup>a</sup> rule (Regel hinzufügen)**: Eine Regel erstellen.

**Name**: Geben Sie einen Namen für die Regel ein.

**Wait between actions (Wartezeit zwischen den Aktionen)**: Geben Sie die an (hh:mm:ss), wie viel Zeit mindestens zwischen Regelaktivierungen vergehen muss. Es ist sinnvoll, wenn die Regel beispielsweise durch Tag-Nacht-Bedingungen aktiviert wird, damit nicht aufgrund kleiner Änderungen der Lichtverhältnisse bei Sonnenaufgang und -untergang die Regel wiederholt aktiviert wird.

**Bedingung**: Wählen Sie eine Bedingung aus der Liste aus. Eine Bedingung muss erfüllt sein, damit das Gerät eine Aktion ausführen kann. Wenn mehrere Bedingungen festgelegt wurden, müssen zum Auslösen der Aktion alle dieser Bedingungen erfüllt sein. Informationen zu bestimmten Bedingungen finden Sie unterunter *Erste Schritte mit Regeln für [Ereignisse](https://help.axis.com/get-started-with-rules-for-events#conditions)*.

**Die Bedingung als Auslöser verwenden**: Wählen Sie diese Option aus, damit diese erste Bedingung nur als Startauslöser funktioniert. Damit bleibt die Regel nach Aktivierung so lange aktiv, wie alle anderen Bedingungen erfüllt sind, unabhängig vom Status der ersten Bedingung. Wenn diese Option nicht ausgewählt ist, ist die Regel nur aktiv, wenn alle Bedingungen erfüllt sind.

**Bedingungen umkehren**: Wählen Sie diese Option, wenn die Bedingung im Gegensatz zu Ihrer Auswahl stehen soll.

**Bedingung hinzufügen**: Klicken Sie darauf, um eine zusätzliche Bedingung hinzuzufügen.

**Aktion**: Wählen Sie eine Aktion aus der Liste aus und geben Sie die erforderlichen Informationen ein. Informationen zu bestimmten Aktionen finden Sie unter *Erste Schritte mit Regeln für [Ereignisse](https://help.axis.com/get-started-with-rules-for-events#actions)*.

### **Empfänger**

╅

Sie können Ihr Gerät so einrichten, dass Empfänger über Ereignisse benachrichtigt oder Dateien gesendet werden. Die nachfolgende Liste führt alle aktuell im Produkt konfigurierten Empfänger sowie Informationen zur Konfigurierung aus.

### Hinweis

┿

Sie können bis zu 20 Empfänger erstellen.

**Einen Empfänger hinzufügen**: Klicken Sie darauf, um einen Empfänger hinzuzufügen.

**Name**: Geben Sie den Name des Empfängers ein.

**Typ**: Aus der Liste auswählen:

- **FTP**
- **Host**: Geben Sie die IP-Adresse oder den Host-Namen des Servers ein. Stellen Sie bei der Eingabe eines Host-Namen sicher, dass unter **System <sup>&</sup>gt; Network <sup>&</sup>gt; IPv4 und IPv6** ein DNS-Server angegeben ist.
- **Port**: Geben Sie die vom FTP-Server verwendete Portnummer ein. Der Standardport ist 21.
- **Ordner**: Geben Sie den Pfad zum Verzeichnis ein, in dem Sie die Dateien speichern möchten. Wenn dieses Verzeichnis noch nicht auf dem FTP-Server eingerichtet ist, erhalten Sie beim Hochladen eine Fehlermeldung.
- **Benutzername**: Geben Sie den Benutzernamen für die Anmeldung ein.
- **Kennwort**: Geben Sie das Kennwort für die Anmeldung ein.
- **Temporären Dateinamen verwenden**: Wählen Sie diese Option zum Hochladen von Dateien mit temporären, automatisch generierten Dateinamen. Die Dateien werden nach abgeschlossenem Hochladen in die gewünschten Namen umbenannt. Wenn das Hochladen abgebrochen oder unterbrochen wird, werden keine beschädigten Dateien eingestellt. Jedoch werden möglicherweise die temporären Dateien eingestellt. So wissen Sie, dass alle Dateien mit dem gewünschten Namen in Ordnung sind.
- **Use passive FTP (Passives FTP verwenden)**: Normalerweise fordert das Produkt den FTP-Zielserver zum Öffnen der Datenverbindung auf. Normalerweise initiiert das Gerät die FTP-Steuerung und die Datenverbindungen zum Zielserver. Dies ist in der Regel erforderlich, wenn zwischen dem Gerät und dem FTP-Zielserver eine Firewall eingerichtet ist.

• **HTTP**

# Die Weboberfläche

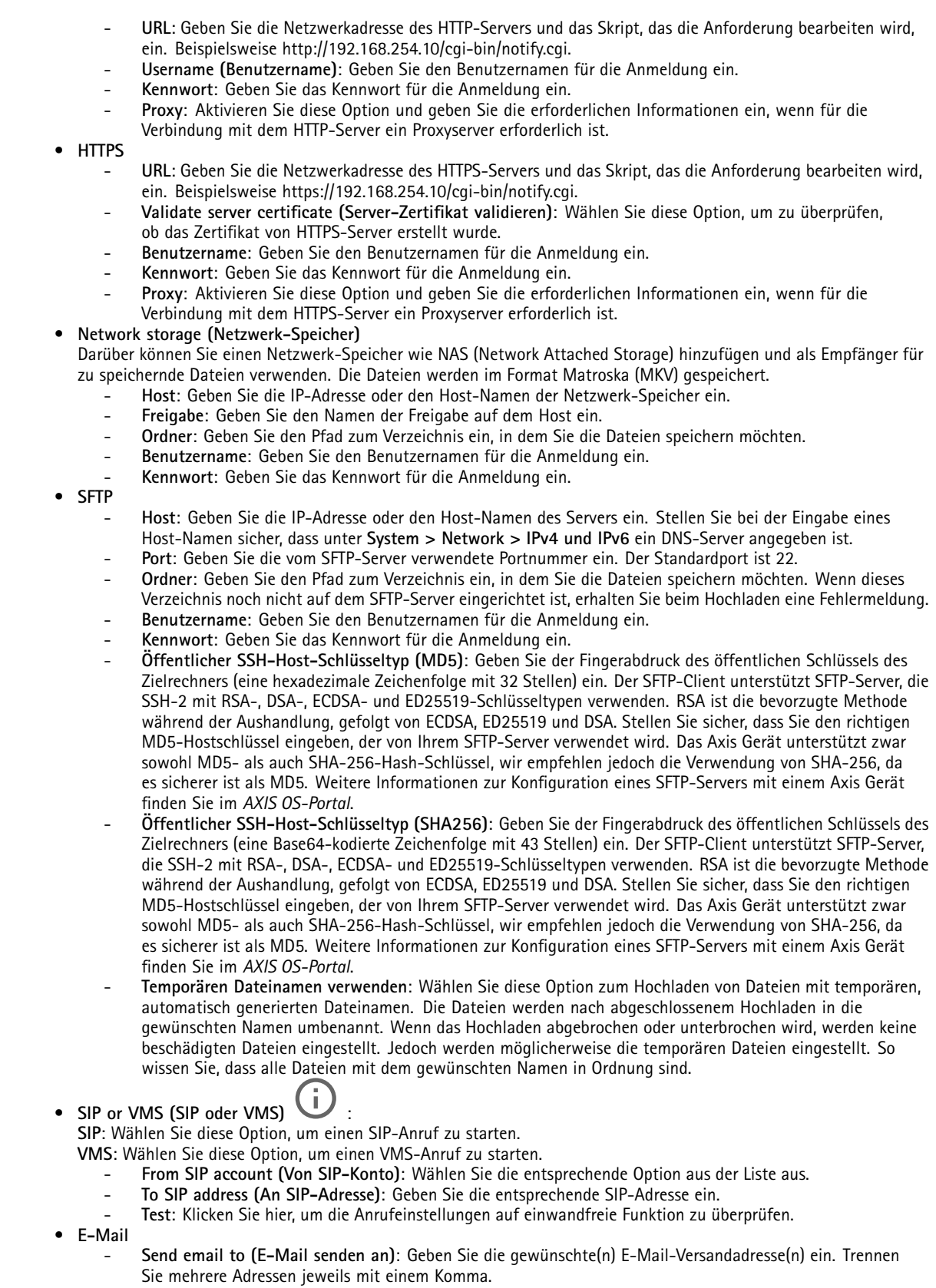

# Die Weboberfläche

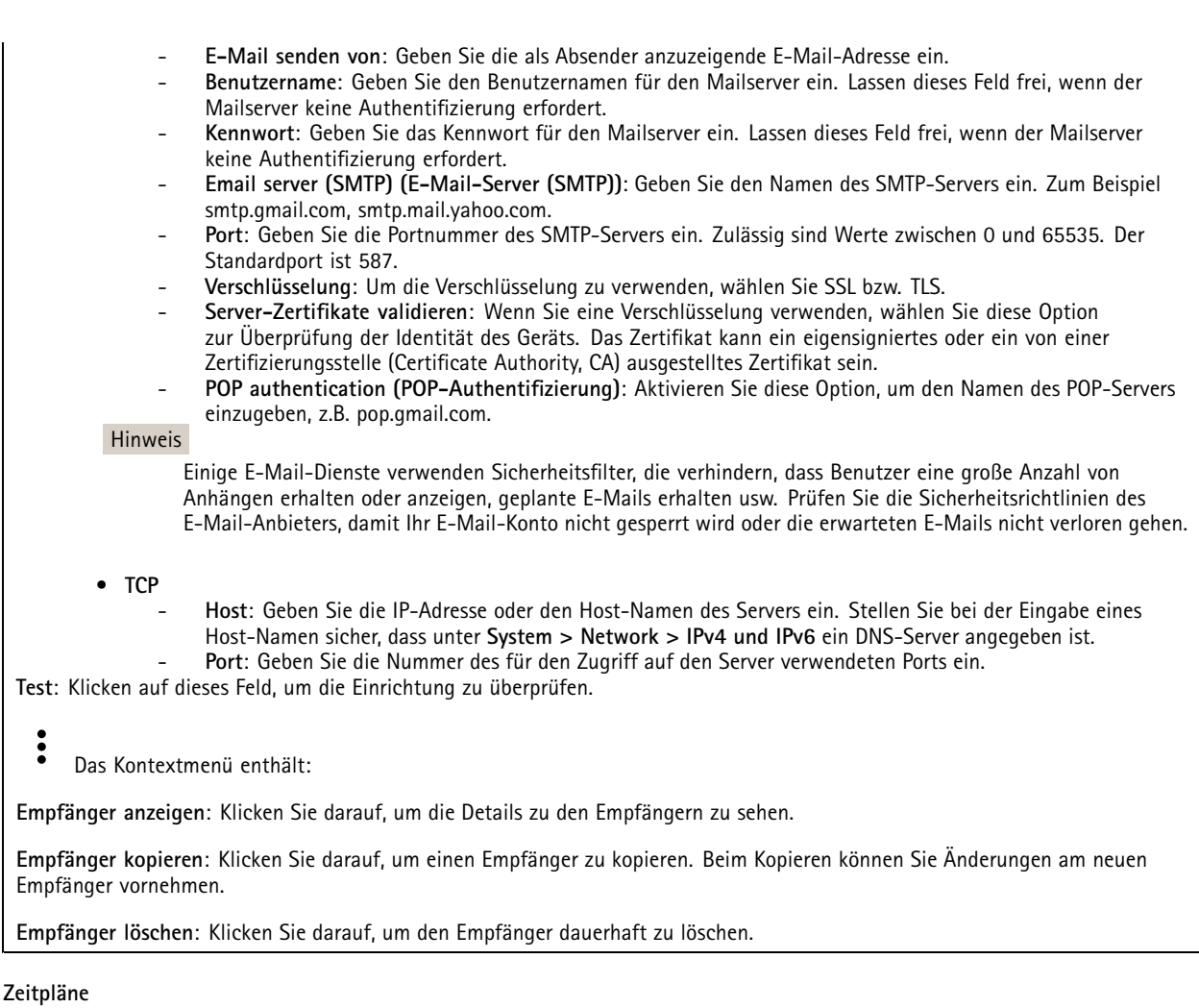

Zeitpläne und Impulse können als Bedingungen in Regeln verwendet werden. Die nachfolgende Liste führt alle aktuell im Produkt konfigurierten Zeitpläne und Impulse sowie Informationen zur Konfigurierung auf.

**Zeitplan hinzufügen**: Klicken Sie hier, um einen Zeitplan oder Impuls zu erstellen.

## **Manuelle Auslöser**

 $\div$ 

Mithilfe des manuellen Auslösers können Sie eine Regel manuell auslösen. Der manuelle Auslöser kann beispielsweise zum Validieren von Aktionen beim Installieren und Konfigurieren des Produkts verwendet werden.

# Die Weboberfläche

## **MQTT**

MQTT (Message Queuing Telemetry Transport) ist ein Standardprotokoll für das Internet der Dinge (IoT). Es wurde für eine vereinfachte IoT-Integration entwickelt und wird in einer Vielzahl von Branchen zum Anschließen von Remote-Geräten mit kleinem Code-Footprint und minimaler Netzwerkbandbreite verwendet. Der MQTT-Client in der Axis Geräte-Firmware kann die Integration der im Gerät erzeugten Daten und Ereignisse in Systeme vereinfachen, bei denen es sich nicht um Video Management Software (VMS) handelt.

Richten Sie das Gerät als MQTT-Client ein. Die MQTT-Kommunikation basiert auf zwei Entitäten, den Clients und dem Broker. Die Clients können Nachrichten senden und empfangen. Der Broker ist für das Routing von Nachrichten zwischen den Clients zuständig.

Weitere Informationen zu MQTT finden Sie im *AXIS OS [Portal](https://help.axis.com/axis-os#mqtt)*.

### **ALPN**

Bei ALPN handelt es sich um eine TLS/SSL-Erweiterung, mit der während der Handshake-Phase der Verbindung zwischen Client und Server ein Anwendungsprotokoll ausgewählt werden kann. Au diese Weise können Sie die MQTT-Datenverkehr über denselben Port zulassen, der für andere Protokolle wie HTTP verwendet wird. In einigen Fällen ist möglicherweise kein dedizierter Port für die MQTT-Kommunikation vorhanden. Eine Lösung besteht in diesem Fall in der Verwendung von ALPN, um die von den Firewalls erlaubte Verwendung von MQTT als Anwendungsprotokoll auf einem Standardport zu nutzen.

### **MQTT-Client**

**Verbinden**: Aktivieren oder deaktivieren Sie den MQTT-Client.

**Status**: Zeigt den aktuellen Status des MQTT-Clients an.

**Broker**

**Host**: Geben Sie den Host-Namen oder die Adresse des MQTT-Servers ein.

**Protokoll**: Wählen Sie das zu verwendende Protokoll aus.

**Port**: Geben Sie die Portnummer ein.

- 1883 ist der Standardwert für **MQTT über TCP**
- 8883 ist der Standardwert für **MQTT über SSL**
- 80 ist der Standardwert für **MQTT über WebSocket**
- 443 ist der Standardwert für **MQTT über WebSocket Secure**

**ALPN protocol (ALPN-Protokoll)**: Geben Sie den Namen des ALPN-Protokolls ein, den Sie vom Anbieter Ihres MQTT-Brokers erhalten haben. Dies gilt nur für MQTT über SSL und MQTT über WebSocket Secure.

**Username (Benutzername)**: Geben Sie den Benutzernamen ein, den der Client für den Zugriff auf den Server verwenden soll.

**Kennwort**: Geben Sie ein Kennwort für den Benutzernamen ein.

**Client-ID**: Geben Sie eine Client-ID ein. Die Client-ID wird an den Server gesendet, wenn der Client eine Verbindung herstellt.

**Sitzung bereinigen**: Steuert das Verhalten bei Verbindung und Trennungszeit. Wenn diese Option ausgewählt ist, werden die Statusinformationen beim Verbinden und Trennen verworfen.

**Keep alive interval (Keep-Alive-Intervall)**: Hiermit kann der Client erkennen, wann der Server nicht mehr verfügbar ist, ohne auf das lange TCP/IP-Timeout warten zu müssen.

**Timeout (Zeitüberschreitung)**: Das Zeitintervall in Sekunden, in dem eine Verbindung hergestellt werden kann. Standardwert: <sup>60</sup>

**Device topic prefix (Themenpräfix des Geräts)**: Wird in den Standardwerten für das Thema in der Verbindungsnachricht und der LWT-Nachricht auf der Registrierkarte **MQTT Client** und in den Veröffentlichungsbedingungen auf der Registrierkarte **MQTT-Veröffentlichung** verwendet.

**Reconnect automatically (Automatisch wiederverbinden)**: Gibt an, ob der Client nach einer Trennung der Verbindung die Verbindung automatisch wiederherstellen soll.

# Die Weboberfläche

### **Nachricht zum Verbindungsaufbau**

Gibt an, ob eine Nachricht gesendet werden soll, wenn eine Verbindung hergestellt wird.

**Nachricht senden**: Aktivieren Sie diese Option, damit Nachrichten versendet werden.

**Standardeinstellung verwenden**: Deaktivieren Sie diese Option, um Ihre eigene Standardnachricht eingeben zu können.

**Thema**: Geben Sie das Thema der Standardnachricht ein.

**Nutzlast**: Geben Sie den Inhalt der Standardnachricht ein.

**Beibehalten**: Wählen Sie diese Option, um den Status des Clients bei diesem **Thema** beizubehalten.

**QoS**: Ändern Sie die QoS-Ebene für den Paketfluss.

**Nachricht zum letzten Willen und Testament**

Mit Letzter Wille und Testament (LWT) kann ein Client bei der Verbindung mit dem Broker ein Testament zusammen mit seinen Zugangsdaten bereitstellen. Wenn der Kunde die Verbindung irgendwann später auf nicht ordnungsgemäße Weise abbricht (vielleicht weil seine Stromquelle deaktiviert ist), kann er den Broker eine Nachricht an andere Kunden übermitteln lassen. Diese LWT-Nachricht hat dieselbe Form wie eine normale Nachricht und wird über die gleiche Mechanik geroutet.

**Nachricht senden**: Aktivieren Sie diese Option, damit Nachrichten versendet werden.

**Standardeinstellung verwenden**: Deaktivieren Sie diese Option, um Ihre eigene Standardnachricht eingeben zu können.

**Thema**: Geben Sie das Thema der Standardnachricht ein.

**Nutzlast**: Geben Sie den Inhalt der Standardnachricht ein.

**Beibehalten**: Wählen Sie diese Option, um den Status des Clients bei diesem **Thema** beizubehalten.

**QoS**: Ändern Sie die QoS-Ebene für den Paketfluss.

## **MQTT publication (MQTT-Veröffentlichung)**

**Use default topic prefix (Standard-Themenpräfix verwenden)**: Wählen Sie diese Option aus, um das Standard-Themenpräfix zu verwenden, das im Gerätethemenpräfix auf der Registerkarte **MQTT client (MQTT-Client)** definiert ist.

**Include topic name (Themanamen einschließen)**: Wählen Sie diese Option aus, um das Thema einzufügen, das die Bedingung des MQTT-Themas beschreibt.

**Include topic namespaces (Themen-Namespaces einschließen)**: Wählen Sie diese Option aus, um Namespaces des ONVIF-Themas im MQTT-Thema einzuschließen.

**Include serial number (Seriennummer hinzufügen)**: Wählen Sie diese Option, um die Seriennummer des Geräts in die MQTT-Nutzlast einzuschließen.

**Bedingung hinzufügen**: Klicken Sie darauf, um eine Bedingung hinzuzufügen.

**Retain (Beibehalten)**: Definiert, welche MQTT-Meldungen als beibehalten gesendet werden.

- **None (Keine)**: Alle Melden werden als nicht beibehalten gesendet.
- **Property (Eigenschaft)**: Es werden nur statusbehaftete Meldungen als beibehalten gesendet.
- **Alle**: Es werden nur statuslose Meldungen als beibehalten gesendet.

**QoS**: Wählen Sie die gewünschte Stufe für die MQTT-Veröffentlichung.

**MQTT-Abonnements**

# Die Weboberfläche

**Abonnement hinzufügen**: Klicken Sie darauf, um ein neues MQTT-Abonnement hinzuzufügen.

**Abonnementfilter**: Geben Sie das MQTT-Thema ein, das Sie abonnieren möchten.

**Themenpräfix des Geräts verwenden**: Fügen Sie den Abonnementfilter als Präfix zum MQTT-Thema hinzu.

**Abonnementart**:

- **Statuslos**: Wählen Sie diese Option, um MQTT-Meldungen in statuslose Meldungen zu konvertieren.
- • **Statusbehaftet**: Wählen Sie diese Option, um MQTT-Meldungen in Bedingungen zu konvertieren. Als Status wird der Nutzlast verwendet.

**QoS**: Wählen Sie die gewünschte Stufe für das MQTT-Abonnement.

#### **MQTT-Overlays**

#### Hinweis

Stellen Sie eine Verbindung mit einem MQTT-Broker her, bevor Sie MQTT-Overlay-Modifikatoren hinzufügen.

┿ **Overlay-Modifikator hinzufügen**: Klicken Sie hier, um einen neuen Overlay-Modifikator hinzuzufügen.

**Themenfilter**: Fügen Sie das MQTT-Thema hinzu, das die Daten enthält, die im Overlay angezeigt werden sollen.

**Datenfeld**: Geben Sie den Schlüssel für die Nutzdaten der Nachricht an, die Sie im Overlay anzeigen möchten, vorausgesetzt, die Nachricht ist im JSON-Format.

**Modifikator**: Verwenden Sie beim Erstellen des Overlays den resultierenden Modifikator.

- Modifikatoren, die mit **#XMP** beginnen, zeigen alle vom Thema empfangenen Daten an.
- Modifikatoren, die mit **#XMD** beginnen, zeigen die im Datenfeld angegebenen Daten an.

### **SIP**

## **Settings (Einstellungen)**

Das Session Initiation Protocol (SIP) wird für die Kommunikation zwischen Benutzern verwendet. Die Sitzungen können Audiound Videoelemente enthalten.

**SIP aktivieren**: Markieren Sie diese Option, um SIP-Anrufe zu starten und zu empfangen.

**Eingehende Anrufe zulassen**: Wählen Sie diese Option, um eingehende Anrufe von anderen SIP-Geräten zuzulassen.

**Call handling (Anrufbearbeitung)**

- **Calling timeout (Zeitüberschreitung bei Anruf)**: Legen Sie die maximale Dauer eines Anrufversuchs fest, wenn niemand antwortet.
- **Incoming call duration (Dauer des eingehenden Anrufs)**: Legen Sie die maximale Dauer für einen eingehenden Anruf (maximal 10 Minuten) fest.
- • **End calls after (Anrufe beenden nach)**: Legen Sie die maximale Anrufdauer (maximal <sup>60</sup> Minuten) fest. Wählen Sie **Infinite call duration (Unendliche Anrufdauer)**, wenn Sie die Dauer eines Anrufs nicht begrenzen möchten.

**Ports**

Eine Portnummer muss zwischen 1024 und 65535 liegen.

- **SIP-Port**: Der für die SIP-Kommunikation genutzte Netzwerkport. Der Datenverkehr über diesen Port ist nicht verschlüsselt. Die Standardportnummer ist 5060. Bei Bedarf eine andere Portnummer eingeben.
- • **TLS\_Port**: Der für verschlüsselte SIP-Kommunikation genutzte Netzwerkport. Der Datenverkehr über diesen Port wird mittels Transport Layer Security (TLS) verschlüsselt. Die Standardportnummer ist 5061. Bei Bedarf eine andere Portnummer eingeben.

# Die Weboberfläche

• **RTP-Startport**: Der Netzwerkport, der für den ersten RTP-Medienstream in einem SIP-Anruf verwendet wird. Der Standardstartport ist 4000. Möglicherweise blockieren einige Firewalls RTP-Datenverkehr an bestimmten Portnummern.

## **NAT-Traversal**

NAT (Network Address Translation) verwenden, wenn sich das Gerät in einem privaten Netzwerk befindet und auch von außerhalb verfügbar sein soll.

### Hinweis

NAT-Traversal muss vom Router unterstützt werden. Der Router muss außerdem UPnP® unterstützen.

Die Protokolle von NAT Traversal können einzeln oder in verschiedenen Kombinationen verwendet werden, die sich nach der Netzwerkumgebung richten.

- **ICE**: Das Protokoll ICE (Interactive Connectivity Establishment) erhöht die Chancen, den effizientesten Kommunikationspfad zwischen gleichrangigen Geräten zu finden. Mit dem Aktivieren von STUN und TURN werden die Chancen des ICE-Protokolls nochmals verbessert.
- • **STUN**: STUN (Session Traversal Utilities for NAT) ist ein Client-Server-Netzwerkprotokoll, an dem das Gerät erkennt, ob sie sich hinter einer NAT oder Firewall befinden. Zudem werden mit diesem Protokoll öffentlich verortete IP-Adressen (NAT-Adressen) und Portnummern abgerufen, die von NAT für Verbindungen mit Remote-Hosts zugewiesen wurden. Die STUN-Server-Adresse eingeben, zum Beispiel eine IP-Adresse.
- **TURN**: TURN (Traversal Using Relays around NAT) ist ein Protokoll, mit dem Geräte hinter einem NAT-Router oder einer Firewall über TCP oder UDP Daten von anderen Hosts empfangen können. Geben Sie die TURN-Server-Adresse und die Anmeldedaten ein.

#### **Audio und Video**

•

• **Audio-Codec-Priorität**: Wählen Sie mindestens einen Audiocodec, um SIP-Anrufe in der gewünschten Audioqualität zu ermöglichen. Ändern Sie die Prioritätsreihenfolge per Drag & Drop.

## Hinweis

Die gewählten Codecs müssen mit dem Codec des Anrufempfängers übereinstimmen, da dieser für den Anruf entscheidend ist.

- **Audioausrichtung**: Wählen Sie zulässige Audiorichtungen.
	- **H.264-Paketierungsmodus**: Wählen Sie den zu verwendenden Paketierungsmodus aus.
		- **Auto**: (Empfohlen) Das Gerät entscheidet, welcher Paketierungsmodus verwendet wird.
		- **Keinen**: Es wird kein Paketierungsmodus festgelegt. Dieser Modus wird häufig als Modus **0** bezeichnet.
		- **0**: Nicht-verschachtelter Modus.
		- **1**: Modus für eine einzelne NAL-Einheit.
- **Videoausrichtung**: Wählen Sie zulässige Videorichtungen.

### **Zusätzliches**

- **Wechsel von UDP zu TCP**: Wählen Sie diese Option, um vorübergehend vom Übertragungsprotokoll (User Datagram Protocol) auf das Protokoll TCP (Transmission Control Protocol) zu wechseln. Mit einem Wechsel wird Fragmentierung vermieden und der Wechsel kann stattfinden sofern eine Anfrage innerhalb von 200 Bytes der maximalen Übertragungseinheit (MTU) liegt oder größer als <sup>1300</sup> Byte ist.
- • **Über Umschreiben zulassen**: Wählen Sie diese Option, um die lokale IP-Adresse anstelle der öffentlichen IP-Adresse des Routers zu senden.
- • **Kontakt umschreiben zulassen**: Wählen Sie diese Option, um die lokale IP-Adresse anstelle der öffentlichen IP-Adresse des Routers zu senden.
- •**Alle ... am Server registrieren**: Legen Sie fest, wie oft sich das Gerät am SIP-Server für SIP-Konten registrieren soll.
- **DTMF-Nutzlasttyp**: Ändert den Standard-Nutzlasttyp für DTMF.

**Accounts (Konten)**

# Die Weboberfläche

Alle aktuellen SIP-Konten sind unter **SIP accounts (SIP-Konten)** aufgeführt. Der farbige Kreis zeigt den Status von registrierten Konten an.

Das Konto wurde erfolgreich beim SIP-Server registriert.

Es liegt bei diesem Konto ein Problem vor. Mögliche Gründe: Autorisierungsfehler, falsche Kontendaten oder der SIP-Server kann das Konto nicht ermitteln.

Ein **Peer-to-peer (Standard)** Konto ist ein automatisch erstelltes Konto. Sobald mindestens ein weiteres Konto erstellt ist, kann das automatisch erstellte Konto gelöscht werden und das neu eingerichtete Konto als Standardkonto gewählt werden. Das Standardkonto wird immer für Anrufe über die programmierbare Schnittstelle VAPIX® Application Programming Interface (API) verwendet, wenn kein SIP-Senderkonto angegeben ist.

**Add account (Konto hinzufügen)**: Klicken Sie darauf, um ein neues SIP-Konto zu erstellen.

- **Active (Aktiv)**: Wählen Sie diese Option, um das Konto nutzen zu können.
- • **Als Standard setzen**: Mit dieser Option dieses Konto als Standardkonto verwenden. Es muss ein und nur ein Standardkonto vorhanden sein.
- •**Answer automatically (Automatisch annehmen)**: Einen eingehenden Anruf automatisch annehmen.
- **Prioritize IPv6 over IPv4 (IPv6 über IPv4 bevorzugen)** : Wählen Sie diese Option aus, um IPv6-Adressen gegenüber IPv4-Adressen zu bevorzugen. Dies ist nützlich, wenn Verbindungen zu Peer-to-Peer-Konten oder Domänennamen hergestellt werden, die sowohl in IPv4- als auch in IPv6-Adressen auflösen. IPv6 kann nur für Domänennamen priorisiert werden, die IPv6-Adressen zugeordnet sind.
- • **Name**: Geben Sie einen beschreibenden Namen ein. Das kann zum Beispiel ein Vor- und Nachname, eine Funktion oder ein Standort sein. Der Name muss nicht eindeutig sein.
- •**Benutzer-ID**: Geben Sie die dem Axis Gerät zugeordnete eindeutige Telefonnummer oder Durchwahl an.
- •**Peer-to-Peer**: Für Direktanrufe an ein anderes SIP-Gerät im lokalen Netzwerk.
- •**Registriert**: Für Anrufe an SIP-Geräte außerhalb des lokalen Netzwerks über einen SIP-Server.
- • **Domain**: Sofern verfügbar, geben Sie den Domainnamen ein. Dieser wird bei Anrufen bei anderen Konten als Teil der SIP-Adresse angezeigt.
- •**Kennwort**: Geben Sie zum Authentifizieren am SIP-Server das dem SIP-Konto zugeordnete Kennwort ein.
- • **Authentifizierungs-ID**: Geben Sie die Authentifizierungs-ID für den SIP-Server ein. Wenn diese mit der Benutzer-ID identisch ist, muss sie nicht gesondert eingegeben werden.
- •**Anrufer-ID**: Der dem Empfänger der von diesem Gerät aus getätigten Anrufe angezeigte Name.
- •**Registrierungsstelle**: Geben Sie die IP-Adresse der Registrierungsstelle ein.
- •**Übertragungsmodus**: Den SIP-Übertragungsmodus für das Konto wählen: UPD, TCP oder TLS.
- • **TLS version** (nur mit Übertragungsmodus TLS): Wählen Sie die zu verwendende TLS-Version. Die Versionen **v1.2** und **v1.3** sind die sichersten. **Automatic (Automatisch)** wählt die sicherste Version aus, die das System verarbeiten kann.
- • **Media encryption (Medienverschlüsselung)** (nur mit Übertragungsmodus TLS): Die Art der Verschlüsselung für Medien (Audio und Video) für SIP-Anrufe wählen.
- •**Zertifikat** (nur mit Übertragungsmodus TLS): Ein Zertifikat wählen.
- • **Server-Zertifikat überprüfen** (nur mit Übertragungsmodus TLS): Markieren Sie diese Option, um das Server-Zertifikat zu überprüfen.
- • **Sekundärer SIP-Server**: Aktivieren Sie diese Option, damit bei fehlgeschlagener Registrierung am primären SIP-Server das Gerät versucht, sich am sekundären SIP-Server zu registrieren.
- • **SIP secure (SIP-Secure)**: Diese Option zum Verwenden von Secure Session Initiation Protocol (SIPS) wählen. SIPS verwendet zum Verschlüsseln den Übertragungsmodus TLS.
- • **Proxys**
	-
	- **Proxy**: Klicken Sie darauf, um einen Proxy hinzuzufügen.
	- **Priorisieren**: Klicken Sie darauf, um Proxys zu priorisieren, wenn Sie zwei oder mehrere davon haben.
	- **Server-Adresse**: Geben Sie die IP-Adresse des primären SIP-Servers ein.
	- **Username (Benutzername)**: Falls verlangt, einen Benutzernamen für den SIP-Proxyserver eingeben.
	- **Kennwort**: Geben Sie das Kennwort für den SIP-Proxyserver ein, falls erforderlich.
- • **Video**
	- **Sichtbereich**: Wählen Sie den für Videoanrufe zu verwendenden Sichtbereich. Ohne Auswahl wird die Standardansicht verwendet.

# Die Weboberfläche

- **Auflösung**: Wählen Sie die für Videoanrufe zu verwendende Auflösung. Die Auflösung wirkt sich auf die erforderliche Bandbreite aus.
- **Bildrate**: Wählen Sie die Bildrate für Videoanrufe auf. Die Bildrate wirkt sich auf die erforderliche Bandbreite aus.
- **H.264 profile (Profil H.264)**: Wählen Sie das Profil aus, das für Videoanrufe verwendet werden soll.

**DTMF**

**Add sequence (Sequenz hinzufügen)**: Klicken Sie hier, um eine neue DTMF-Sequenz (Dual-Tone Multifrequency) zu erstellen. Um eine Regel zu erstellen, die mit dem Ton aktiviert wird, wechseln Sie zu **Events <sup>&</sup>gt; Rules (Ereignisse <sup>&</sup>gt; Regeln)**.

**Sequence (Sequenz)**: Geben Sie zum Aktivieren der Regel zu verwendenden Zeichen ein. Zulässige Zeichen: 0–9, A–D, #, und \*.

**Description (Beschreibung)**: Geben Sie eine Beschreibung der durch die Sequenz auszulösenden Aktion ein.

**Accounts (Konten)**: Wählen Sie die Konten aus, die die DTMF-Sequenz verwenden sollen. Wenn Sie Sich für **peer-to-peer (Peer-to-Peer)** entscheiden, teilen alle Peer-to-Peer-Konten dieselbe DTMF-Sequenz.

### **Protocols (Protokolle)**:

Wählen Sie die Protokolle für die einzelnen Konten aus. Alle Peer-to-Peer-Konten teilen die gleichen Protokolleinstellungen.

**Use RTP (RFC2833) (RTP (RFC2833) verwenden)**: Wählen Sie diese Option, um die Mehrfrequenzwahl, weitere Tonsignale und Telefonie-Ereignisse in RTP-Paketen zuzulassen.

**Use SIP INFO (RFC2976) (SIP INFO (RFC2976) verwenden)**: Diese Option verwenden, um die Methode INFO in das SIP-Protokoll aufzunehmen. Mit der Methode INFO werden optionale, in der Regel auf die Sitzung bezogene, Anwendungsschichten aufgenommen.

### **Test call (Testanruf)**

**SIP account (SIP-Konto)**: Wählen Sie das Konto, von dem aus der Testanruf durchgeführt werden soll.

**SIP-Adresse**: Geben Sie eine SIP-Adresse ein und klicken Sie auf , um einen Testanruf zu tätigen und sicherzustellen, dass das Konto funktioniert.

**Access list (Zugangsliste)**

**Use access list (Zugangsliste verwenden)**: Aktivieren Sie dies, um die Zahl der Anrufer auf das Gerät begrenzen.

**Policy (Richtlinie)**:

- • **Allow (Zulassen)**: Wählen Sie diese Option aus, um eingehende Anrufe nur von den Quellen in der Zugangsliste zu erlauben.
- • **Block (Blockieren)**: Wählen Sie diese Option aus, um eingehende Anrufe von den Quellen in der Zugangsliste zu blockieren.

**Add source (Quelle hinzufügen)**: Klicken Sie hier, um einen neuen Eintrag in der Zugangsliste zu erstellen.

**SIP source (SIP-Quelle)**: Geben Sie die Anrufer-ID oder die SIP-Server-Adresse der Quelle ein.

## **Speicher**

**Network storage (Netzwerk-Speicher)**

# Die Weboberfläche

**Ignore (Ignorieren)**: Aktivieren Sie diese Option, um den Netzwerk-Speicher zu ignorieren. **Add network storage (Netzwerk-Speicher hinzufügen)**: Klicken Sie auf diese Option zum Hinzufügen einer Netzwerk-Freigabe, auf der Sie Aufzeichnungen speichern können. • **Adresse**: Geben Sie die IP-Adresse des Host-Servers, in der Regel ein NAS (Network Attached Storage), ein. Wir empfehlen Ihnen, den Host für eine statische IP-Adresse zu konfigurieren (nicht DHCP, da sich eine dynamische IP-Adresse ändern kann) oder DNS zu verwenden. Namen des Typs Windows SMB/CIFS werden nicht unterstützt. • **Netzwerk-Freigabe**: Geben Sie den Namen des freigegebenen Speicherorts auf dem Host-Server ein. Mehrere Axis Geräte können dieselbe Netzwerk-Freigabe verwenden, da jedes Gerät einen eigenen Ordner erhält. • **User (Benutzer)**: Wenn der Server eine Anmeldung erfordert, geben Sie den Benutzernamen ein. Zur Anmeldung an einem bestimmten Domainserver geben Sie DOMAIN\Benutzername ein. • **Kennwort**: Wenn der Server eine Anmeldung erfordert, geben Sie das Kennwort ein. • **SMB-Version**: Wählen Sie die SMB-Speicherprotokollversion für die Verbindung mit dem NAS. Wenn Sie **Auto** wählen, versucht das Gerät, eine der sicheren Versionen SMB zu installieren: 3.02, 3.0 oder 2.1. Wählen Sie 1.0 oder 2.0 zur Herstellung einer Verbindung zu älteren NAS, die höhere Versionen nicht unterstützen. Weitere Informationen zur SMB-Unterstützung in Axis Geräten finden Sie *[hier](https://help.axis.com/axis-os#about-cifssmb-support)*. • **Freigabe hinzufügen, auch wenn der Verbindungstest fehlschlägt**: Wählen Sie diese Option, um die Netzwerk-Freigabe hinzuzufügen, auch wenn während des Verbindungstests ein Fehler erkannt wurde. Bei dem Fehler kann es beispielsweise sein, dass Sie kein Kennwort eingegeben haben, obwohl für den Server ein Kennwort erforderlich ist. **Remove network storage (Netzwerk-Speicher entfernen)**: Klicken Sie hier, um die Verbindung zur Netzwerk-Freigabe zu trennen, zu lösen oder zu entfernen. Dadurch werden alle Einstellungen für die Netzwerk-Freigabe entfernt. **Unbind (Lösen)**: Klicken Sie hier, um die Netzwerk-Freigabe zu lösen und zu trennen. **Bind (Zuweisen)**: Klicken Sie hier, um die Netzwerk-Freigabe zuzuweisen und zu verbinden. **Unmount (Trennen)**: Klicken Sie hier, um die Netzwerk-Freigabe zu trennen. **Mount (Einbinden)**: Klicken Sie hier, um die Netzwerk-Freigabe einzubinden. **Write protect (Schreibschutz)**: Aktivieren Sie diese Option, damit nicht mehr auf die Netzwerk-Freigabe geschrieben werden kann und bestehende Aufzeichnungen nicht entfernt werden können. Eine schreibgeschützte Netzwerk-Freigabe kann nicht formatiert werden. **Retention time (Aufbewahrungszeit)**: Wählen Sie, wie lange die Aufzeichnungen gespeichert werden, um die Datenmenge alter Aufzeichnungen zu begrenzen oder die Bestimmungen zur Datenspeicherung einzuhalten. Wenn der Netzwerk-Speicher voll ist, werden alte Aufzeichnungen gelöscht, bevor der ausgewählte Zeitraum verstrichen ist. **Tools (Werkzeuge)** • **Test connection (Verbindung testen)**: Prüfen Sie die Verbindung zur Netzwerk-Freigabe. • **Format (Formatieren)**: Formatieren Sie die Netzwerk-Freigabe, wenn zum Beispiel schnell alle Daten gelöscht werden müssen. CIFS ist die verfügbare Dateisystemoption. **Use tool (Werkzeug verwenden)**: Klicken Sie hier, um das ausgewählte Werkzeug zu aktivieren. **Integrierter Speicher** Wichtig Gefahr von Datenverlust und Beschädigung von Aufzeichnungen. Die SD-Karte darf nicht entfernt werden, während das Gerät in Betrieb ist. Trennen Sie die SD-Karte, bevor Sie sie entfernen. **Trennen**: Klicken Sie hier, um die SD-Karte sicher zu entfernen. **Schreibschutz**: Aktivieren Sie diese Option, damit nicht mehr auf die SD-Karte geschrieben werden kann und bestehende Aufzeichnungen nicht entfernt werden können. Eine schreibgeschützte SD-Karte kann nicht formatiert werden.

**Autoformat (Automatisch formatieren)**: Aktivieren Sie diese Option, um eine neu eingesetzte SD-Karte automatisch zu formatieren. Sie wird als Dateisystem ext4 formatiert.

# Die Weboberfläche

**Ignorieren**: Aktivieren Sie diese Option, um die Speicherung der Aufzeichnungen auf der SD-Karte zu beenden. Wenn Sie die SD-Karte ignorieren, erkennt das Gerät nicht mehr, dass die Karte vorhanden ist. Diese Einstellung steht nur Administratoren zur Verfügung.

**Aufbewahrungszeit**: Wählen Sie, wie lange die Aufzeichnungen gespeichert werden, um die Datenmenge alter Aufzeichnungen zu begrenzen oder die Bestimmungen zur Datenspeicherung einzuhalten. Wenn die SD-Karte voll ist, werden alte Aufzeichnungen gelöscht, bevor der ausgewählte Zeitraum verstrichen ist.

### **Werkzeuge**

- **Überprüfen**: Überprüfen Sie die SD-Speicherkarte auf Fehler. Diese Funktion steht nur für das Dateisystem ext4 zur Verfügung.
- • **Reparieren**: Beheben Sie Fehler im Dateisystem ext4. Um eine SD-Karte mit dem Dateisystem VFAT zu reparieren, werfen Sie die SD-Karte aus und setzen Sie sie einem Computer ein, bevor Sie die Festplattenreparatur durchführen.
- **Format (Formatieren)**: Formatieren Sie die SD-Karte zum Beispiel, wenn das Dateisystem geändert oder alle Daten schnell gelöscht werden sollen. Die beiden verfügbaren Dateisysteme sind VFAT und ext4 Das Format ext4 wird wegen des Schutzes vor Datenverlust beim Auswerfen der Karte oder bei plötzlichem Stromausfall empfohlen. Sie benötigen jedoch einen externen ext4-Treiber oder eine Anwendung, um unter Windows® auf das Dateisystem zuzugreifen.
- **Encrypt (Verschlüsseln)**: Verwenden Sie dieses Tool, um die SD-Karte zu formatieren und die Verschlüsselung zu aktivieren. **Encrypt (Verschlüsseln)** löscht alle auf der SD-Karte gespeicherten Daten. Nach der Verschlüsselung mit **Encrypt** sind alle auf der SD-Karte gespeicherten Daten mittels Verschlüsselung geschützt.
- **Decrypt (Entschlüsseln)**: Verwenden Sie dieses Tool, um die SD-Karte ohne Verschlüsselung zu formatieren. **Decrypt (Entschlüsseln)** löscht alle auf der SD-Karte gespeicherten Daten. Nach der Entschlüsselung mit **Decrypt** sind die auf der SD-Karte gespeicherten Daten nicht mehr mittels Verschlüsselung geschützt.
- **Change password (Kennwort ändern)**: Andern Sie das zum Verschlüsseln der SD-Karte erforderliche Kennwort.

**Use tool (Werkzeug verwenden)**: Klicken Sie hier, um das ausgewählte Werkzeug zu aktivieren.

**Wear trigger (Auslöser für Abnutzung)**: Legen Sie einen Wert für die Abnutzung der SD-Speicherkarte fest, bei dem eine Aktion ausgelöst werden soll. Der Abnutzungsgrad reicht von 0 bis 200 %. Eine neue SD-Karte, die noch nie verwendet wurde, hat einen Abnutzungsgrad von 0 %. Ein Abnutzungsgrad von 100 % gibt an, dass die zu erwartende Lebensdauer der SD-Karte bald abläuft. Wenn der Abnutzungsgras 200% erreicht, besteht ein hohes Risiko einer Fehlfunktion der SD-Karte. Wir empfehlen Ihnen, den Auslöser für Abnutzung auf 80 bis 90 % einzustellen. Dadurch haben Sie Zeit, Aufzeichnungen herunterzuladen und die SD-Karte zu ersetzen, bevor sie möglicherweise abgebnutzt ist. Mit dem Auslöser für Abnutzung können Sie ein Ereignis einrichten und sich eine Benachrichtigung senden lassen, wenn der Abnutzungsgrad den von Ihnen festgelegten Wert erreicht.

## **Videostreamprofile**

╈

Ein Videostreamprofil besteht aus einer Gruppe von Einstellungen, die sich auf den Videostream auswirken. Videostreamprofile können in verschiedenen Situationen verwendet werden, z. B. bei der Erstellung von Ereignissen und der Verwendung von Aufzeichnungsregeln.

**Add stream profile (Videostreamprofil hinzufügen)**: Klicken Sie, um ein neues Videostreamprofil zu erstellen.

**Preview (Vorschau)**: Vorschau des Videostreams mit den ausgewählten Einstellungen des Videostreamprofils. Die Vorschau wird aktualisiert, wenn Sie die Einstellungen auf der Seite ändern. Wenn Ihr Gerät unterschiedliche Sichtbereiche hat, können Sie den Sichtbereich in der Dropdown-Ansicht in der unteren linken Ecke des Bildes ändern.

**Name**: Fügen Sie einen Namen für Ihr Profil hinzu.

**Description (Beschreibung)**: Fügen Sie eine Profilbeschreibung hinzu.

**Video codec (Video-Codec)**: Wählen Sie den Video-Codec aus, der für das Profil verwendet werden soll.

**Resolution (Auflösung)**: Siehe *[Videostream](#page-30-0) auf Seite [31](#page-30-0)* für eine Beschreibung dieser Einstellung.

**Frame rate (Bildrate)**: Siehe *[Videostream](#page-30-0) auf Seite [31](#page-30-0)* für eine Beschreibung dieser Einstellung.

**Compression (Komprimierung)**: Siehe *[Videostream](#page-30-0) auf Seite [31](#page-30-0)* für eine Beschreibung dieser Einstellung.

# Die Weboberfläche

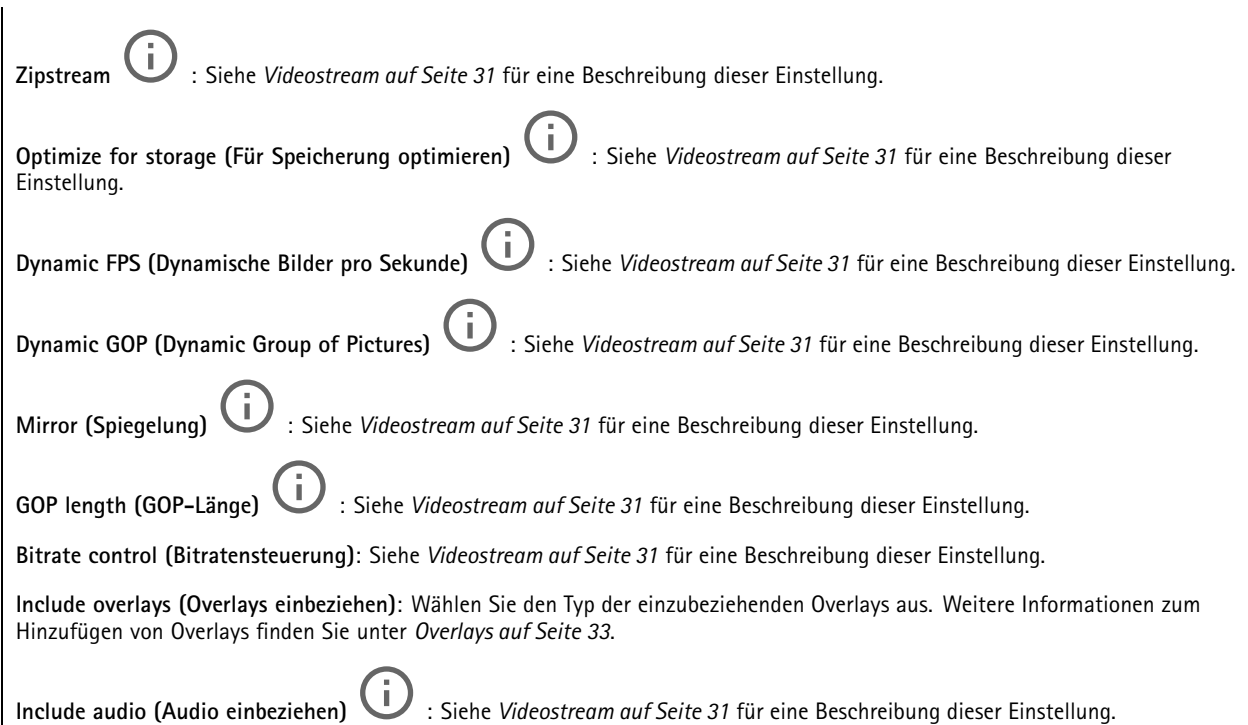

## **ONVIF**

### **ONVIF-Konten**

ONVIF (Open Network Video Interface Forum) ist ein globaler Schnittstellenstandard, der Endbenutzern, Integratoren, Beratern und Herstellern die Nutzung der Vorteile von Netzwerk-Videotechnologie erleichtert. ONVIF sorgt für die Kompatibilität zwischen Produkten unterschiedlicher Hersteller, erhöhte Flexibilität, verringerte Kosten und zukunftssichere Systeme.

Beim Erstellen eines ONVIF-Kontos wird automatisch die ONVIF-Kommunikation aktiviert. Verwenden Sie den Kontonamen und das Kennwort für sämtliche ONVIF-Kommunikation mit dem Gerät. Weitere Informationen finden Sie auf den Seiten für die Axis Developer Community auf *[axis.com](https://www.axis.com/developer-community-intro)*.

**Add accounts (Konten hinzufügen)**: Klicken Sie darauf, um ein neues ONVIF-Konto hinzuzufügen.

**Account (Konto)**: Geben Sie einen eindeutigen Kontonamen ein.

**Neues Kennwort**: Geben Sie ein Kennwort für das Konto ein. Kennwörter müssen aus 1 bis 64 Zeichen bestehen. Für das Kennwort sind nur die druckbaren Zeichen des ASCII-Codes (Code 32 bis 126), also Buchstaben, Ziffern, Satzzeichen sowie einige Sonderzeichen zulässig.

**Repeat password (Kennwort wiederholen)**: Geben Sie das gleiche Kennwort erneut eingeben.

**Rolle**:

┿

- **Administrator**: Hat uneingeschränkten Zugriff auf alle Einstellungen. Administratoren können auch Konten hinzufügen, aktualisieren, bearbeiten und entfernen.
- • **Operator (Bediener)**: Hat Zugriff auf alle Einstellungen, außer:
	- Alle **System**einstellungen.
	- Apps werden hinzugefügt.
- •**Media account (Medienkonto)**: Erlaubt nur Zugriff auf den Videostream.

Das Kontextmenü enthält:

# Die Weboberfläche

**Update account (Konto aktualisieren)**: Bearbeiten Sie die Eigenschaften des Kontos.

**Delete account (Konto löschen)**: Das Konto löschen. Das Root-Konto kann nicht gelöscht werden.

## **ONVIF-Medienprofile**

┿

Ein ONVIF-Medienprofil besteht aus einem Satz von Konfigurationen, mit deren Hilfe Sie die Medienstreameinstellungen ändern können.

**Medienprofil hinzufügen**: Klicken Sie darauf, um ein neues ONVIF-Medienprofil hinzuzufügen.

**profile\_x**: Klicken Sie auf ein Profil, um es zu bearbeiten.

## **Analytische Metadaten**

#### **Metadatenproduzenten**

Listet die Apps auf, die Metadaten streamen, sowie die Kanäle, die sie verwenden.

**Producer (Produzent)**: Die App, die Metadaten erzeugt. Unterhalb der App befindet sich eine Liste der Metadatentypen, die die App vom Gerät streamt.

**Kanal**: Der Kanal, den die App verwendet. Wählen Sie diese Option, um den Metadatenstream zu aktivieren. Deaktivieren Sie diese Option aus Gründen der Kompatibilität oder Ressourcenverwaltung.

## **Melder**

#### **Kameramanipulation**

Der Manipulationsmelder der Kamera generiert einen Alarm, wenn sich die Szene ändert, beispielsweise wenn das Objektiv abgedeckt, besprüht oder stark defokussiert ist, und die in **Trigger delay (Verzögerung beim Auslösen)** festgelegte Zeit verstrichen ist. Der Manipulationsmelder wird nur aktiviert, wenn die Kamera mindestens 10 Sekunden lang nicht bewegt wurde. In dieser Zeit richtet der Melder ein Szenemodell ein, um durch einen Vergleich Manipulationen in aktuellen Bildern zu erkennen. Stellen Sie zur ordnungsgemäßen Einrichtung des Szenemodells sicher, dass die Kamera fokussiert ist, die Lichtbedingungen stimmen und die Kamera nicht auf eine konturlose Szene wie etwa eine leere Wand gerichtet ist. Die Funktion Kamera-Manipulation kann auch als Bedingung für das Auslösen von Aktionsregeln verwendet werden.

**Verzögerung beim Auslösen**: Geben Sie ein, wie lange die Manipulationsbedingungen gegeben sein müssen, bevor der Alarm ausgelöst wird. So können falsche Alarme bei bekannten Bedingungen, die das Bild beeinträchtigen, verhindert werden.

**Auslösen bei dunklem Bild**: Es ist schwer möglich einen Alarm zu generieren, wenn das Kameraobjektiv besprüht wird, denn dieses Ereignis ist unmöglich von anderen Situationen zu unterscheiden, in denen der gleiche Effekt auftritt, also wenn sich etwa die Lichtverhältnisse ändern. Aktivieren Sie diese Einstellung, um in allen Fällen, in denen sich das Bild verdunkelt, Alarme zu erzeugen. Wenn das Gerät ausgeschaltet ist, erzeugt es keinen Alarm, wenn sich das Bild verdunkelt.

### Hinweis

Zur Erfassung von Manipulationsversuchen in statischen und nicht überfüllten Szenen.

### **Audioerkennung**

Diese Einstellungen sind für jeden Audioeingang verfügbar.

**Lautstärke**: Die Lautstärke kann auf einen Wert von 0 bis 100 festgelegt werden, wobei 0 die empfindlichste und 100 die unempfindlichste Einstellung ist. Richten Sie die Lautstärke mithilfe der Aktivitätsanzeige als Richtwert ein. Beim Erstellen von Ereignissen kann der Schallpegel als Bedingung verwendet werden. Sie können wählen, ob eine Aktion ausgelöst werden soll, wenn der Schallpegel den eingestellten Wert übersteigt, unter- oder überschreitet.

# Die Weboberfläche

## **Zubehör**

### **E/A-Ports**

Schließen Sie externe Geräte über digitale Eingänge an, die zwischen geöffnetem und geschlossenem Schaltkreis wechseln können, wie etwa PIR-Sensoren, Tür- oder Fensterkontakte und Glasbruchmelder.

Schließen Sie externe Geräte wie Relais und LEDs über digitale Ausgänge an. Sie können verbundene Geräte über die VAPIX® Application Programming Interface oder über die Weboberfläche aktivieren.

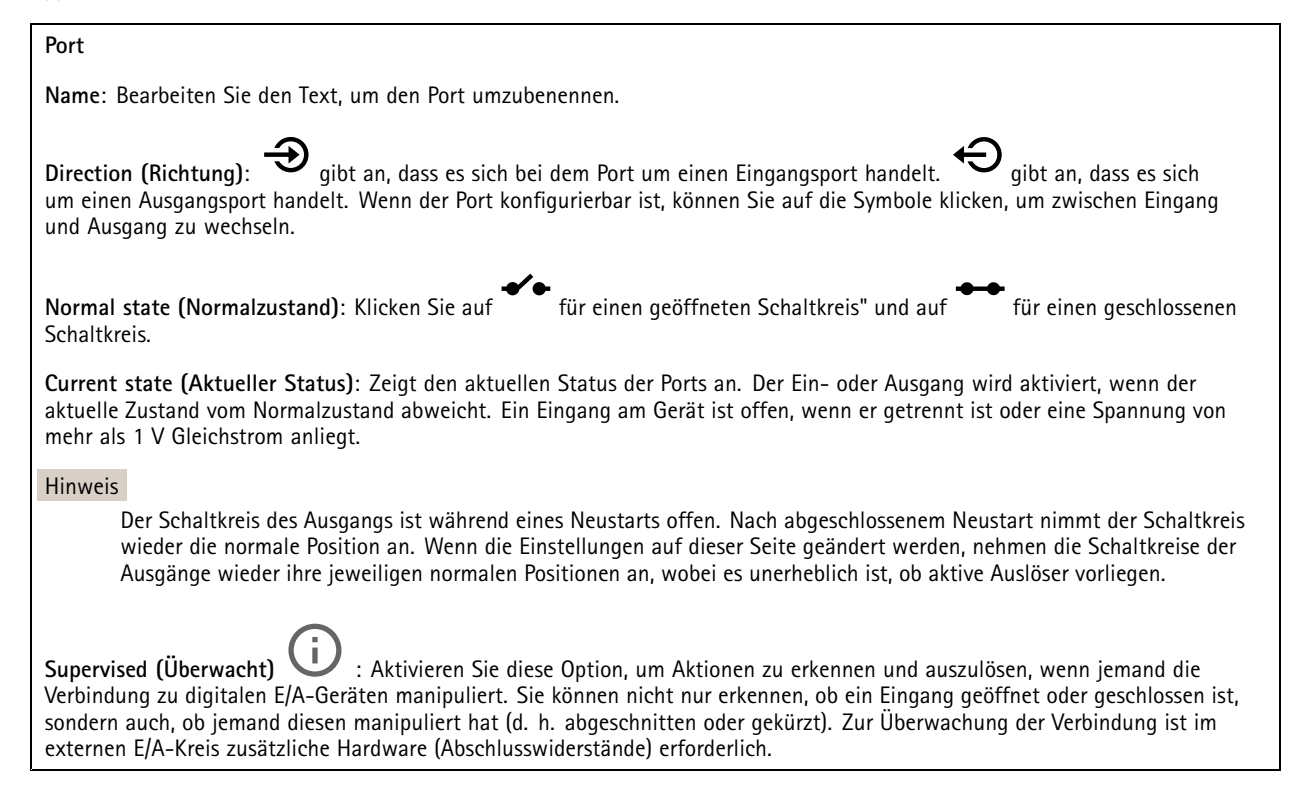

## **Edge-to-Edge**

#### **Koppelung**

Mit der Kopplung können kompatible Netzwerk-Lautsprecher oder Mikrofone von Axis so eingesetzt werden, als seien sie Teil der Kamera. Nach den Kopplung fungiert der Netzwerk-Lautsprecher als Audioausgabegerät, mit dem Audioclips abgespielt und Audio über die Kamera übertragen kann. Das Netzwerkmikrofon nimmt Geräusche aus der Umgebung auf und stellt sie als Audioeingabegerät zur Verfügung, das in Medienstreams und Aufnahmen verwendet werden kann.

### Wichtig

Um diese Funktion mit einer Video Management Software (VMS) verwenden zu können, koppeln Sie zuerst die Kamera mit dem Lautsprecher oder Mikrofon und fügen dann Ihrer VMS die Kamera hinzu.

Legen Sie in der Ereignisregel ein Limit für "Zwischen Aktionen warten (hh:mm:ss)" fest, wenn Sie ein mit dem Netzwerk gekoppeltes Audiogerät in einer Ereignisregel mit "Audioerfassung" als Bedingung und "Wiedergabe von Audio-Clips" als Aktion verwenden. Damit wird eine Rückkopplungsschlaufe vermieden, wenn das erfassende Mikrofon Audio vom Lautsprecher mit aufnimmt.

# Die Weboberfläche

**Adresse**: Geben Sie den Host-Namen oder die IP-Adresse des Netzwerk-Lautsprechers ein.

**Username (Benutzername)**: Geben Sie den Benutzernamen ein.

**Password (Kennwort)**: Geben Sie ein Benutzerkennwort ein.

**Speaker pairing (Lautsprecher-Kopplung)**: Wählen Sie diese Option, um einen Netzwerk-Lautsprecher zu koppeln.

**Microphone pairing (Mikrofon-Kopplung)**: Wählen Sie diese Option, um ein Mikrofon zu koppeln.

**Clear fields (Felder löschen)**: Klicken Sie hier, um alle Felder zu löschen.

**Connect (Verbinden)**: Klicken Sie hier, um eine Verbindung mit dem Lautsprecher oder Mikrofon herzustellen.

## **Protokolle**

**Protokolle und Berichte**

### **Berichte**

- **View the device server report (Geräteserver-Bericht anzeigen)**: Zeigt Informationen zum Produktstatus in einem Popup-Fenster bereit. Das Zugangsprotokoll wird automatisch dem Server-Bericht angefügt.
- • **Download the device server report (Bericht zum Geräteserver herunterladen)**: Dabei wird eine .zip-Datei mit dem vollständigen Server-Bericht als Textdatei im Format UTF-8 sowie einem Schnappschuss der aktuellen Live-Ansicht erstellt. Schließen Sie beim Kontakt mit dem Support stets die ZIP-Datei des Server-Berichts ein.
- **Download the crash report (Absturzbericht herunterladen)**: So wird ein Archiv mit ausführlichen Informationen zum Produktstatus heruntergeladen. Der Absturzbericht enthält die im Server-Bericht enthaltenen Informationen sowie ausführliche Debug-Informationen. Dieser Bericht enthält möglicherweise vertrauliche Daten wie z. B. Netzwerk-Traces. Es kann einige Minuten dauern, bis der Bericht generiert wird.

#### **Protokolle**

- **Systemprotokoll sehen**: Klicken Sie, um Informationen zu Systemereignissen, wie z. B. Gerätestart, Warnungen und wichtige Meldungen, zu sehen.
- • **View the access log (Zugangsprotokoll anzeigen)**: Klicken Sie darauf, um alle fehlgeschlagenen Zugriffsversuche auf das Gerät zu sehen, bei denen z. B. ein falsches Anmeldekennwort verwendet wurde.

### **Netzwerk-Trace**

#### Wichtig

Eine Datei zum Netzwerk-Trace enthält möglicherweise vertrauliche Informationen wie Zertifikate oder Kennwörter.

Ein Netzwerk-Trace hilft durch die Aufzeichnung von Aktivitäten im Netzwerk beim Beheben von Problemen.

**Trace time (Trace-Dauer)**: Geben Sie die Dauer des Trace in Sekunden oder Minuten an und klicken Sie auf **Download (Herunterladen)**.

#### **Remote-Systemprotokoll**

Syslog ist ein Standard für die Nachrichtenprotokollierung. Dadurch können die Software, die Nachrichten generiert, das System, in dem sie gespeichert sind, und die Software, die sie meldet und analysiert voneinander getrennt werden. Jede Nachricht ist mit einem Einrichtungscode versehen, der den Softwaretyp, der die Nachricht generiert, angibt, und einem Schweregrad zugewiesen.

# Die Weboberfläche

╈ **Server**: Klicken Sie, um einen neuen Server hinzuzufügen.

**Host**: Geben Sie den Host-Namen oder die IP-Adresse des Servers ein.

**Format**: Wählen Sie das zu verwendende syslog-Nachrichtenformat aus.

- Axis
- RFC 3164
- RFC 5424

**Protocol (Protokoll)**: Wählen Sie das zu verwendende Protokoll und den zu verwendenden Port aus:

- UDP (Standardport ist 514)
- TCP (Standardport ist 601)
- TLS (Standardport ist 6514)

**Schweregrad**: Wählen Sie aus, welche Nachrichten gesendet werden sollen, wenn diese ausgelöst werden.

**CA-Zertifikat einrichten**: Sehen Sie sich die aktuellen Einstellungen an oder fügen Sie ein Zertifikat hinzu.

## **Direktkonfiguration**

Direktkonfiguration ist für fortgeschrittene Benutzer mit Erfahrung bei der Konfiguration von Axis Geräten vorgesehen. Die meisten Parameter können auf dieser Seite eingestellt und bearbeitet werden.

## **Wartung**

**Neustart**: Starten Sie das Gerät neu. Dies hat keine Auswirkungen auf aktuelle Einstellungen. Aktive Anwendungen werden automatisch neu gestartet.

**Wiederherstellen**: Setzten Sie die *meisten Einstellungen* auf die Werkseinstellungen zurück. Anschließend müssen Sie Gerät und Apps neu konfigurieren, nicht vorinstallierte Apps neu installieren sowie Ereignisse und PTZ-Voreinstellungen neu erstellen.

### Wichtig

Die einzigen nach der Wiederherstellung weiterhin gespeicherten Einstellungen sind:

- Boot-Protokoll (DHCP oder statisch)
- Statische IP-Adresse
- Standardrouter
- Subnetzmaske
- Einstellungen für 802.1X
- Einstellungen für O3C

**Werkseinstellungen**: Setzten Sie *alle* Einstellungen werden auf die Werkseinstellungen zurück. Anschließend müssen Sie die IP-Adresse zurücksetzen, um auf das Gerät zugreifen zu können.

#### Hinweis

Sämtliche Firmware des Axis Geräts ist digital signiert, um sicherzustellen, dass Sie nur die verifizierte Firmware auf Ihrem Gerät installieren. Diese Maßnahme erhöht das allgemeine Mindestniveau der Cybersicherheit für die Geräte von Axis. Weitere Informationen finden Sie im Whitepaper "Signierte Firmware, sicherer Start und Sicherheit von Privatschlüsseln" auf *[axis.com](https://www.axis.com/learning/white-papers)*.

**Firmwareaktualisierung**: Aktualisieren Sie auf eine neue Firmwareversion. Neue Firmwareversionen können verbesserte Funktionen, Fehlerkorrekturen und vollständig neue Merkmale beinhalten. Wir empfehlen Ihnen, stets die aktuellste Version zu verwenden. Um die neueste Version herunterzuladen, gehen Sie zu *[axis.com/support](https://www.axis.com/support/firmware)*.

Bei der Aktualisierung können Sie zwischen drei Optionen wählen:

# Die Weboberfläche

- **Standardaktualisierung**: Aktualisieren Sie auf die neue Firmwareversion.
- • **Werkseinstellungen**: Aktualisieren und alle Einstellungen werden auf die Werkseinstellungen zurückgesetzt. Wenn Sie diese Option wählen, können Sie nach der Aktualisierung nicht mehr zur vorherigen Firmwareversion zurückkehren.
- • **Automatisches Zurücksetzen**: Aktualisieren Sie und bestätigen Sie die Aktualisierung innerhalb der festgelegten Zeit. Wenn Sie diese nicht bestätigen, wird das Gerät auf die vorherige Firmwareversion zurückgesetzt.

**Firmware zurücksetzen**: Gehen Sie auf die vorherige Firmwareversion zurück.

## Weitere Informationen

# Weitere Informationen

## **Privatzonenmasken**

Eine Privatzonenmaske ist ein benutzerdefinierter Bereich, mit dem das Anzeigen von Teilen des überwachten Bereichs durch Benutzer verhindert wird. Privatzonenmasken werden im Videostream als nicht transparente Farbflächen angezeigt.

Eine Privatzonenmaske ist ein benutzerdefinierter Bereich, mit dem das Anzeigen von Teilen des überwachten Bereichs durch Benutzer verhindert wird. Privatzonenmasken werden im Videostream als nicht transparente Farbflächen oder als verschwommene Bildelemente angezeigt.

Eine Privatzonenmaske ist ein benutzerdefinierter Bereich, der einen Teil des überwachten Bereichs verdeckt. Im Videostream wird die Privatzonenmaske entweder als undurchsichtige Farbfläche oder mosaikartig verpixelt angezeigt.

Die Privatzonenmaske ist relativ zu den Schwenk-, Neigungs- und Zoomkoordinaten, sodass unabhängig davon, worauf Sie die Kamera richten, die Privatzonenmaske denselben Ort oder dasselbe Objekt abdeckt.

Die Privatzonenmaske wird auf bzw. in allen Schnappschüssen, aufgezeichneten Videos und Live-Videostreams angezeigt.

Mit dem VAPIX® Application Programming Interface (API) können Sie die Privatzonenmasken verbergen.

#### Wichtig

Wenn Sie mehrere Privatzonenmasken nutzen, beeinträchtigt dies möglicherweise die Leistung des Produkts.

Sie können mehrere Privatzonenmasken erstellen. Jede Maske kann maximal 3 bis 10 Ankerpunkte haben.

#### Wichtig

Stellen Sie den Zoom und den Fokus ein, bevor Sie eine Privatzonenmaske erstellen.

#### Hinweis

Privatzonenmasken können nicht zum Vierfach-Videostream hinzugefügt werden, es werden jedoch alle auf den einzelnen Kanälen konfigurierten Privatzonenmasken angezeigt.

#### Hinweis

Privatzonenmasken werden möglicherweise in einigen Ansichtsmodi verzerrt angezeigt.

#### Hinweis

Wenn Sie den Videostream über HDMI anzeigen und das Produkt neu starten, werden die Privatzonenmasken verschwinden. Starten Sie den Videostream neu, um die Privatzonenmasken erneut anzuzeigen.

## **Overlays**

#### Hinweis

Overlays werden bei Videostreams über SIP-Ruf nicht integriert.

#### Hinweis

Bild- und Text-Overlays werden bei Videostreams über HDMI nicht angezeigt.

#### Hinweis

Bild- und Text-Overlays werden bei Videostreams über SDI nicht angezeigt.

Overlays werden über den Videostream gelegt. Sie werden verwendet, um weitere Informationen wie etwa Zeitstempel anzuzeigen, oder auch beim Installieren und Konfigurieren des Produkts. Sie können entweder Text oder ein Bild hinzufügen.

Die Videostreaming-Anzeige ist ein anderer Overlay-Typ. Es wird angezeigt, dass der Videostream mit Live-Ansicht live ist.

# Weitere Informationen

## **Streaming und Speicher**

## **Videokomprimierungsformate**

Die Wahl des Komprimierungsverfahrens richtet sich nach den Wiedergabeanforderungen und den Netzwerkeigenschaften. Folgende Optionen stehen zur Verfügung:

### **Motion JPEG**

### Hinweis

Um die Unterstützung für das Audiocodec Opus zu gewährleisten, wird der Motion JPEG-Videostream immer über RTP übertragen.

Motion JPEG oder MJPEG ist eine digitale Videosequenz, die aus einer Reihe von einzelnen JPEG-Bildern erstellt wird. Diese Bilder werden mit einer Bildrate dargestellt und aktualisiert, die ausreicht, um einen ständig aktualisierten Videostream wiederzugeben. Um für das menschliche Auge Videobewegung darzustellen, muss die Bildrate mindestens 16 Bilder pro Sekunde betragen. Video wird bei <sup>30</sup> (NTSC) oder <sup>25</sup> (PAL) Bildern pro Sekunde als vollbewegt wahrgenommen.

Ein Videostream des Typs Motion JPEG erfordert erhebliche Bandbreite, liefert jedoch ausgezeichnete Bildqualität und ermöglicht Zugriff auf jedes einzelne Bild des Videostreams.

#### **H.264 oder MPEG-4 Part 10/AVC**

#### Hinweis

H.264 ist eine lizenzierte Technologie. Das Axis Produkt beinhaltet eine Lizenz zur Wiedergabe von H.264. Die Installation weiterer nicht lizenzierter Kopien des Clients ist untersagt. Für den Erwerb weiterer Lizenzen wenden Sie sich bitte an Ihren Axis Händler.

Mit H.264 kann die Größe einer digitalen Videodatei ohne Beeinträchtigung der Bildqualität im Vergleich zum Format Motion JPEG um mehr als 80 % und im Vergleich zum älteren MPEG-Formaten um mehr als 50 % reduziert werden. Das bedeutet weniger Bandbreite und Speicherplatz für eine Videodatei. Anders ausgedrückt: Bei einer bestimmten Bitrate kann eine höhere Videoqualität erzielt werden.

### **H.265 oder MPEG-H Part 2/HEVC**

Mit H.265 kann die Größe einer digitalen Videodatei ohne Beeinträchtigung der Bildqualität im Vergleich zu H.264 um mehr als 25 % reduziert werden.

#### Hinweis

- H.265 ist eine lizenzierte Technologie. Das Axis Produkt beinhaltet eine Lizenz zur Wiedergabe von H.265. Die Installation weiterer nicht lizenzierter Kopien des Clients ist untersagt. Für den Erwerb weiterer Lizenzen wenden Sie sich bitte an Ihren Axis Händler.
- Die meisten Webbrowser unterstützen nicht das Dekodieren von H.265. Aus diesem Grund wird sie auf der Weboberfläche der Kamera nicht unterstützt. Stattdessen können Sie auf ein Videoverwaltungssystem oder eine Anwendung zurückgreifen, die das Decodieren von H.265 unterstützt.

### **Wie stehen Bild-, Videostream- und Videostream-Profileinstellungen miteinander in Beziehung?**

Die Registerkarte **Image (Bild)** enthält Kameraeinstellungen, die alle Videostreams des Produkts betreffen. Wenn Sie etwas auf dieser Registerkarte ändern, wirkt sich dies sofort auf alle Videoströme und Aufzeichnungen aus.

Die Registerkarte **Stream (Videostream)** enthält Einstellungen für Videostreams. Diese Einstellungen erhalten Sie, wenn Sie einen Videostream vom Produkt anfordern und keine Beispielauflösung oder Bildrate angeben. Wenn Sie die Einstellungen auf der Registerkarte **Stream (Videostream)** ändern, wirkt sich dies nicht auf laufende Videostreams aus, wird jedoch beim Starten eines neuen Videostreams wirksam.

Die Einstellungen der **Stream profiles (Videostream-Profile)** überschreiben die Einstellungen auf der Registerkarte **Stream (Videostream)**. Wenn Sie einen Videostream mit einem bestimmten Videostream-Profil anfordern, enthält der Videostream die Einstellungen dieses Profils. Wenn Sie einen Videostream anfordern, ohne ein Videostream-Profil anzugeben, oder ein

## Weitere Informationen

Videostream-Profil anfordern, das im Produkt nicht vorhanden ist, enthält der Videostream die Einstellungen der Registerkarte**Stream (Videostream)**.

### **Bitratensteuerung**

Die Bitratensteuerung hilft Ihnen bei der Verwaltung der Bandbreitennutzung Ihres Videostreams.

#### **Variable Bitrate (VBR)**

Mit variabler Bitrate können Sie den Bandbreitenverbrauch je nach Aktivitätslevel in der Szene ändern. Je mehr Aktivität stattfindet, desto mehr Bandbreite ist erforderlich. Mit der variablen Bitrate ist eine konstante Bildqualität garantiert, wobei jedoch sichergestellt sein muss, dass Speichermargen vorhanden sind.

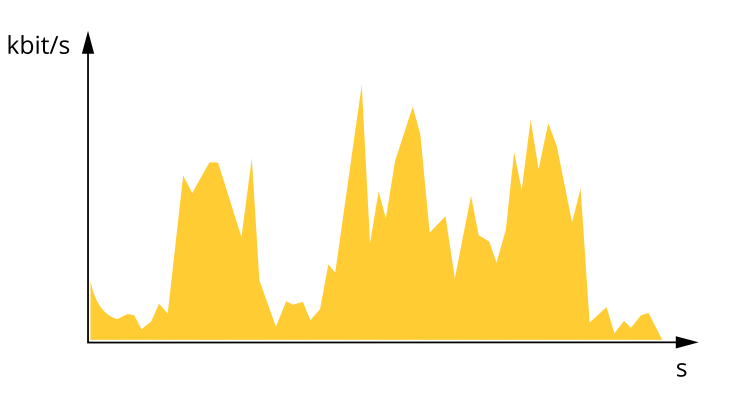

#### **Maximale Bitrate (MBR)**

Mit maximaler Bitrate können Sie eine Zielbitrate einstellen, um die Bitratenbeschränkungen in Ihrem System einzubeziehen. Möglicherweise wird die Bildqualität oder die Bildrate verringert, da die augenblickliche Bitrate unterhalb der angegebenen Zielbitrate gehalten wird. Sie können festlegen, ob die Bildqualität oder die Bildrate priorisiert werden soll. Wir empfehlen Ihnen, die Zielbitrate auf einen höheren Wert als die erwartete Bitrate zu konfigurieren. Dadurch haben Sie einen Spielraum, wenn sich das Aktivitätsniveau in der Szene erhöht.

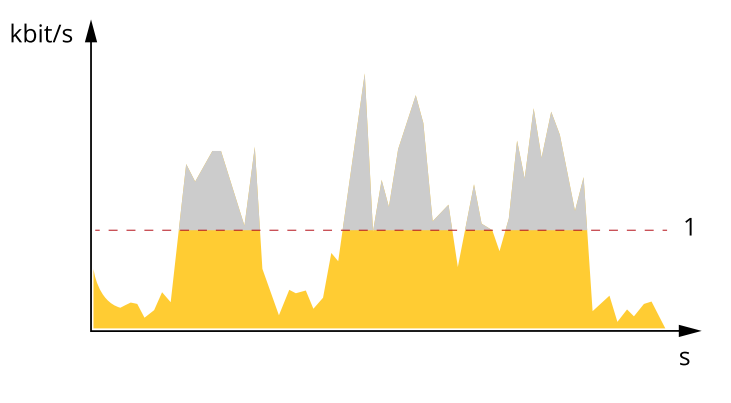

*1 Zielbitrate*

#### **Durchschnittliche Bitrate (ABR)**

Bei durchschnittlicher Bitrate wird die Bitrate automatisch über einen längeren Zeitraum angepasst. Dadurch können Sie das angegebene Ziel erfüllen und die beste Videoqualität auf Grundlage Ihres verfügbaren Speichers bereitstellen. Im Vergleich zu statischen Szenen ist die Bitrate in Szenen mit viel Aktivität höher. In Szenen mit viel Aktivität erhalten Sie mit der Option "durchschnittliche Bitrate" eher eine bessere Bildqualität. Sie können den erforderlichen Gesamtspeicher für die Speicherung des Videostreams für eine festgelegte Zeitspanne (Vorhaltezeit) festlegen, wenn die Bildqualität auf die angegebene Zielbitrate eingestellt wird. Stellen Sie die durchschnittliche Bitrate auf folgende Arten ein:

• Um den geschätzten Speicherbedarf zu berechnen, stellen Sie die Zielbitrate und die Aufbewahrungszeit ein.

# Weitere Informationen

• Um die durchschnittliche Bitrate auf Grundlage des verfügbaren Speichers und der erforderlichen Aufbewahrungszeit zu berechnen, verwenden Sie den Zielbitratenrechner.

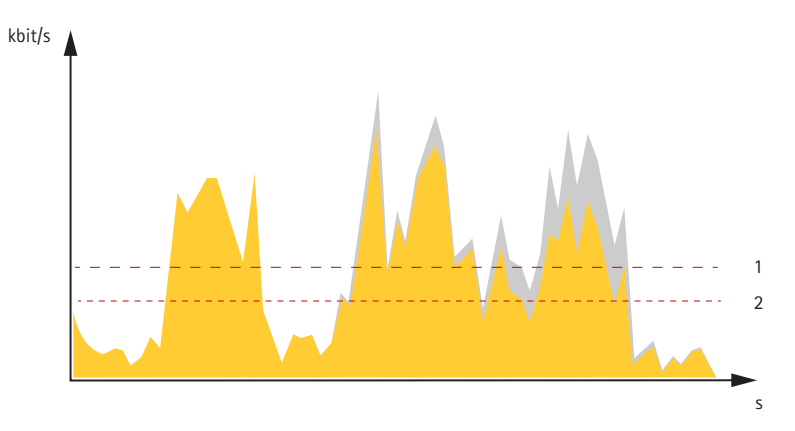

- *1 Zielbitrate*
- *2 Tatsächliche durchschnittliche Bitrate*

Sie können auch die maximale Bitrate aktivieren und innerhalb der durchschnittlichen Bitrate eine Zielbitrate festlegen.

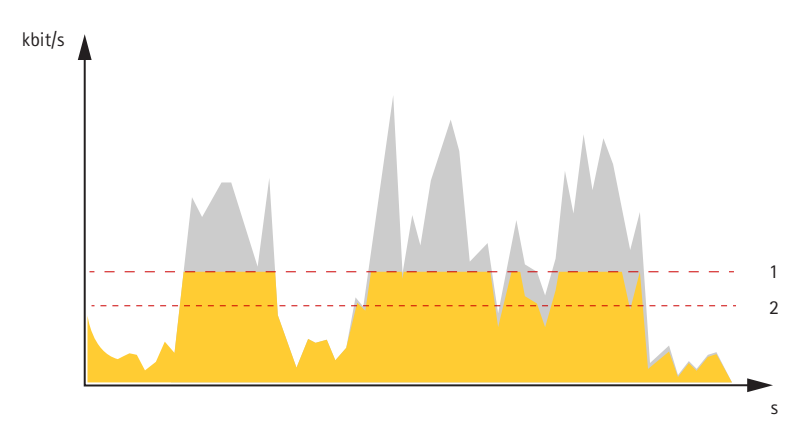

- *1 Zielbitrate*
- *2 Tatsächliche durchschnittliche Bitrate*

## **Anwendungen**

Mit Anwendungen erhalten Sie mehr aus Ihrem Axis Gerät. Die AXIS Camera Application Platform (ACAP) ist eine offene Plattform, die es für andere Anbietern möglich macht, Analysefunktionen und andere Anwendungen für Axis Geräte zu entwickeln. Anwendungen können auf dem Gerät vorinstalliert werden und kostenlos oder für eine Lizenzgebühr heruntergeladen werden.

Benutzerhandbücher zu Axis Anwendungen finden Sie auf *[help.axis.com](https://help.axis.com)*.

#### Hinweis

- Wir empfehlen, jeweils nur eine Anwendung auf einmal auszuführen.
- Es können mehrere Anwendungen gleichzeitig ausgeführt werden, allerdings sind einige Anwendungen möglicherweise nicht miteinander kompatibel. Bei der gleichzeitigen Ausführung bestimmter Kombinationen von Anwendungen sind eventuell zu viel Rechenleistung oder Speicherressourcen erforderlich. Stellen Sie vor der Bereitstellung sicher, dass die Anwendungen zusammen funktionieren.
- Führen Sie keine Anwendungen aus, wenn die integrierte Bewegungserkennung aktiv ist.
- Anwendungen werden für Kanal 1 unterstützt.

# Weitere Informationen

## **AXIS Object Analytics**

AXIS Object Analytics ist eine Analyseanwendung, die auf der Kamera vorinstalliert ist. Es erkennt Objekte, die sich in der Szene bewegen, und klassifiziert sie z. B. als Menschen oder Fahrzeuge. Sie können die Anwendung so einrichten, dass sie Alarme für verschiedene Arten von Objekten sendet. Mehr zur Funktionsweise der Anwendung erfahren Sie im *[Benutzerhandbuch](https://help.axis.com/axis-object-analytics) zu AXIS Object Analytics*.

## **Cybersicherheit**

## **Signierte Firmware**

Signierte Firmware wird vom Softwarehersteller implementiert, der das Firmware-Image mit einem privaten Schlüssel signiert. Wenn eine Firmware mit dieser Signatur versehen ist, validiert ein Gerät die Firmware, bevor es die Installation der Firmware akzeptiert. Wenn das Gerät feststellt, dass die Integrität der Firmware beeinträchtigt ist, wird die Aktualisierung der Firmware abgelehnt.

## **sicheres Hochfahren**

Sicheres Hochfahren ist ein Bootvorgang, der aus einer ununterbrochenen Kette von kryptografisch validierter Software besteht, die im unveränderlichen Speicher (Boot-ROM) beginnt. Da sicheres Hochfahren auf der Verwendung signierter Firmware basiert, wird sichergestellt, dass ein Gerät nur mit autorisierter Firmware booten kann.

## **Axis Edge Vault**

Axis Edge Vault stellt eine hardwarebasierte Cybersicherheitsplattform zum Schutz des Axis Geräts bereit. Sie bietet Funktionen, die die Identität und Integrität des Geräts gewährleisten und Ihre vertraulichen Daten vor unbefugtem Zugriff schützen. Die Lösung baut auf einer soliden Grundlage von kryptografischen Computermodulen (Secure Element und TPM) und SoC-Sicherheit (TEE und Secure Boot) auf, kombiniert mit Fachwissen über die Sicherheit von Edge-Geräten.

## **Axis Geräte-ID**

Die Möglichkeit zur Überprüfung der Identität des Geräts schafft Vertrauen in die Geräteidentität. Bei der Produktion erhalten Geräte mit Axis Edge Vault ein einzigartiges, ab Werk bereitgestelltes und IEEE 802.1AR-konformes Axis Geräte-ID-Zertifikat. Dies funktioniert wie ein Pass, der den Ursprung des Geräts belegt. Die Geräte-ID wird im sicheren Schlüsselspeicher sicher und dauerhaft als vom Root-Zertifikat von Axis signiertes Zertifikat gespeichert. Die Geräte-ID kann über die IT-Infrastruktur des Kunden für ein automatisiertes, sicheres Geräte-Onboarding und sichere Geräteidentifizierung genutzt werden.

Um mehr zu Cybersicherheitsfunktionen von Axis Edge Vault und Axis Geräten zu erfahren, gehen Sie auf *[axis.com/learning/white-papers](https://www.axis.com/learning/white-papers)* und suchen Sie nach Cybersicherheit.

Technische Daten

Technische Daten

# **Produktübersicht**

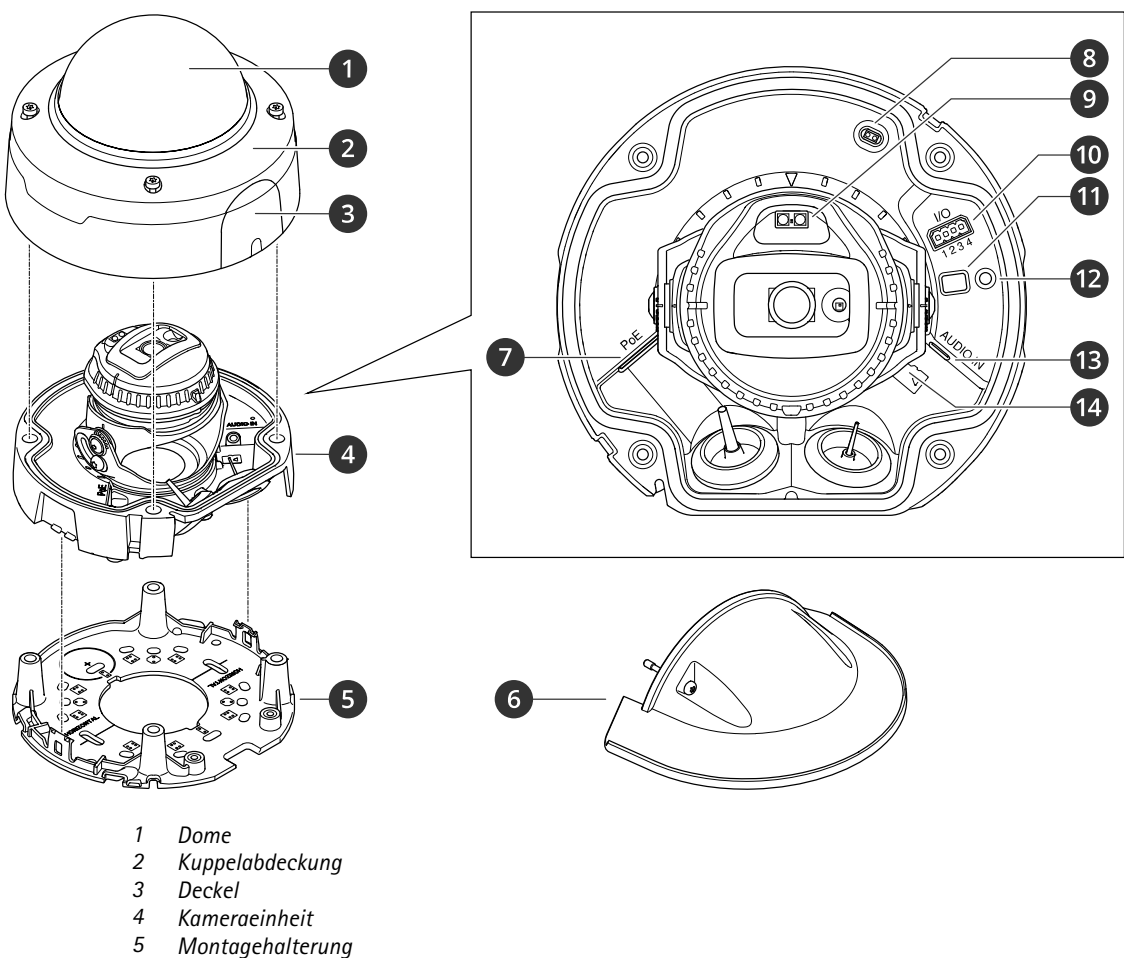

- *6 Wetterschutz:*
- 
- *<sup>7</sup> Netzwerk-Anschluss (PoE) 8 Melder zu geöffnetem Gehäuse*

# Technische Daten

- *9 IR-LED*
- *10 E/A-Anschluss*
- *11 Steuertaste*
- *12 Status-LED*
- *13 Audioanschluss*
- *14 Einschub für SD-Speicherkarten*

# **LED-Anzeigen**

## Hinweis

Die Status-LED kann so eingestellt werden, dass sie bei einem aktiven Ereignis blinkt.

## Hinweis

Die LEDs erlöschen, wenn das Gehäuse geschlossen wird.

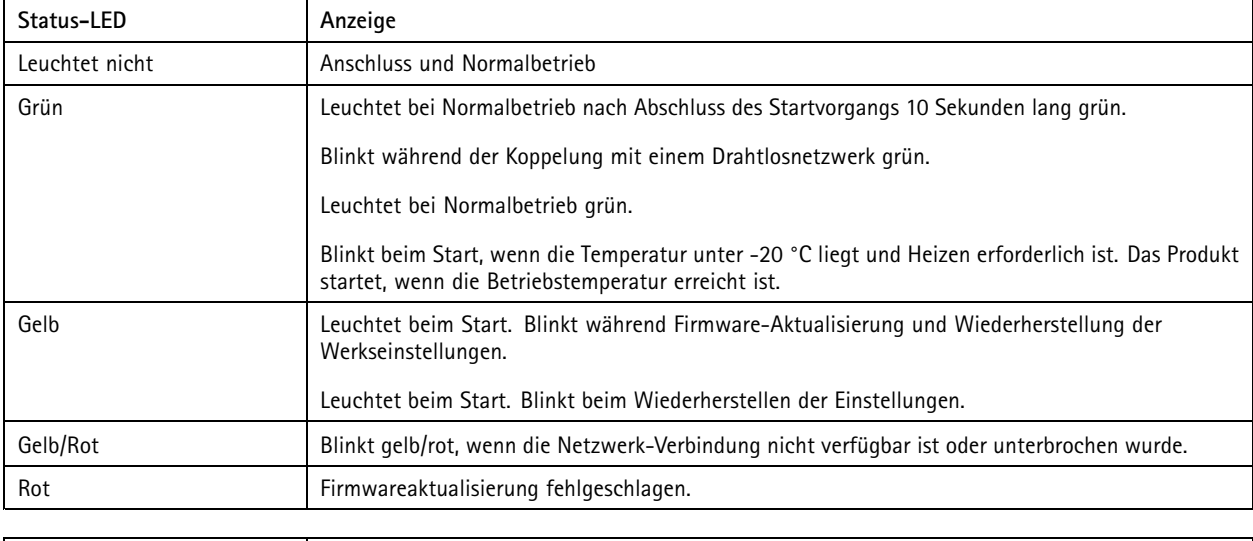

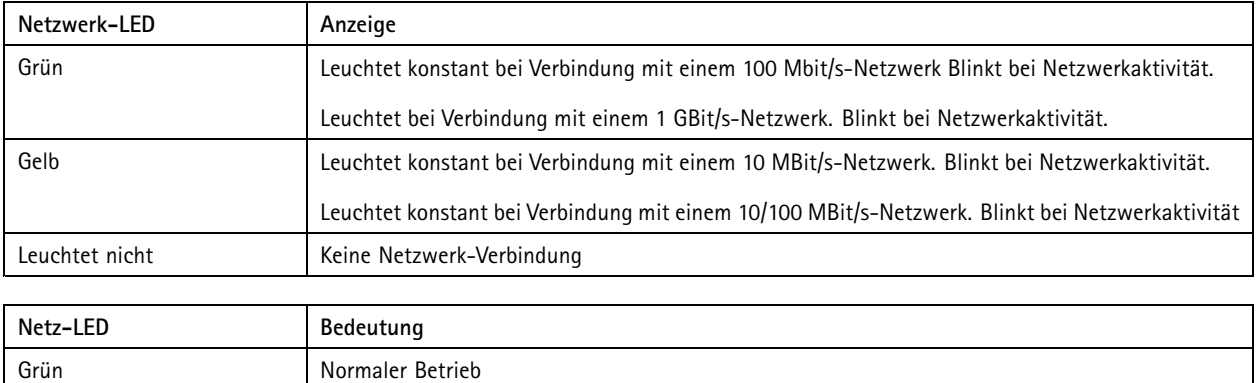

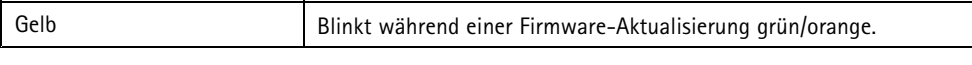

# Technische Daten

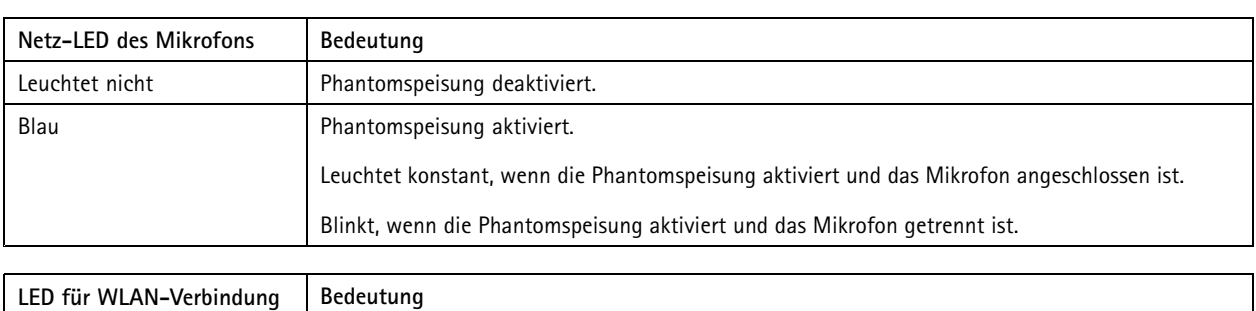

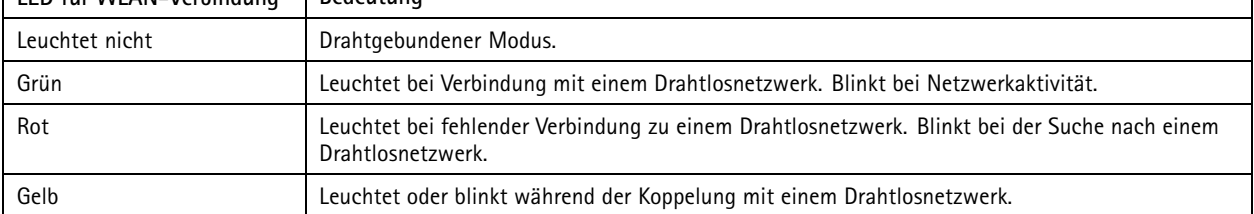

### Hinweis

• Die Tally-LED (Hinweis LED) zeigt nur die Netzwerkübertragung an. Die Tally-LED leuchtet nicht, wenn Video oder Audio nur per HDMI oder SDI übertragen werden.

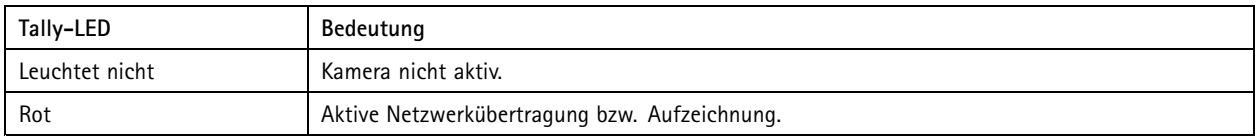

# **Einschub für SD-Speicherkarte**

## *HINWEIS HINWEIS*

- Gefahr von Schäden an der SD-Karte. Benutzen Sie beim Einsetzen oder Entfernen der SD-Karte keine scharfen Werkzeuge oder Gegenstände aus Metall und wenden Sie keine übermäßige Kraft an. Setzen Sie die Karte mit den Fingern ein und entnehmen Sie diese auf die gleiche Weise.
- Gefahr von Datenverlust und beschädigten Aufzeichnungen. Entfernen Sie vor dem Herausnehmen die SD-Karte von der Weboberfläche des Geräts. Die SD-Karte darf nicht entfernt werden, während das Produkt in Betrieb ist.

Dieses Gerät unterstützt Karten des Typs SD/SDHC/SDXC.

Dieses Gerät unterstützt Karten des Typs microSD/microSDHC/microSDXC.

Empfehlungen zu SD-Karten finden Sie auf *[axis.com](https://www.axis.com)*.

Die Logos von SD, SDHC und SDXC sind Marken von SD-3C, LLC. SD, SDHC und SDXC sind in den USA und/oder anderen Ländern Markenzeichen oder eingetragene Markenzeichen von SD-3C, LLC.

mere mere mere<br>Die Logos microSD, microSDHC und microSDXC sind Marken von SD-3C, LLC. microSD, microSDHC und microSDXC<br>CR 20 U.C. CR 20 U.C. microSDHC und microSDXC sind in den USA und/oder anderen Ländern Marken oder eingetragene Marken von SD-3C, LLC.

## **Tasten**

## **Steuertaste**

Die Steuertaste hat folgende Funktionen:

• Den Fokusassistenten aktivieren. Drücken Sie kurz die Steuertaste.

# Technische Daten

- Zurücksetzen des Produkts auf die Werkseinstellungen. Siehe *Zurücksetzen auf die [Werkseinstellungen](#page-75-0) auf Seite [76](#page-75-0)*.
- • Korrekte Ausrichtung der Kamera. Drücken Sie die Taste höchstens 2 Sekunden lang, um den Ausrichtungsassistenten zu starten. Drücken Sie die Taste erneut, um den Ausrichtungsassistenten zu beenden. Die Status-LED und der Summton (siehe ) unterstützen Sie bei der Ausrichtung der Kamera. Die Kamera ist korrekt ausgerichtet, wenn der Summton durchgehend ertönt.
- • Korrekte Ausrichtung der Kamera. Drücken Sie die Taste höchstens 2 Sekunden lang, um die Nivellierhilfe zu starten. Drücken Sie die Taste erneut, um die Nivellierhilfe zu beenden. Der Summton (siehe ) hilft bei der Nivellierung der Kamera. Die Kamera ist korrekt ausgerichtet, wenn der Summton durchgehend ertönt.
- • Verbinden mit einem AXIS Video Hosting System Dienst Drücken Sie zum Herstellen der Verbindung die Taste und halten Sie sie etwa 3 Sekunden lang gedrückt, bis die Status-LED grün blinkt.
- • Herstellen einer Verbindung mithilfe eines O3C-Diensts mit nur einem Klick über das Internet. Drücken Sie zum Herstellen der Verbindung die Taste und halten Sie sie etwa 3 Sekunden lang gedrückt, bis die Status-LED grün blinkt.

## **Anschlüsse**

## **Netzwerk-Anschluss**

Das Axis Gerät ist in zwei Ausführungen mit unterschiedlichen Netzwerkanschlüssen erhältlich:

RJ45-Ethernetanschluss.

RJ45-Ethernetanschluss mit Power over Ethernet (PoE).

RJ45-Ethernetanschluss mit Power over Ethernet Plus (PoE+).

RJ45 mit High Power over Ethernet (High PoE).

RJ-45-Anschluss zum Stecken/Ziehen (IP66) mit High Power over Ethernet (High PoE).

RJ-45-Ethernet-Wartungsanschluss.

D-codierter M12-Anschluss mit Power over Ethernet (PoE).

SFP-Anschluss.

### *HINWEIS HINWEIS*

Verwenden Sie den im Lieferumfang enthaltenen RJ45-Anschluss zum Stecken/Ziehen (IP66), um die Schutzklasse IP66 der Kamerabauweise einzuhalten und den IP66-Schutz beizubehalten. Sie können auch das RJ45-Kabel mit Schutzklasse IP66 und vorbelegtem Stecker verwenden, die Sie bei Ihrem Axis Händler erhalten. Entfernen Sie nicht die Kunststoffabschirmung des Anschlusses von der Kamera.

### **Audioanschluss**

**3,5-mm-Anschluss**

- **Audioeingang** 3,5 mm, für ein Monomikrofon oder ein Monosignal (der linke Kanal wird von einem Stereosignal genutzt).
- **Audioeingang** 3,5 mm-Eingang für ein digitales Mikrofon, ein analoges Monomikrofon oder ein Line-In-Monosignal (linker Kanal wird aus einem Stereosignal verwendet).
- **Audioeingang** 3,5 mm, für zwei Monomikrofone oder zwei Monosignale (in Kombination mit dem mitgelieferten Adapter Stereo auf Mono).
- **Audioeingang** 3,5 mm, für ein Stereomikrofon oder ein Stereosignal.
- • **Audioausgang** – 3,5-mm-Audioausgang (Leitungspegel) zum Anschluss an eine Beschallungsanlage (PA) oder einen Aktivlautsprecher mit integriertem Verstärker. Für den Audioausgang muss ein Stereostecker verwendet werden.

# Technische Daten

- • **Audioausgang** – 3,5-mm-Audioausgang (Leitungspegel) zum Anschluss an eine Beschallungsanlage (PA) oder einen Aktivlautsprecher mit symmetrischem Eingang und integriertem Verstärker. Für den Audioausgang muss ein symmetrischer Anschluss verwendet werden.
- **Audioausgang** 3,5-mm-Audioausgang (Leitungspegel) zum Anschluss an eine Beschallungsanlage (PA) oder einen Aktivlautsprecher mit integriertem Verstärker. Es kann auch ein Kopfhörer angeschlossen werden. Für den Audioausgang muss ein Stereostecker verwendet werden.

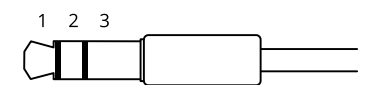

### **Audioeingang**

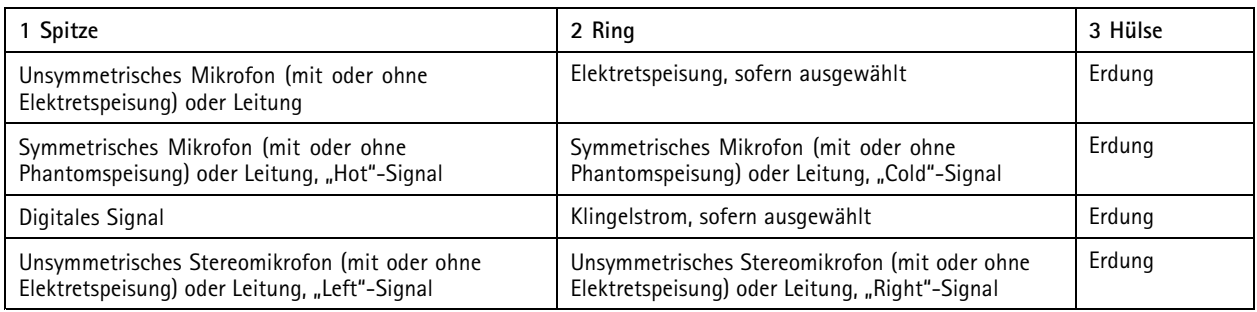

#### **Audioausgang**

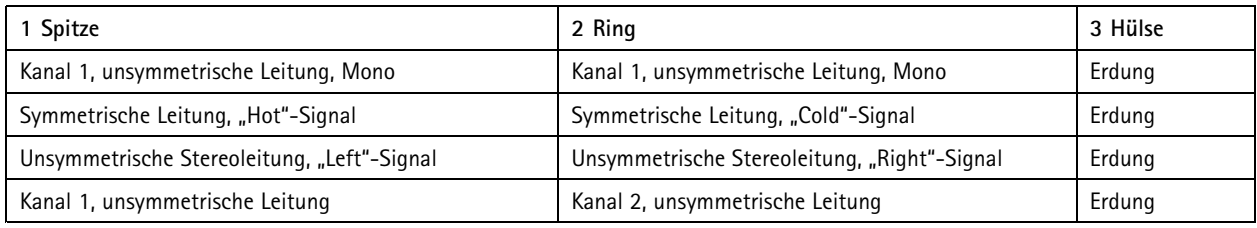

Vierpolige Klemmleiste für Audioeingang und -ausgang.

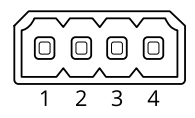

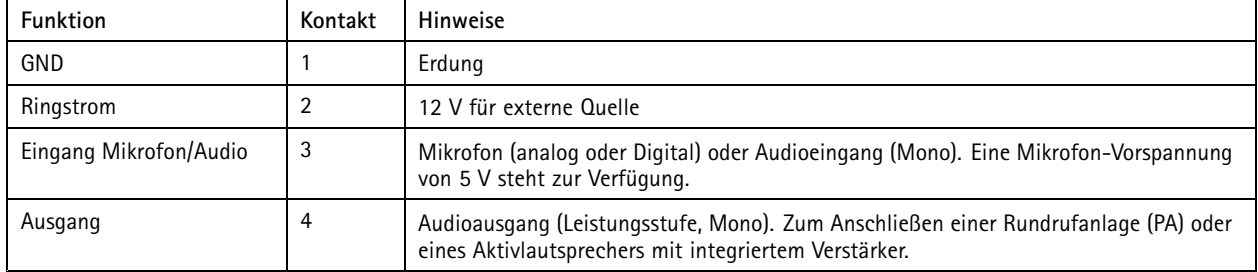

2-poliger Anschlussblock für Audioausgang.

# Technische Daten

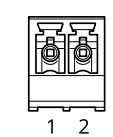

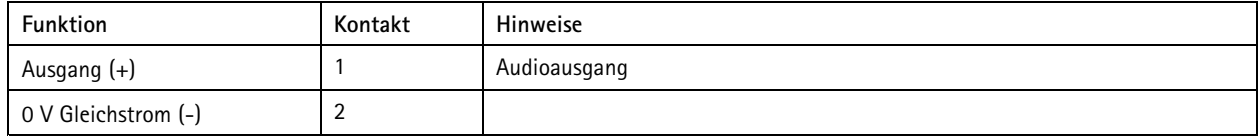

Als Standard wird das interne Mikrofon verwendet. Das externe Mikrofon wird verwendet, wenn es angeschlossen ist. Das interne Mikrofon kann durch das Einstecken eines Steckers in den Mikrofoneingang deaktiviert werden.

Das externe Mikrofon wird verwendet, wenn es angeschlossen ist.

#### **XLR-Steckverbinder**

- **Links** 3-poliger XLR-Anschluss für symmetrischen Audioeingang. Verwenden Sie den linken Anschluss für Mono.
- **Rechts** 3-poliger XLR-Anschluss für symmetrischen Audioeingang.

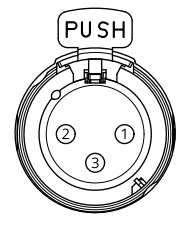

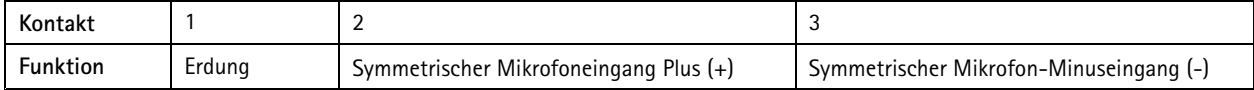

## **E/A-Anschluss**

Über den E/A-Anschluss wird Zusatzausrüstung in Verbindung mit Manipulationsalarmen, Bewegungserkennung, Ereignisauslösungen, Alarmbenachrichtigungen und anderen Funktionen angeschaltet. Zusätzlich zum Gleichstrombezugspunkt 0 V DC und der Stromversorgung (12-VDC-Ausgang) stellt der E/A-Anschluss folgende Schnittstellen bereit:

**Digitaleingang -** Zum Anschluss von Geräten, die zwischen geöffnetem und geschlossenem Schaltkreis wechseln können wie etwa PIR-Sensoren, Tür- und Fensterkontakte sowie Glasbruchmelder.

**Überwachter Eingang -** Ermöglicht das Erfassen von Manipulation an einem digitalen Eingang.

**Digitalausgang -** Zum Anschluss externer Geräte wie Relais und LEDs. Die angeschlossenen Geräte können über das VAPIX® Application Programming Interface, über ein Ereignis oder über die Weboberfläche des Geräts aktiviert werden.

**Digitaler Lichtsensor -** Zum Empfang von Werten der Umgebungslichtstärke von einem externen Lichtsensor. Dient der Steuerung der Tag- und Nachtfunktionalität des Geräts.

#### Hinweis

Der E/A-Anschluss ist bei Lieferung am Gehäuse (Lüfter/Heizelement) angeschlossen. Im Fall eines Fehlers des Lüfters oder Heizelements wird ein Eingangssignal in der Kamera ausgelöst. Richten Sie eine Aktionsregel in der Kamera ein, um zu konfigurieren, welche Aktion durch das Signal ausgelöst werden soll.

4-poliger Anschlussblock
# Technische Daten

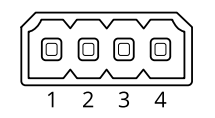

6-poliger Anschlussblock

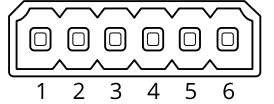

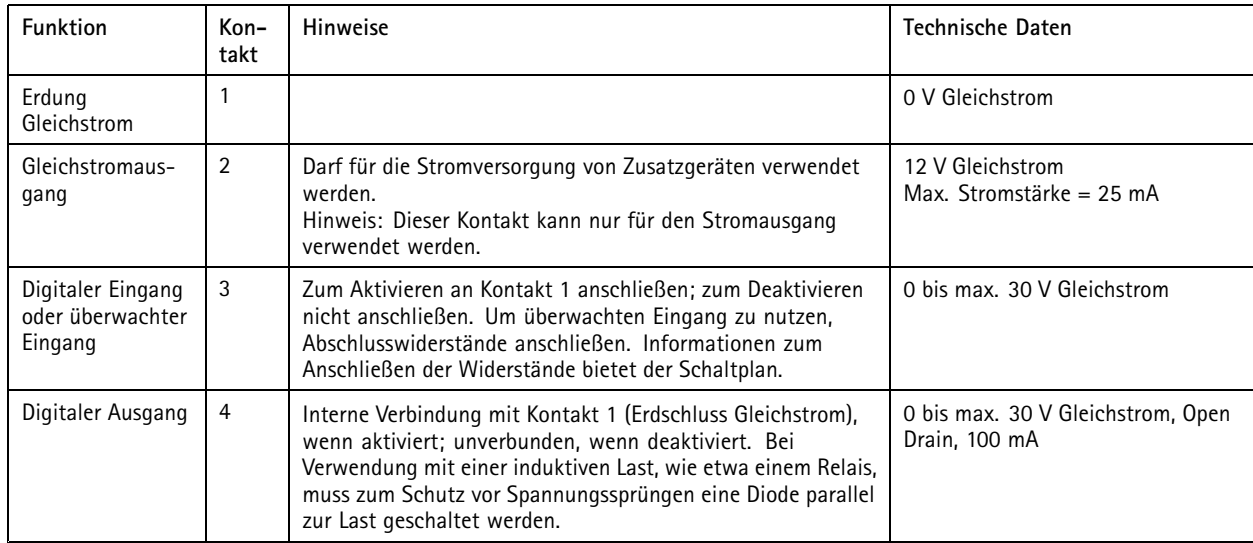

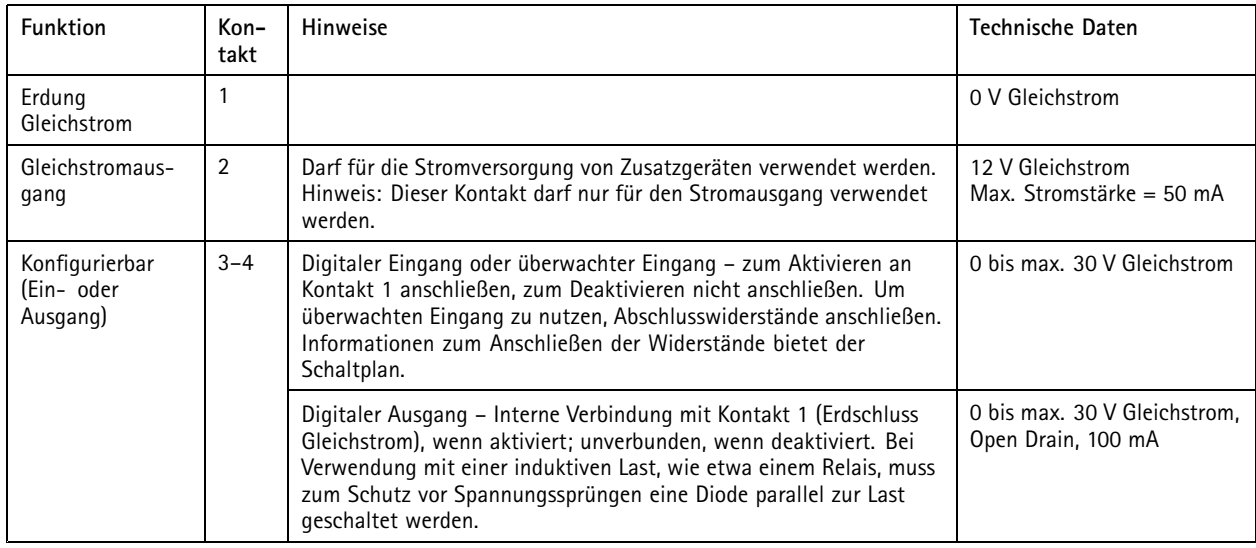

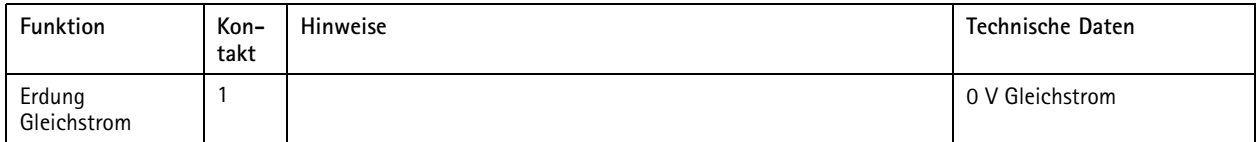

## Technische Daten

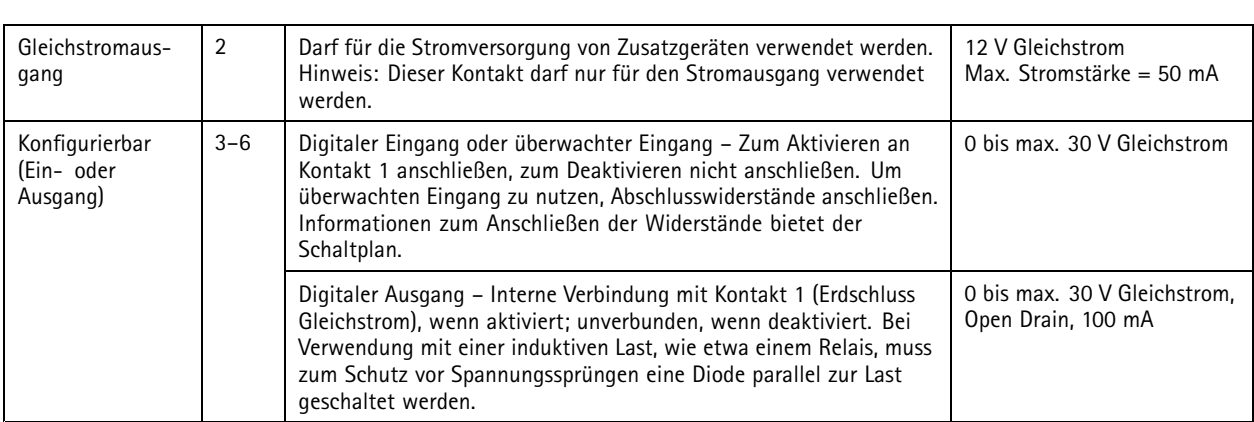

**Beispiel**

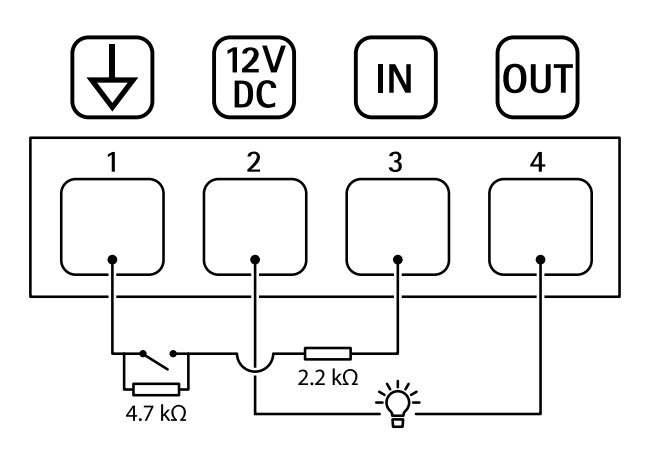

- *1 Erdung Gleichstrom*
- *2 Gleichstromausgang 12 V, max. 25 mA*
- *<sup>3</sup> Überwachter Eingang*
- *4 Digitaler Ausgang*

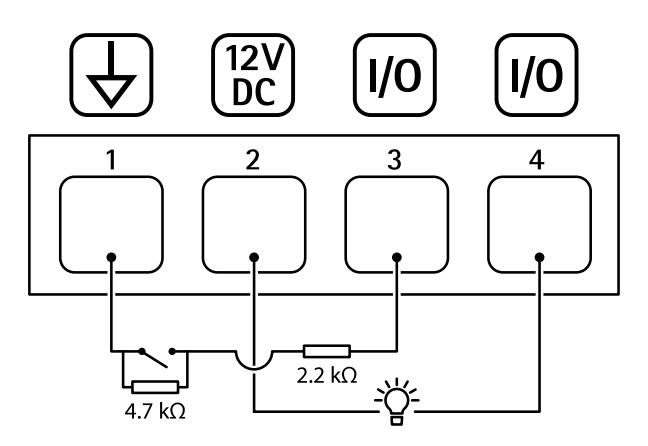

- *1 Erdung Gleichstrom*
- *2 Gleichstromausgang 12 V, max. 50 mA*
- *<sup>3</sup> Als überwachter Eingang konfigurierter E/A*
- *<sup>4</sup> E/A als Ausgang konfiguriert*

# Technische Daten

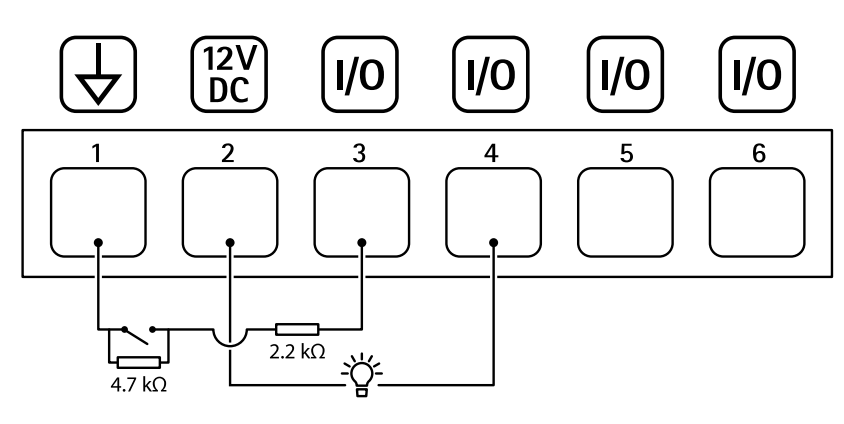

- *1 Erdung Gleichstrom*
- *2 Gleichstromausgang 12 V, max. 50 mA*
- *<sup>3</sup> Als überwachter Eingang konfigurierter E/A*
- *<sup>4</sup> E/A als Ausgang konfiguriert*
- *<sup>5</sup> Konfigurierbarer E/A*
- *<sup>6</sup> Konfigurierbarer E/A*

## <span id="page-75-0"></span>Fehlerbehebung

### Fehlerbehebung

### **Zurücksetzen auf die Werkseinstellungen**

#### **WARNUNG**

Von diesem Produkt geht potenziell gefährliche optische Strahlung aus. Diese kann zu Augenschäden führen. Nicht in die Lampe blicken, während das Gerät in Betrieb ist.

#### Wichtig

Das Zurücksetzen auf die Werkseinstellungen sollte mit Vorsicht erfolgen. Beim Zurücksetzen auf die Werkseinstellungen werden alle Einstellungen einschließlich der IP-Adresse zurückgesetzt.

#### Hinweis

Bei Produkten mit mehreren IP-Adressen wird Kanal 1 die Adresse 192.168.0.90 zugewiesen, Kanal 2 die Adresse 192.168.0.91. Weiteren Kanälen werden die Adressen sinngemäß zugewiesen.

So wird das Produkt auf die werksseitigen Standardeinstellungen zurückgesetzt:

- 1. Trennen Sie das Produkt von der Stromversorgung.
- 2. Halten Sie die Steuertaste gedrückt und stellen Sie die Stromversorgung wieder her. Siehe *[Produktübersicht](#page-66-0) auf Seite [67](#page-66-0)*.
- 3. Halten Sie die Steuertaste etwa 15 bis 30 Sekunden gedrückt, bis die Status-LED gelb blinkt.
- 4. Lassen Sie die Steuertaste los. Der Vorgang ist abgeschlossen, wenn die Status-LED grün leuchtet. Das Produkt wurde auf die Werkseinstellungen zurückgesetzt. Wenn im Netzwerk kein DHCP-Server verfügbar ist, lautet die Standard-IP-Adresse 192.168.0.90.
- 5. Verwenden Sie Installations- und Verwaltungstools, um IP-Adressen zuzuweisen, das Kennwort festzulegen und auf das Gerät zuzugreifen.

Die Installations- und Verwaltungstools finden auf den Supportseiten unter *[axis.com/support](https://www.axis.com/support)*.

- 6. Das Produkt neu fokussieren.
- 1. Die Steuertaste und die Neustarttaste gleichzeitig betätigen und halten.
- 2. Lassen Sie die Neustarttaste los, halten Sie die Steuertaste jedoch für weitere 15 bis 30 Sekunden gedrückt, bis die Status-LED gelb blinkt.
- 3. Lassen Sie die Steuertaste los. Der Vorgang ist abgeschlossen, wenn die Status-LED grün leuchtet. Das Produkt wurde auf die Werkseinstellungen zurückgesetzt. Wenn im Netzwerk kein DHCP-Server verfügbar ist, lautet die Standard-IP-Adresse 192.168.0.90.
- 4. Verwenden Sie die Software-Tools für Installation und Verwaltung, um eine IP-Adresse zuzuweisen, ein Kennwort einzurichten und auf den Videostream zuzugreifen.
- 5. Lassen Sie die Neustarttaste los und halten Sie die Steuertaste gedrückt.
- 6. Halten Sie die Steuertaste so lange gedrückt, bis die Netz-LED grün leuchtet und die <sup>4</sup> Status-LEDs gelb leuchten (dies kann bis zu 15 Sekunden dauern).
- 7. Halten Sie die Steuertaste so lange gedrückt, bis die Netz-LED grün leuchtet und die <sup>6</sup> Status-LEDs gelb leuchten (dies kann bis zu 15 Sekunden dauern).
- 8. Lassen Sie die Steuertaste los. Sobald die Status-LEDs grün leuchten (dies kann bis zu einer Minute dauern), ist der Vorgang abgeschlossen und das Gerät wurde auf die Werkseinstellungen zurückgesetzt.
- 9. Der Vorgang ist damit abgeschlossen. Das Produkt wurde auf die Werkseinstellungen zurückgesetzt. Wenn kein DHCP-Server im Netzwerk verfügbar ist, lautet die Standard-IP-Adresse 192.168.0.90-93.

## Fehlerbehebung

- 10. Der Vorgang ist damit abgeschlossen. Das Produkt wurde auf die Werkseinstellungen zurückgesetzt. Wenn kein DHCP-Server im Netzwerk verfügbar ist, lautet die Standard-IP-Adresse 192.168.0.90-95.
- 11. Verwenden Sie die Software-Tools für Installation und Verwaltung, um IP-Adressen zuzuweisen, ein Kennwort einzurichten und auf den Videostream zuzugreifen.

#### Hinweis

Um einen einzelnen Kanal auf die Werkseinstellung zurückzusetzen, melden Sie sich auf der Weboberfläche des Geräts an und drücken Sie auf die dafür vorgesehene Taste.

- 1. Halten Sie die Steuertaste und die Netztaste 15 bis 30 Sekunden lang gedrückt, bis die Status-LED gelb blinkt. Siehe *[Produktübersicht](#page-66-0) auf Seite [67](#page-66-0)*.
- 2. Lassen Sie die Steuertaste los, halten Sie die Netztaste allerdings gedrückt, bis die Status-LED grün leuchtet.
- 3. Lassen Sie die Netztaste los und montieren Sie das Gerät.
- 4. Der Vorgang ist damit abgeschlossen. Das Produkt wurde auf die Werkseinstellungen zurückgesetzt. Wenn im Netzwerk kein DHCP-Server verfügbar ist, lautet die Standard-IP-Adresse 192.168.0.90.
- 5. Verwenden Sie die Software-Tools für Installation und Verwaltung, um eine IP-Adresse zuzuweisen, ein Kennwort einzurichten und auf den Videostream zuzugreifen.
- 1. Halten Sie Steuertaste und Netztaste gedrückt. Siehe *[Produktübersicht](#page-66-0) auf Seite [67](#page-66-0)*.
- 2. Lassen Sie die Netztaste los, halten Sie die Steuertaste aber weitere 15 bis 30 Sekunden lang gedrückt, bis die Status-LED gelb blinkt.
- 3. Lassen Sie die Steuertaste los.
- 4. Der Vorgang ist damit abgeschlossen. Das Produkt wurde auf die Werkseinstellungen zurückgesetzt. Wenn im Netzwerk kein DHCP-Server verfügbar ist, lautet die Standard-IP-Adresse 192.168.0.90.
- 5. Die Software-Tools für Installation und Verwaltung verwenden, um eine IP-Adresse zuzuweisen, ein Kennwort einzurichten und auf den Videostrom zuzugreifen.

Die Parameter können auch über die Weboberfläche des Geräts auf die Werkseinstellungen zurückgesetzt werden. Gehen Sie zu **Wartung** <sup>&</sup>gt; **Werkseinstellungen** und klicken Sie auf **Standardeinstellungen**.

### **Firmware-Optionen**

Axis bietet eine Produkt-Firmware-Verwaltung entweder gemäß des aktiven Tracks oder gemäß Tracks für Langzeitunterstützung (LTS). Beim aktiven Track erhalten Sie einen kontinuierlichen Zugriff auf alle aktuellen Funktionen des Produkts. Die LTS-Tracks bieten eine feste Plattform, die regelmäßig Veröffentlichungen mit Schwerpunkt auf Bugfixes und Sicherheitsaktualisierungen bereitstellt.

Es wird empfohlen, die Firmware vom aktiven Track zu verwenden, wenn Sie auf die neuesten Funktionen zugreifen möchten oder Axis End-to-End-Systemangebote nutzen. Die LTS-Tracks werden empfohlen, wenn Sie Integrationen von Drittanbietern verwenden, die nicht kontinuierlich auf den neuesten aktiven Track überprüft werden. Mit LTS kann die Cybersicherheit der Produkte gewährleistet werden, ohne dass signifikante Funktionsänderungen neu eingeführt oder vorhandene Integrationen beeinträchtigt werden. Ausführliche Informationen zur Vorgehensweise von Axis in Bezug auf Produktfirmware finden Sie unter *[axis.com/support/Firmware](https://www.axis.com/support/firmware)*.

## **Aktuelle Firmware überprüfen**

Firmware ist die Software, mit der die Funktionalität von Netzwerk-Geräten festgelegt wird. Wir empfehlen Ihnen, vor jeder Problembehebung zunächst die aktuelle Firmwareversion zu überprüfen. Die aktuelle Firmwareversion enthält möglicherweise eine Verbesserung, mit der das Problem behoben werden kann.

So überprüfen Sie die aktuelle Firmware:

1. Gehen Sie zur Weboberfläche des Geräts <sup>&</sup>gt; **Status**.

## Fehlerbehebung

2. Die Firmwareversion finden Sie unter **Geräteinformationen**.

### **Firmware aktualisieren**

Wichtig

- Vorkonfigurierte und angepasste Einstellungen werden beim Aktualisieren der Firmware gespeichert (sofern die Funktionen als Teil der neuen Firmware verfügbar sind). Es besteht diesbezüglich jedoch keine Garantie seitens Axis Communications AB.
- Stellen Sie sicher, dass das Gerät während der Aktualisierung an die Stromversorgung angeschlossen ist.
- Stellen Sie zur Vermeidung von Fehlschlägen bei der Installation sicher, dass während des Aktualisierens die Abdeckung angebracht ist.

#### Hinweis

Beim Aktualisieren mit der aktuellen Firmware im aktiven Track werden auf das Gerät die neuesten verfügbaren Funktionen versorgt. Lesen Sie vor der Aktualisierung der Firmware stets die entsprechenden Aktualisierungsanweisungen und Versionshinweise dazu. Die aktuelle Version der Firmware und die Versionshinweise finden Sie auf *[axis.com/support/firmware](https://www.axis.com/support/firmware)*.

- 1. Die Firmware können Sie auf *[axis.com/support/firmware](https://www.axis.com/support/firmware)* kostenlos auf Ihren Computer herunterladen.
- 2. Melden Sie sich auf dem Gerät als Administrator an.
- 3. Navigieren Sie zu **Maintenance <sup>&</sup>gt; Firmware upgrade (Wartung <sup>&</sup>gt; Firmwareaktualisierung)** und klicken Sie auf **Upgrade (Aktualisieren)**.

Nach der Aktualisierung wird das Produkt automatisch neu gestartet.

Mithilfe des AXIS Device Managers lassen sich mehrere Geräte gleichzeitig aktualisieren. Weitere Informationen dazu finden Sie auf *[axis.com/products/axis-device-manager](https://www.axis.com/products/axis-device-manager)*.

### **Technische Fragen, Hinweise und Lösungen**

Falls Sie hier nicht das Gesuchte finden, bitte den Bereich "Fehlerbehebung" unter *[axis.com/support](https://www.axis.com/support)* aufrufen.

**Probleme beim Aktualisieren der Firmware**

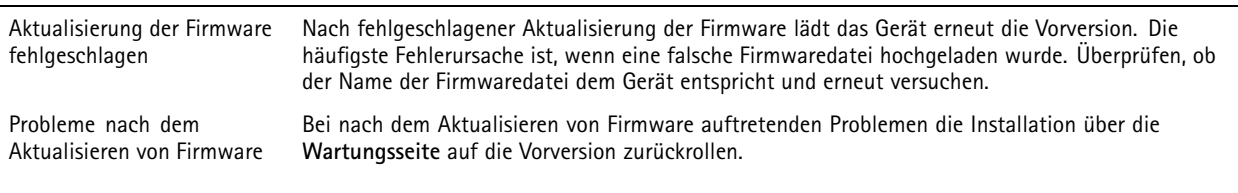

**Probleme beim Einstellen der IP-Adresse**

Das Gerät befindet sich in einem anderen Subnetz Wenn sich die IP-Adresse des Geräts und die IP-Adresse des zum Zugriff auf das Gerät verwendeten Computers in unterschiedlichen Subnetzen befinden, kann die IP-Adresse nicht eingestellt werden. Wenden Sie sich an Ihren Netzwerkadministrator, um eine IP-Adresse zu erhalten.

## Fehlerbehebung

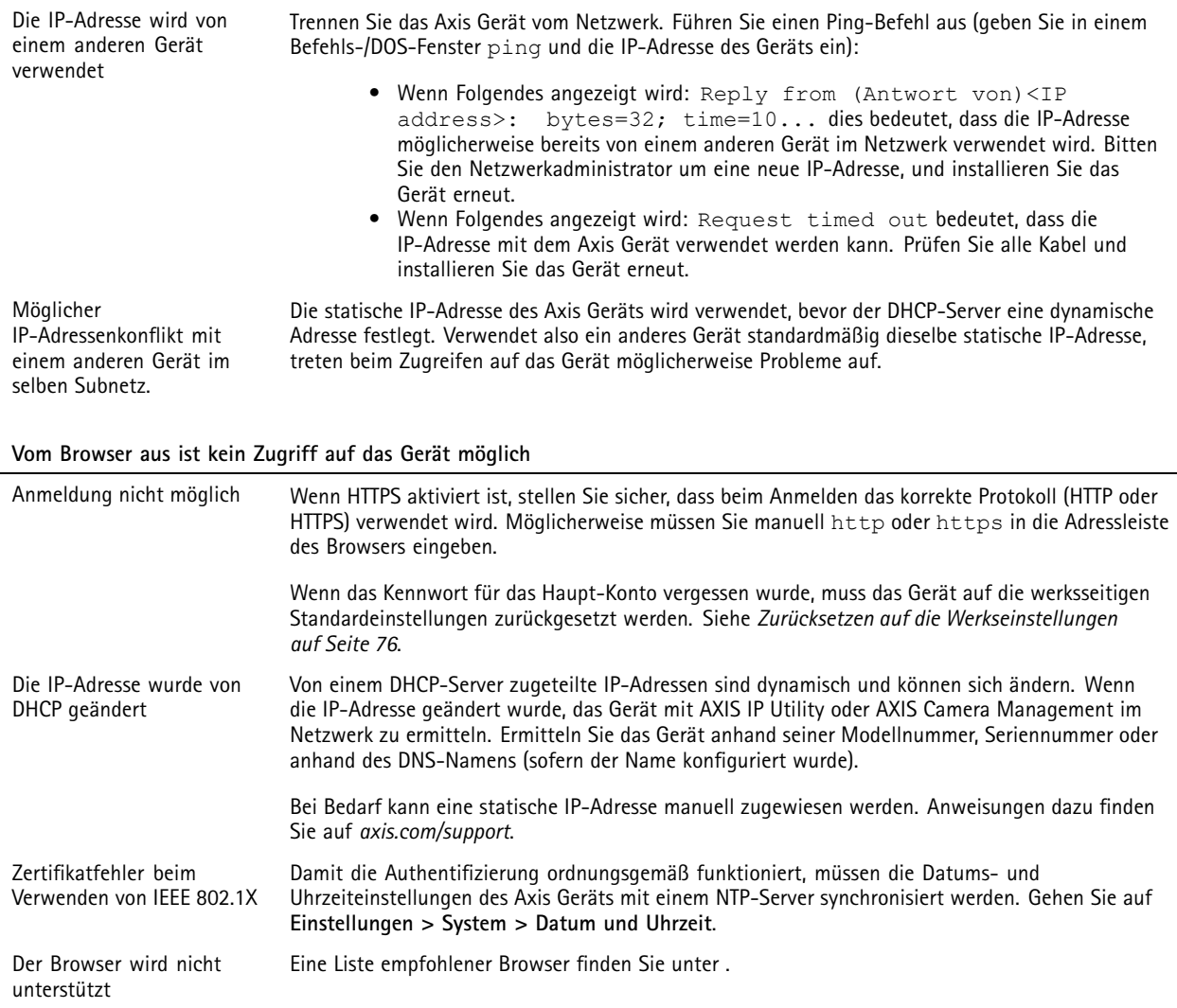

#### **Auf das Gerät kann lokal, nicht jedoch extern zugegriffen werden**

Für den externen Zugriff auf das Gerät wird die Verwendung einer der folgenden Anwendungen für Windows® empfohlen:

- AXIS Companion: Kostenlos, ideal für kleine Systeme mit grundlegenden Überwachungsanforderungen.
- • AXIS Camera Station Video Management Software: Kostenlose 30-Tage-Testversion, ideal für kleine bis mittelgroße Systeme.

Auf *[axis.com/vms](https://www.axis.com/vms)* finden Sie Anweisungen und die Download-Datei.

#### **Probleme beim Videostreaming**

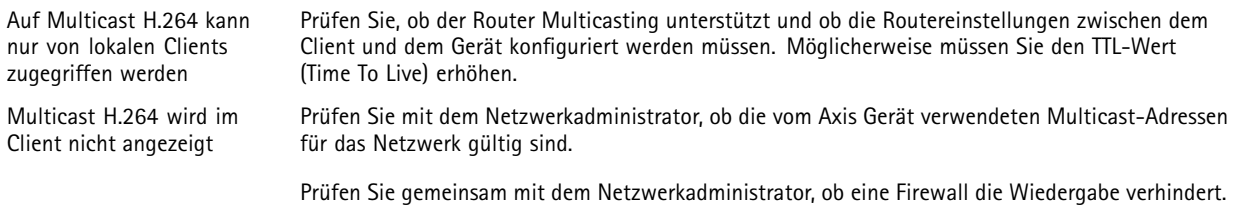

## Fehlerbehebung

Verfügung.

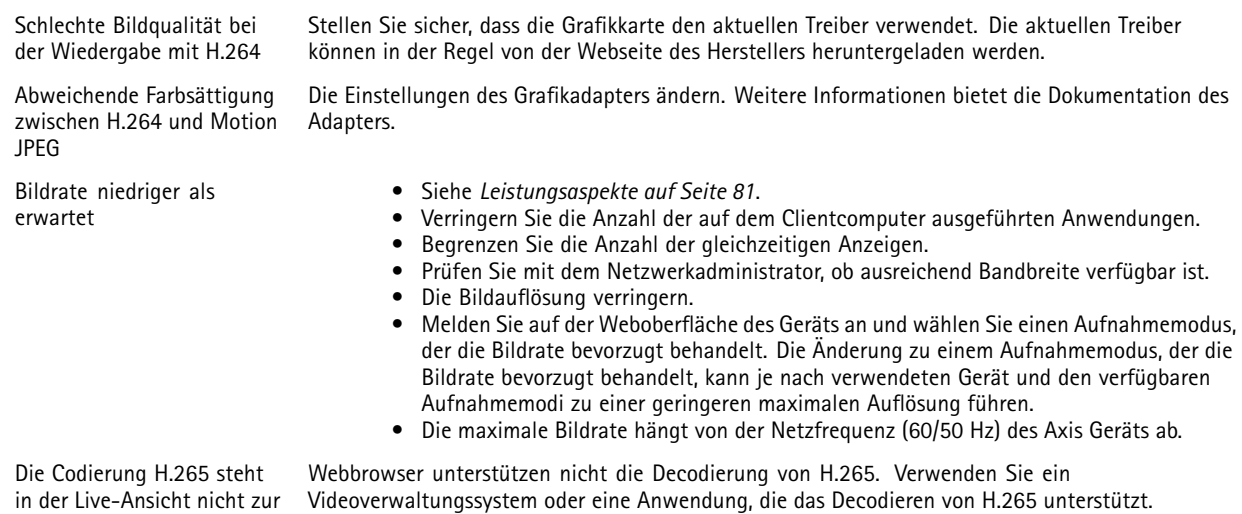

#### **Probleme beim Abrufen zusätzlicher Videostreams**

- AXIS Companion Video Management Software zeigt einen Fehler des Typs Video an oder
- Videostream: Fehler Es ist ein Fehler aufgetreten. Mögliche Ursachen: Zu viele Betrachter in Chrome/Firefox oder
- Fehlermeldung "503 Dienst in QuickTime nicht verfügbar" oder
- Fehlermeldung "Kamera nicht verfügbar in AXIS Camera Station" oder
- Fehlermeldung "Fehler beim Lesen des Videostreams", wenn Java-Applets im Browser verwendet werden.

Diese Kamera unterstützt bis zu vier verschiedene Streams. Einen angeforderten fünften eindeutigen Stream kann die Kamera nicht liefern. Es wird eine Fehlermeldung angezeigt. Die Art der Fehlermeldung hängt davon ab, wie der Stream angefordert wurde. Diese Streams werden nach der Reihenfolge ihrer Anforderung verwendet. Beispiele für die Verwendungsweise eines Streams:

- Live-Ansicht in einem Webbrowser oder einer anderen Anwendung
- •Beim Aufzeichnen – ständige oder durch Bewegung ausgelöste Aufzeichnung
- Ein Ereignis, bei dem Bilder der Kamera verwendet werden, wie etwa das stündliche Senden eines Bildes per E-Mail
- Eine installierte und ausgeführte Anwendung wie AXIS Video Motion Detection verwendet grundsätzlich einen Stream, egal, ob dieser genutzt wird oder nicht. Eine angehaltene Anwendung verwendet keinen Stream.

Die Kamera kann mehr als vier gleichzeitige Streams liefern, vorausgesetzt jeder zusätzliche Stream weist dieselbe Konfiguration wie einer der ersten vier Streams auf. Identische Konfiguration bedeutet hierbei, dass Auflösung, Bildrate, Komprimierung, Videoformat, Ausrichtung usw. identisch sind. Weitere Informationen dazu finden Sie in der Informationsschrift "Höchstzahl von eindeutigen Videostreamkonfigurationen" auf *[axis.com](https://www.axis.com)*.

#### **Verbindung über Port 8883 mit MQTT über SSL kann nicht hergestellt werden**

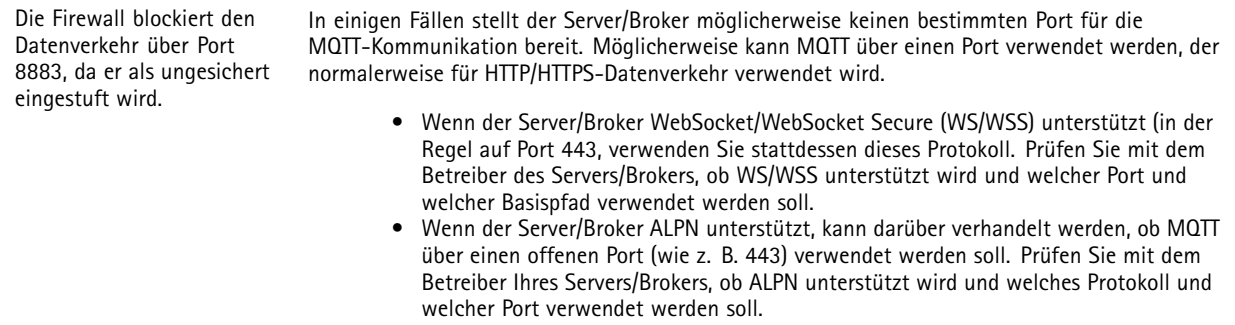

#### **Das Bild ist unscharf**

Der Fokus wird bei Herstellung der Kamera eingestellt. Das Bild kann jedoch aus verschiedenen Gründen unscharf werden. Versuchen Sie, das Problem in folgender Reihenfolge zu lösen:

## <span id="page-80-0"></span>Fehlerbehebung

- 1. Reinigen Sie die Kuppel. Weitere Informationen dazu finden Sie im folgenden Hinweis.
- 2. Reinigen Sie das Objektiv. Weitere Informationen dazu finden Sie im folgenden Hinweis.
- 3. Drehen Sie den Fokusring (siehe folgende Abbildung).
- 4. Verwenden Sie das Fokuseinstellungstool, wenn Sie mehr Präzision beim Drehen des Fokusrings benötigen. Sie können *das [Fokuseinstellungstool](https://www.axis.com/dam/public/32/13/ce/focus-adjustment-tool-en-US-396994.stl) herunterladen* und es in 3D ausdrucken.
- 5. Wenn das Bild weiterhin unscharf ist, wenden Sie sich an den Axis Support. Siehe *[Support](#page-81-0) auf Seite [82](#page-81-0)*.

*Stellen Sie den Fokus mithilfe des Fokusrings ein.*

#### *HINWEIS HINWEISHINWEIS*

- • Achten Sie darauf, die Kuppel oder das Objektiv weder zu zerkratzen, zu beschädigen oder darauf Fingerabdrücke zu hinterlassen, da dies die Bildqualität beeinträchtigen kann. Falls möglich, entfernen Sie die Schutzfolie an der Kuppel erst nach Abschluss der Installation.
- Säubern Sie weder Kuppeln noch Objektive nicht, die sauber aussehen. Zu häufiges Säubern kann die Oberfläche beschädigen.
- Polieren Sie niemals die Kuppel oder das Objektiv.
- Für die normale Reinigung der Kuppel empfehlen wir eine nicht-scheuernde, lösungsmittelfreie neutrale Seife oder ein entsprechendes Reinigungsmittel mit destilliertem Wasser und einen sauberen, weichen Lappen. Spülen Sie die Kuppelabdeckung gründlich mit lauwarmem destilliertem Wasser ab. Trocknen Sie die Kuppelabdeckung mit einem weichen, sauberen Tuch, um Wasserflecken zu vermeiden.
- Für die normale Reinigung des Objektivs empfehlen wir die Verwendung einer weichen, sauberen Tuchs.
- Verwenden Sie niemals aggressive Reinigungsmittel, Waschbenzin, Benzol, Aceton oder ähnliche Chemikalien.
- Säubern Sie die Kuppel nicht in direktem Sonnenlicht oder bei erhöhten Temperaturen.

### **Leistungsaspekte**

Achten Sie beim Einrichten Ihres Systems unbedingt darauf, wie sich die verschiedenen Einstellungen und Situationen auf die Leistung auswirken. Einige Faktoren wirken sich auf die erforderliche Bandbreite (die Bitrate) aus, andere auf die Bildrate und einige sowohl auf die Bandbreite als auch die Bildrate. Wenn die CPU-Auslastung ihre Grenze erreicht, wirkt sich dies ebenfalls auf die Bildrate aus.

Die folgenden wichtigen Faktoren müssen beachtet werden:

- • Hohe Bildauflösung und geringe Komprimierung führen zu Bildern mit mehr Daten, die wiederum mehr Bandbreite erfordern.
- •Durch Drehen des Bildes in der GUI kann sich die CPU-Auslastung des Geräts erhöhen.
- Durch Entfernen oder Anbringen der Abdeckung wird die Kamera neu gestartet.
- Der Zugriff von vielen Clients des Typs Motion JPEG oder Unicast H.264 beeinflusst die Bandbreite.
- •Der Zugriff von vielen Clients des Typs Motion JPEG oder Unicast H.265 beeinflusst die Bandbreite.
- • Die gleichzeitige Wiedergabe verschiedener Videostreams (Auflösung, Komprimierung) durch mehrere Clients beeinflusst sowohl die Bildrate als auch die Bandbreite.

Wo immer möglich, identisch konfigurierte Videostreams verwenden, um eine hohe Bildrate zu erhalten. Videostreamprofile werden verwendet, um identische Videostreams sicherzustellen.

- • Der gleichzeitige Zugriff auf Videostreams des Typs Motion JPEG und H.264 beeinflusst sowohl die Bildrate als auch die Bandbreite.
- • Der gleichzeitige Zugriff auf Videostreams des Typs Motion JPEG und H.265 beeinflusst sowohl die Bildrate als auch die Bandbreite.

# <span id="page-81-0"></span>Fehlerbehebung

- Die intensive Verwendung von Ereignissen beeinflusst die CPU-Auslastung, die sich wiederum auf die Bildrate auswirkt.
- Die Verwendung von HTTPS kann, besonders beim Streaming im Format Motion JPEG, die Bildrate reduzieren.
- Intensive Netzwerknutzung aufgrund mangelhafter Infrastruktur beeinflusst die Bandbreite.
- Die Wiedergabe auf schlecht arbeitenden Clientcomputern verringert die wahrgenommene Leistung und beeinflusst die Bildrate.
- Mehrere gleichzeitig ausgeführte ACAP-Anwendungen (AXIS Camera Application Platform) können die Bildrate und die allgemeine Leistung beeinflussen.
- Das Verwenden von Paletten beeinflusst die CPU-Auslastung, die sich wiederum auf die Bildrate auswirkt.

### **Support**

Supportinformationen erhalten Sie unter *[axis.com/support](https://www.axis.com/support)*.

Benutzerhandbuch AXIS M32 Dome Camera Series **Datum:** November 2023 © Axis Communications AB, 2022 - 2023 Teil-Nr. T10182262

Vers. M8.1